# **ЛЬВІВСЬКИЙ ДЕРЖАВНИЙ УНІВЕРСИТЕТ ВНУТРІШНІХ СПРАВ**

**Я. Ф. КУЛЕШНИК, В. В. СЕНИК, О. В. СОРОКАЧ**

# **ЗАСТОСУВАННЯ ІНФОРМАЦІЙНИХ ТЕХНОЛОГІЙ ДЛЯ АВТОМАТИЗОВАНОЇ ІДЕНТИФІКАЦІЇ ОСІБ**

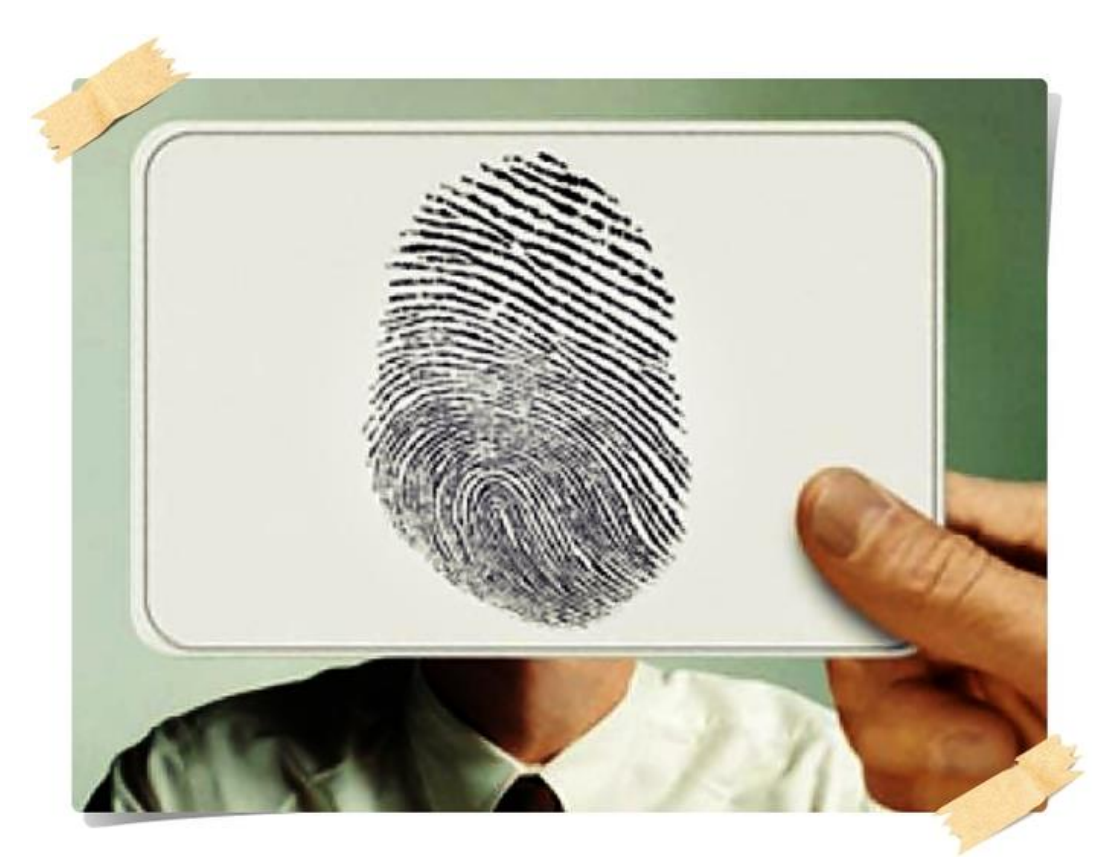

**Навчально-методичний посібник** 

**Львів 2019**

УДК 004

К 38

Рекомендовано Вченою радою Львівського державного університету внутрішніх справ *(протокол від 27.02.2019 №7)*

Рецензенти:

- *Ю. І. Грицюк* доктор технічних наук, професор (Національний університет «Львівська політехніка»);*.*
- *Т.В. Магеровська* кандидат фізико-математичних наук, доцент (Львівський державний університет внутрішніх справ)

К 38 **Кулешник Я. Ф**., Сеник В. В., Сорокач О. В. Застосування інформаційних технологій для автоматизованої ідентифікації осіб: навчально-методичний посібник. Львів: ЛьвДУВС, 2019. 122 с.

Викладено передбачений навчальною програмою дисципліни «Інформаційне забезпечення професійної діяльності» матеріал, який дає змогу отримати здобувачами ступеня бакалавра знання в сфері застосування інформаційних технологій для автоматизованої ідентифікації осіб, використання автоматизованої дактилоскопічної ідентифікаційної системи «Сонда**»**.

Для здобувачів вищої освіти гуманітарних напрямів підготовки, а також практичних працівників правоохоронних органів під час проходження курсів підвищення кваліфікації.

**УДК 004**

© Кулешник Я. Ф., Сеник В. В., Сорокач О. В., 2019 © Львівський державний університет внутрішніх справ, 2019

#### **ВСТУП**

Боротьба зі злочинністю на сучасному етапі розвитку українського суспільства потребує використання наукових методів розкриття і попередження злочинів. Одним із таких методів є дактилоскопія.

Дактилоскопія є надійним та ефективним методом ідентифікації особи, який застосовують в криміналістиці.

Учені розпочали вивчати типи узорів на внутрішній поверхні кисті руки з метою вирішння двох завдань, а саме: створення натурно-наукової класифікації узорів та розробка систем реєстрації злочинців за папілярними узорами нігтьових фаланг пальців рук. Першу класифікацію папілярних узорів зробив чеський біолог Я. Е. Пуркін'є, який 1828 р. поділив узори на дев'ять типів.

Надалі класифікація узорів розвивалася й удосконалювалася вченими Ф. Гальтоном, Е. Генрі та ін. Перші спроби вдосконалення були спрямовані на формування якомога детальнішої класифікації. Так, наприклад, у першому варіанті класифікації, запропонованому англійцем Ф. Гальтоном, пальцеві узори поділялися на шістдесят класів. Така складна система виявилася для практики малопридатною. Потрібна була чітка і водночас проста (коротка) система.

Такий варіант врешті й запропонував Ф. Гальтон, який поділив всі види пальцевих узорів на три основні типи: дуга, петля та завиток. Цю класифікацію доповнено англійським поліцейським чиновником Е. Генрі, який запропонував розрізняти ще один тип, а саме складні узори. Так виникла поширена нині система класифікації Гальтона-Генрі. Цю систему, доповнено елементами, запозиченими із системи класифікації німецького криміналіста доктора Рошера, й покладено в основу реєстраційної системи пальцевих узорів.

За прийнятою в нашій країні системою, всі папілярні узори поділяються на три типи: дугові, петльові та завиткові з додатковим поділом кожного типу на види відповідно до особливостей будови узору. З поміж усіх узорів дугові становлять 5% відносно інших типів, завиткові – 30% і петльові – 65%

Автоматизація дактилоскопічних обліків розпочалася у 60-х р. ХХ ст. Розробки провадили у США за ініціативою ФБР у кооперації з іншими установами. На створення першого покоління АДІС знадобилося десять років.

Розробка технології автоматизованої ідентифікації відбитків рук (Automated Identification System – AFIS) у США здійснювалася в межах двох масштабних федеральних програм – програми Національного центру кримінальної інформації (National Crime Informational Center) ФБР NCIC 2000 та програми «Комплексна автоматизована система ідентифікації відбитків пальців» (Integrated Automated Fingerprint Identification System – IAFIS).

У Німеччині 1992 p. у Федеральному управлінні кримінальної поліції м. Вісбадена при відділенні пошуково-розшукової служби введено в експлуатацію перший етап автоматизованої ідентифікації відбитків пальців. Повністю систему введено наприкінці 1993 р. Біографічні дані в систему не вносилися. У разі збігу особу увстановлювали за допомогою D-номера, присвоєного в системі Inpol (система інформації та довідок для поліції у ФРН). Аналогічну роботу з впровадження АДІС здійснюють у Франції, Чехії, Іспанії, Великій Британії.

Нині у світі є декілька автоматизованих дактилоскопічних систем: «Морфо» – Франція; «Принтрак» – США; «NEC» – Японія; «Папілон» – Росія; «Сонда» – Росія, Україна; «Дакто-2000» – Білорусь; «Моно-Ліза» – Угорщина; «ДЕХ» – Росія.

Розроблено методичні рекомендації до лабораторних робіт **АДІС «Сонда»**, що становлять частину навчально-методичного посібника й призначені для використання здобувачами вищої освіти ЛьвДУВС під час самостійної підготовки та їх виконання на практичних заняттях у комп'ютерному класі. Ці рекомендації допоможуть засвоїти теоретичні знання, отримані підчас прослуховування лекцій, набути основних практичних навиків роботи із **АДІС «Сонда»** (введення дактилокарт у базу даних, зчитування відбитків пальців із паперових носіїв з подальшою їх обробкою й ідентифікацією особи).

У навчально-методичному посібнику підготовлено методичні рекомендації для двох лабораторних робіт:

1. Інтерфейс **АДІС «Сонда»** та його налагодження, введення дактилокарт у базу даних.

2. Зчитування відбитків пальців із паперових носіїв з подальшою їх обробкою й ідентифікацією особи.

Кожна лабораторна робота розрахована на два заняття.

Перед виконанням лабораторних робіт потрібно повторити лекційний матеріал, підготувати питання, для самопідготовки та ознайомитися з ходом виконання роботи. Для цього доречно використовувати конспекти лекцій, рекомендовану літературу та цей навчально-методичний посібник. Окрім того, рекомендується повторити матеріал із криміналістики, що стосується дактилоскопії.

У теоретичній частині навчально-методичного посібника викладено основний теоретичний матеріал, необхідний для виконання лабораторних робіт, однак недостатній для повного оформлення звітів і захисту роботи. Водночас враховано, що курсанти засвоїли матеріал попередніх тем, вивчали дисципліну «Інформатика**»** і набули певних практичних навиків під час роботи з комп'ютером.

Для ефективності засвоєння теоретичних знань лабораторні роботи виконуються кожним здобувачем вищої освіти індивідуально, за окремим комп'ютером.

Під час підготовки лабораторних робіт за основу взято програмне забезпечення ТзОВ **«Сонда»**, враховано вимоги Програми дисциплін «**Інформаційно-пошукові системи», «Інформаційне забезпечення професійної діяльності»** та Планів проведення занять і завдань на самопідготовку з цих дисциплін.

### **РОЗДІЛ 1. АНАЛІЗ ПІДХОДІВ ДО ОБРОБКИ ВІДБИТКІВ ПАЛЬЦІВ**

Для розмежування доступу до інформаційних ресурсів та черех зростання інформатизації сучасного суспільства дедалі актуальними стають проблеми використання технологій ідентифікації особистості за біометричними параметрами. Застосування біометричних характеристик для підтвердження особи передбачає використання фізичних характеристик таких, як лице, голос або відбитки пальців, з метою посвідчення особи. Зіставлення відбитків пальців є найвдалішою технологією біометричної ідентифікації завдяки простоті використання, відсутності стороннього втручання та надійності. Відбиток пальця складається з борозен і смужок, що утворюють складний візерунок, унікальний для кожної людини, а тому забезпечує оптимальний метод верифікації [1].

#### **1.1. Локальні та глобальні характеристики відбитка пальців**

Шкіра людини складається з двох шарів: епідермісу (*epidermis*), зовнішнього шару; дерми (*derma*), більш глибокого шару. На п'ятому місяці внутрішньоутробного розвитку людини дерма, до цього рівна, стає нерівною і починає набувати вигляду безлічі дермальних горбків (іноді їх називають сосочками), що чергуються між собою.

На поверхні пальців ці горбки складаються в ряди. Епідерміс повторює будову зовнішнього шару дерми й утворює невеликі складки, що відображають і повторюють хід рядів дермальних горбків. Ці складки, видимі на поверхні шкіри неозброєним оком, називаються папілярними лініями (від лат. *papillae* – сосочки) і відокремлюються одна від одної неглибокими борозенками.

На вершинах складок – гребенях папілярних ліній – є численні дрібні пори – зовнішні отвори вивідних проток потових залоз шкіри. Папілярні лінії на поверхні пальців рук утворюють різні візерунки, які називаються папілярними візерунками. Остаточно папілярний візерунок на поверхні пальців формується до 7 місяця внутрішньоутробного розвитку. Відтоді борозенки, що

сформувалися на поверхні пальців, залишаються незмінними протягом усього життя людини [2].

У кожному відбитку пальця можна визначити два типи ознак: глобальні та локальні [2]. Глобальні ознаки – ті, які можна побачити неозброєним оком (рис. 1.1).

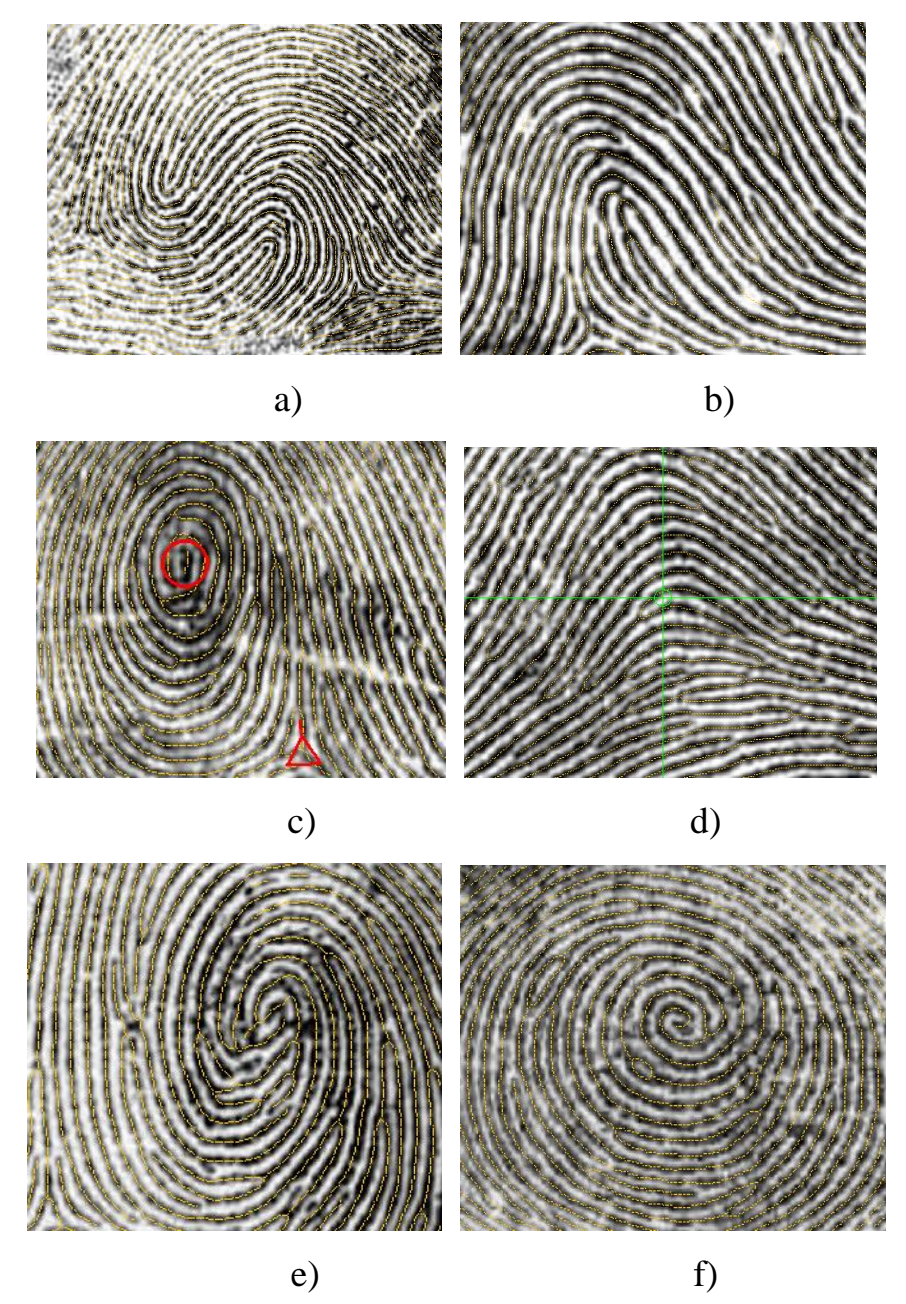

*Рис. 1.1. Глобальні ознаки відбитка пальця: (a) – подвійна петля; (b) – звичайна петля; (c) – завиток (концентричні кола) і дельта; (d) – проста дуга; (e) – змішана ознака; (f) – завиток (спіраль)*

Інший тип ознак – локальні. Це локальні особливості папілярних ліній унікальні для кожного відбитка пальця. Їх виокремлення пов'язано з тим, що

лінії відбитків пальців не є прямими. Вони часто зламані, розгалужені, змінюють напрям і мають розриви. Точки, в яких лінії закінчуються, розгалужуються або змінюють напрямок, називаються точками мінуціями (рис. 1.2) [3].

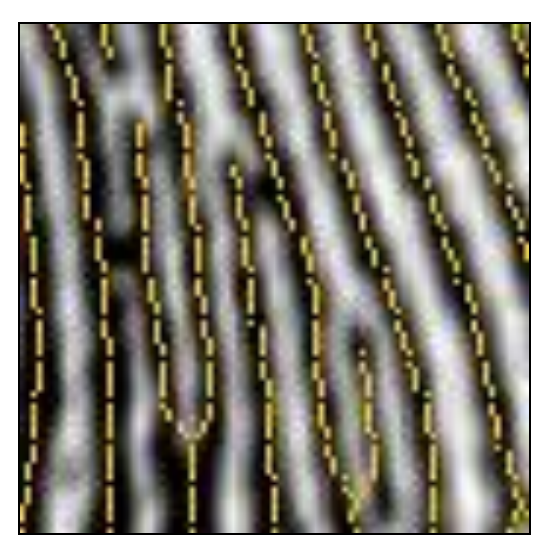

*Рис. 1.2. Локальні ознаки (кінцеві точки і точки розгалуження) на відбитку пальця*

Ці точки забезпечують унікальну інформацію про відбиток пальця при ідентифікації особистості. Кожен відбиток пальця містить до 70 мінуцій.

# **1.2. Поняття верифікації та ідентифікації особи**

Якщо ви бачите людину і впізнаєте її, то ви її верифікуєте. Верифікація (аутентифікація) відповідає на запитання «Чи впізнаєте ви людину, яку бачите перед собою?». В голові людини відбувається попарне порівняння отриманої сукупності даних із тим, що є в пам'яті та за його допомоги реалізується або ні підтвердження особистості людини. Результатом верифікації є або «впізнаний», або «не впізнаний», звичайно з відповідною долею ймовірності. Ідентифікація відповідає на запитання «Хто ця людина?». Технічно, відбиток пальця порівнюється з відбитками, що є у відповідних базах даних. Оскільки база даних може досягнути дуже великих розмірів, то для зменшення обчислень проведено класифікацію відбитків пальців. За ідентифікації проводиться порівняння лише з тими відбитками, які належать до того самого класу. Класифікація формується за наявними у відбитках сингулярними точками –

глобальними ознаками відбитка пальця (див. рис. 1). Однакові глобальні ознаки, як свідчить практика, можуть мати різні люди, але не можливо мати однакові локальні ознаки. Тому глобальні ознаки використовують лише для розподілу бази даних на класи і на етапі аутентифікації. На другому етапі розпізнання, тобто для ідентифікації, використовують лише локальні ознаки.

# **1.3. Загальні принципи аналізу розпізнавання відбитків пальців**

Нині у світі використовують стандарти ANSI та ФБР США, у яких визначено такі вимоги до якості зображення відбитка:

- ‒ кожен відбиток повинен бути поданий до розгляду у форматі неархівованого TIF чи BMP файлу;
- ‒ зображення повинно мати роздільну здатність не нижче 500 dpi;
- ‒ зображення повинно бути напівтонованим з 256 рівнями яскравості;
- ‒ максимальний кут повороту зображення від вертикалі не більше 15 градусів;
- ‒ основні типи мінуцій закінчення та розгалуження [3].

Відбитки пальців, отримані на спеціальних дактилокартах за допомогою сканера, вносяться в базу даних.

Алгоритм розпізнавання відбитку пальця у великою мірою залежить від якості отриманого зі сканера зображення папілярного узору [2]. Якщо якість висока, то на відбитку пальця можна виокремити деякі характерні ознаки поверхні пальців, які в майбутньому можна використати задля ідентифікації особи. Якщо роздільна здатність сканера 300 – 500 dpi на зображенні поверхні пальця можна виокремити доволі велику кількість мінуцій, за якими можна їх аналізувати. В спеціалізованих автоматизованих системах використовують лише два типи особливих точок: кінцеві точки і точки розгалуження (див. рис. 2).

У кінцевих точках чітко закінчуються (або перериваються) папілярні лінії, а в точках розгалуження відбувається роздвоєння лінії.

Алгоритм верифікації та ідентифікації особи полягає у тому, що кожен палець нової, щойно введеної зі сканера дактилокарти, за глобальними ознаками порівнюється з відповідним пальцем наявної в базі дактилокарти. В результаті ми отримаємо (або ні) рекомендований список дактилокарт, що збігаються з глобальними ознаками хоч одного (будь-якого) із пальців. Далі зпоміж записів із рекомендованого списку бази даних вибирається єдина дактилокарта, що має збігання хоч за одним пальцем (слідом), тепер за локальними ознаками, з щойно введеною новою дактилокартою [4]. Так здійснюються перший (верифікація) і другий (ідентифікація) етапи встановлення конкретної особи, чиї відбитки пальців знайдено.

Якщо є можливість отримати зображення поверхні пальця з роздільною здатністю 1000 dpi на ньому можна віднайти деталі внутрішньої будови папілярних ліній, зокрема, пори потових залоз, і звичайно використовувати їх для ідентифікації особи. Однак цей метод недостатньо поширений через складність отримання в нелабораторних умовах зображення такої якості.

#### **1.4. Контрольні запитання**

- 1. Назвіть біометричні характеристики розпізнавання особи.
- 2. З яких шарів складається шкіра людини?
- 3. Що таке папілярні лінії?
- 4. Вкажіть глобальні ознаки відбитка пальців.
- 5. Дайте визначення поняття локальні ознаки відбитка пальців.
- 6. На чому базується верифікація особи?
- 7. Що таке ідентифікація особи?
- 8. Назвіть вимоги до якості зображення відбитка.
- 9. Що таке рекомендовані списки?
- 10. Яка допустима якість відбитка пальця?

# **РОЗДІЛ 2.ІННОВАЦІЙНІ ТЕХНОЛОГІЇ У БІОМЕТРИЧНІЙ ІДЕНТИФІКАЦІЇ ОСІБ**

Для якісних і надійних технологій розпізнавання облич є чимало потенційних застосувань. Їх можна використовувати для безпеки та нагляду за приватною власністю, підтвердження особистості при транзакціях, персоналізованого обслуговування постійних клієнтів чи аналізу реакцій людей на візуальну рекламу різних продуктів, відкриття рахунку в банку, авторизації онлайн-платежів, проходження перевірки в аеропорту чи, навпаки, потривоження митників, намагаючись незаконно в'їхати на чужу територію. Стрімкий розвиток технологій розпізнавання облич декому здається безневинним, а інших дуже лякає. Камери з високою роздільною здатністю передають дані програмам, які міряють відстань між «вузловими точками» обличчя: довжину і ширину носа, відстань між очима тощо (рис. 2.1 ).

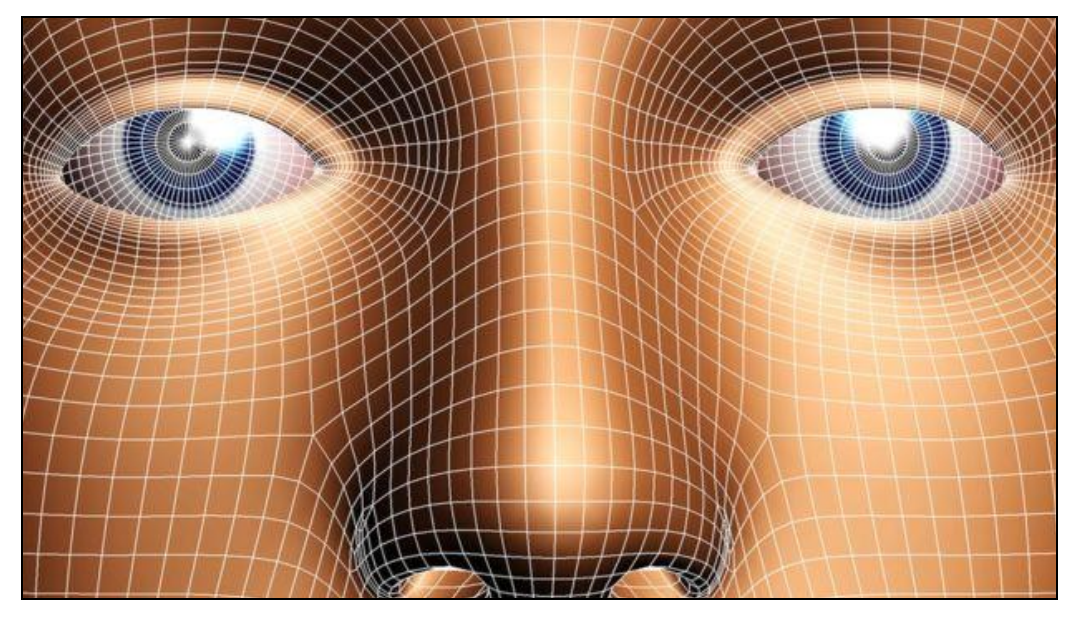

*Рис. 2.1. Обличчя людини з накладеною нейросіткою*

# **2.1. Як працює інформаційна система розпізнавання обличчя?**

Насамперед система повинна знайти обличчя на зображенні й виокремити його. Для цього спеціальне програмне забезпечення може використовувати різноманітні алгоритми. Наприклад, визначення подібності пропорцій та кольору шкіри, виділення контурів на зображенні й порівняння їх з контурами

обличчя, виокремлення симетрії за допомогою нейросіток. Найефективнішим вважається метод В. Джонса, який можна використовувати у режимі реального часу. За його допомогою система розпізнає обличчя навіть при куті 30 градусів. Метод оснований на принципах Хаара, що є сукупністю чорно-білих прямокутних масок. Маски накладаються на різні частини зображення й алгоритм підсумовує яскравості всіх пікселів фотознімка, що виявилися під частинами чорної та білої маски. Опісля алгоритм розраховує різницю цих значень. Далі система порівнює отримані результати з накопиченими даними і, визначивши обличчя на зображенні, розпочинає його відслідковувати для вибору оптимального ракурсу й якості фотознімка. Для цього застосовуються алгоритми передбачення вектора руху або кореляційні алгоритми. Вибравши найліпші фотознімки, система розпочинає розпізнавання обличчя та його порівняння з відомою базою. Система працює за тим самим принципом, що і художник, який малює портрети. Програма знаходить опорні точки на обличчі людини, з яких формуються індивідуальні риси. Зазвичай таких точок може бути до 100. Найважливішими вимірами для програми розпізнавання обличчя є відстань між очима, довжина носа, ширина ніздрів, висота і форма скул, ширина підборіддя, висота чола тощо. Успішно розпізнати обличчя можливо лише під час зйомки в анфас і за хорошого освітлення, що підходить для охоронних систем на підприємствах і в держустановах.

Для роботи в громадських місцях застосовують 3D-зображення. Декілька синхронізованих камер роблять низку фотознімків із різних ракурсів, на основі яких формується тривимірна модель об'єкта. Далі отримані дані порівнюються з тими, що є в базі даних і у разі збігу параметрів особа ідентифікується. Крім 3D-моделей учені розвивають й інші напрями. Сучасні компанії створюють високоточні біометричні системи розпізнавання обличчя, що аналізують текстуру шкіри, пори, лінії та шрами.

Спільне використання різноманітних технологій значно підвищує результати пошуків. Нині фахівці вчаться поєднувати ці можливості з алгоритмами машинного навчання, що дає змогу максимально враховувати

дрібні ознаки обличчя. Так, скажімо, у Китаї ресторатори мережі KFC представили свій перший «розумний ресторан», у якому комп'ютери аналізують фотознімки клієнтів і прогнозують, що вони замовлять, залежно від їхнього віку, статі та часу доби. Нові технології можуть повідомити вас про появу VIP-персон щойно камера зафіксує їх. У США компанія з розвитку медичних технологій Next Gate розробила систему, що ідентифікує пацієнтів за фотознімками і знаходить їхню історію хвороби. Ізраїльська компанія Faception пропонує скласти «розгорнутий психологічний портрет людини» на основі аналізу 15 особливостей її обличчя, які є невидимими неозброєним оком. Засновники компанії стверджують, що їхня технологія дає змогу виявляти терористів, педофілів, геніїв, екстравертів чи інтровертів, професійних картярів тощо. Водночас компанія претендує на 80-відсоткову точність складених портретів. Інші програми, наприклад, Face Search компанії Vigilant Solutions аналізує понад 350 аспектів людського обличчя, які далі звіряє із «хмарною» базою даних, що містить понад 15 мільйонів фотознімків людських облич крупним планом.

#### **2.2. Збереження права людини на приватність**

У багатьох розвинутих країнах світу майже половина облич дорослого населення міститься у тому чи іншому каталозі. Правозахисні організації називають цей тренд реальною та безпосередньою загрозою для приватності. Агентство національної безпеки США чимало років збирає такі фотографії.

Урядові органи в Україні дуже цікавляться технологіями розпізнавання облич з міркувань безпеки й застосування права. Нещодавно з'явилася інформація, що міські ради обласних центрів планують установити камери на всіх мостах і тунелях, щоб розпізнавати тих, хто ними користується.

У ЄС такі технології мають відповідати Директиві ЄС про захист даних та Генеральному регламенту про захист даних. Але права людини в різних країнах ЄС досі відрізняються. Автоматична ж перевірка, що виконується на основі розпізнавання облич, є дуже сумнівною з погляду збереження права людини на приватність.

У деяких країнах вона наразі заборонена, в інших (зокрема Британії) дозволена за певних умов – наприклад, людина має право оскаржити результати такої перевірки, якщо вона вважає, що трапилася помилка.

# **Контрольні питання**

- 1. На чому базуються принципи методу Хаара?
- 2. Що таке опорні точки на обличчі людини?
- 3. Назвіть і проаналізуйте високоточні біометричні системи розпізнавання обличчя.
- 4. Що таке «розумний» ресторан?
- 5. Охарактеризуйте дотримання прав людини під час ідентифікації осіб.

# **РОЗДІЛ 3.ІНТЕРФЕЙС АДІС «СОНДА»ТА ЙОГО НАЛАГОДЖЕННЯ**

#### **3.1. Загальні поняття про автоматизовану обробку біометричних даних**

Понад сто років минуло відтоді, як сліди пальців рук людини почали використовувати з метою боротьби зі злочинністю. Цей напрям криміналістичних досліджень отримав назву «дактилоскопія» (від грецького  $dakt y los - \text{папець, i } skopeo - \text{дивлюся }$ ).

Дактилоскопія – розділ трасології, що вивчає будову і властивості папілярних візерунків шкіри на долонях, пальцях рук (а також на підошвах ніг) та спеціальні методики їх дослідження з метою ідентифікації особи у процесі розслідування, кримінальної реєстрації та розшуку злочинців.

Папілярні лінії – це вузькі гребенеподібні піднесення, розділені неглибокими борозенками, які покривають усю поверхню долоні, утворюючи папілярний візерунок. Вони постійно покриті тонким шаром поту, який виділяється через розташовані на них вихідні отвори потових залоз, а іноді й жиром, що потрапляє на руки з інших ділянок тіла. В дорослої людини ширина папілярної лінії сягає 0,4 – 0,6 мм, а висота – 0,1 – 0,4 мм.

Дактилокарта – листок чистого білого цупкого паперу формату А4, що заповнюється на одну особу на бланку встановленого зразка, де у відповідних графах фіксуються такі відомості: стать; прізвище, ім'я та по батькові; число, місяць, рік народження; місце народження; дактилоскопічна формула за десяти пальцевою системою; основні та контрольні відбитки пальців обох рук; підпис особи; дата проведення дактилоскопіювання; орган, де відбулося дактилоскопіювання; підстава для дактилоскопіювання; відбитки долонь; прикмети; прізвище і підпис працівника, який заповнював дактилокарту.

Вихідними документами для АДІС є:

1) дактилоскопічна карта;

2) сповіщення про засудженого (арештованого);

3) картка зі слідами рук, вилучених із місця події.

Зазначимо головні правила і принципи функціонування АДІС.

Програмне забезпечення АДІС здійснює проведення таких видів пошуку:

- відбитків рук (нігтьових фаланг і долонь) осіб, які перевіряються, за автоматизованою дактилокартотекою – режим Карта-Карта;
- відбитків рук (нігтьових фаланг і долонь) осіб, які перевіряються, за автоматизованою слідотекою – режим Карта-Слід;
- слідів рук (нігтьових фаланг і долонь) вилучених із місць учинення кримінальних правопорушень за автоматизованою дактилокартотекою – режим Слід-Карта;
- слідів рук (нігтьових фаланг і долонь), вилучених із місць учинення кримінальних правопорушень за автоматизованою слідотекою – режим Слід-Слід.

Автоматизована дактилоскопічна ідентифікаційна система використовується для створення і ведення електронної бази дактилокарт, слідів пальців і долонь, вилучених із місць скоєння злочинів. Система призначена для проведення всіх видів ідентифікації за відбитками пальців і долонь та дає змогу:

- встановити особу, що приховує анкетні дані;
- для особи, що поставлена на дактилоскопічний облік, встановити факт: чи цією особою залишені сліди на місці злочину;
- встановити факт: однією особою чи різними залишені відбитки пальців (долонь), що вилучені з місць різних злочинів;
- встановити особу невпізнаного трупа.

Система виконує такі функції:

- 1) введення дактилокарт із паперових носіїв за допомогою планшетного сканера або безпосередньо з підоблікованої особи за допомогою сканера пальцевої прокатки;
- 2) введення слідів пальців і долонь із паперових носіїв за допомогою пристрою відеовведення або з графічних файлів формату BMP, JPG;
- 3) інтерактивне кодування відбитків і слідів; інтерактивне перекодування відбитків дактилокарт і слідів безпосередньо в базі;
- 4) коригування розставлення інтегральних ознак дактилокарт, виявлених після автоматичної класифікації (перша обробка);
- 5) зберігання дактилокарт, слідів і результатів пошуків (рекомендованих списків) у базі даних;
- 6) візуальне порівняння відбитків двох дактилокарт, сліду з дактилокартою або сліду зі слідом без попереднього запуску пошуків;
- 7) аналіз результатів пошуку перегляд рекомендованих списків;
- 8) ручне й автоматизоване формування запитів на пошук Карта-Карта, Карта-Слід, Слід-Карта, Слід-Слід, Слід-Долоня, Долоня-Слід;
- 9) об'єднання двох чи більше дактилокарт в одну з підбором найінформативніших відбитків пальців;
- 10) оформлення та друк фототаблиці (Слід-Карта, Слід-Слід);
- 11) друк копій дактилокарт і карток слідів;
- 12) імпорт та експорт дактилокарт і слідів для передачі в інші АДІС на електронних носіях, зокрема у форматах ANSI\NIST;
- 13) обмін дактилоскопічною інформацією, проведення пошуків та отримання результатів віддаленої АДІС «Сонда» через електронну пошту або модемне з'єднання;
- 14) аналіз цілісності та відновлення бази даних.

З початку розробки АДІС передбачалася як відкрита система, готова обмінюватися з іншими автоматизованими системами. Стандарти зберігання даних у ній відповідають вимогам Інтерполу та Європолу. Нині існує зв'язок з оперативно-довідковою картотекою, АІС Фото, АІС Пізнання, АІС Особа, АІС Розшук, що стаовлять Інтегровану інформаційно-пошукову систему ДІАЗ (УІАЗ) МВС України.

Система «Сонда» працює з такими об'єктами: відбиток пальця руки, слід пальця руки, відбиток долоні та слід долоні. Система автоматично визначає математичні ознаки із зображення об'єкта і формує з них математичний код об'єкта, за яким здійснюється автоматизований ідентифікаційний пошук.

Якісні сліди пальців рук, у яких чітко відобразилися папілярні лінії, як і дактилокарти, кодуються в автоматичному режимі. Якщо у вилучених із місця події слідах пальців рук папілярні лінії відобразилися нечітко або слід забруднений, доцільно проводити його кодування в ручному режимі.

АДІС «Сонда» працює під керуванням операційної системи Windows XP/2000/NTY98/95.

#### **3.2. Графічний інтерфейс програми**

#### **3.2.1. Головне вікно.**

Робота АДІС «Сонда» основана на використанні засобів й інструментів, що надаються середовищем Windows. Основним елементом під час роботи в цьому середовищі є вікно. У верхній частині вікна звичайно є заголовок, в якому міститься інформація про активний процес.

У великих багатофункціональних вікнах нижче заголовка міститься головне меню, призначене для виклику окремих операцій (рис. 3.1). Виклик здійснюється за допомогою клацання лівої кнопки мишки по пункту меню. Зазвичай в одному пункті прихована група операцій, об'єднаних за змістовим значенням. Деякі пункти меню дублюються в різних вікнах.

При виборі будь-якого пункту головного меню з'являється випадаюче меню. На рис. 3.2. приклад випадаючого меню, команди якого дають змогу вибрати для роботи один із трьох можливих режимів.

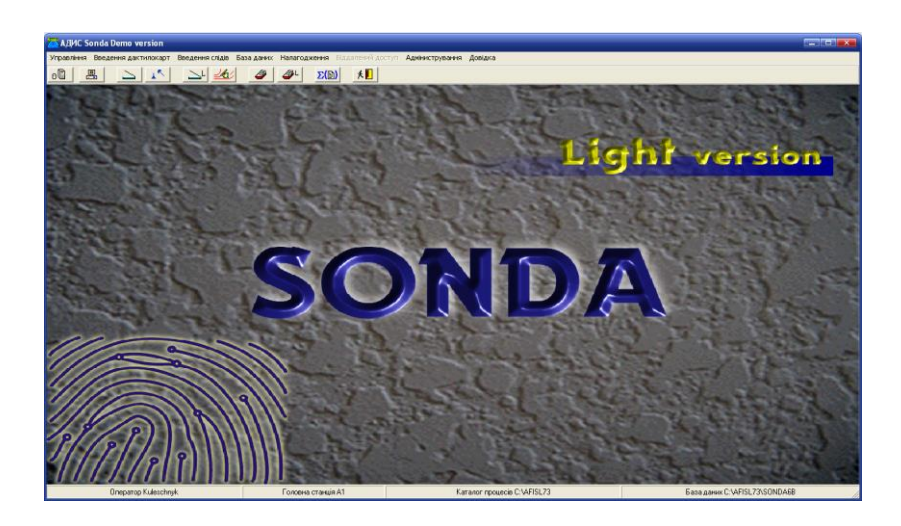

*Рис. 3.1. Головне вікно системи Sonda Light*

Вибір команди здійснюється клацанням мишкою по відповідній стрічці або клавішами клавіатури Вгору, Вниз з підтвердженням клавішею вводу Enter.

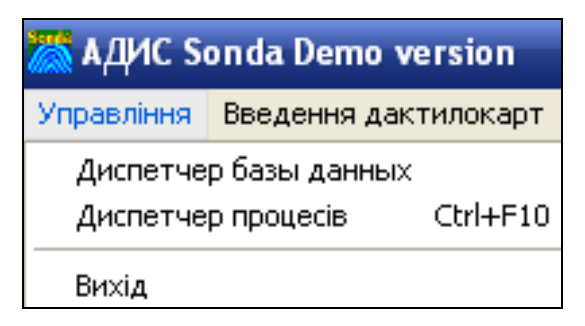

#### *Рис. 3.2. Приклад випадаючого меню для пункту меню* Управління

У деяких вікнах при клацанні правою кнопкою мишки з'являється контекстне меню. Вигляд, зміст, а також доступність пунктів цього меню можуть залежати від того, в якому місці вікна клацнули мишкою, а іноді й від ситуації, яка виникла в процесі роботи.

Швидкий виклик окремих функцій системи здійснюється за допомогою натискання зарезервованих у програмі клавіш або їх поєднань. Такі клавіші називаються швидкими або гарячими. Їх назви вказані у вертикальних меню справа від назв функцій. Швидкі клавіші можуть дублювати команди меню, екранні кнопки і кнопки панелі інструментів.

Ще одним способом швидкого виклику часто виконуваних в якомунебудь вікні дій є кнопки панелі інструментів. Панель розташована нижче головного меню (рис. 3.1). Звичайно кнопки панелі дублюють окремі пункти випадаючих і контекстних меню. Призначення кнопки, якщо воно не зрозуміле із зображеної на ній піктограми, можна прочитати, навівши на кнопку курсор мишки і, не натискаючи клавіш, почекати  $1 - 2$  с. Під кнопкою з'явиться спливаюча підказка.

У нижній стрічці вікна – стрічці стану, іноді відображаються підказки й інша корисна інформація.

Контекстну підказку можна отримати:

– із меню Справка (отримання довідки можливе лише у разі використання російськомовного інтерфейсу; тому якщо в меню написано Довідка, Ви, натиснувши цю команду, довідку не отримаєте);

- натиснувши на клавішу F1 (також лише в російськомовному інтерфейсі);
- натиснувши на клавішу F1 з'являється розділ довідки за активним вікном.

Під час введення текстових даних для полів, які містять кнопку ... значення вибираються тільки з випадаючого списку. Ці значення зберігаються в спеціальних довідниках, які можуть бути одиночного типу, коли для кожного поля вибирається лише одне значення. Вибір здійснюється лівою кнопкою мишки. Також довідники можуть бути множинного типу, коли в одне поле можна ввести декілька значень одночасно. Вибір пунктів здійснюється за допомогою клацання лівої кнопки мишки, далі треба натиснути кнопку Готово.

Головне вікно, показане на рис. 3.1, складається з чотирьох частин: головного меню, панелі інструментів, стрічки стану та великого робочого поля, що зайняте заставкою системи.

Розглянемо детальніше кожен із цих елементів.

#### **3.2.2. Головне меню.**

Пункти головного меню пропонують нам набір функцій у вигляді випадаючих меню. Справа від назви функції вказана (якщо є) відповідна швидка клавіша. З головного меню можна паралельно запустити декілька задач.

Пункт меню Управління містить команди Диспетчер бази даних, Диспетчер процесів та Вихід (рис. 3.2).

Диспетчер бази даних запускає диспетчера, який керує роботою баз даних, відображає всі задачі, що виконуються з базами даних, та інформацію про бази даних.

Диспетчер процесів – запуск автоматичних процесів обробки та пошуку дактилоскопічних даних на цьому комп'ютері.

Вихід – вихід із системи Sonda Light.

Пункт меню Введення дактилокарт містить команди Сканування, Перевірка інтегральних, Введення текстів залпового сканування (рис. 3.3).

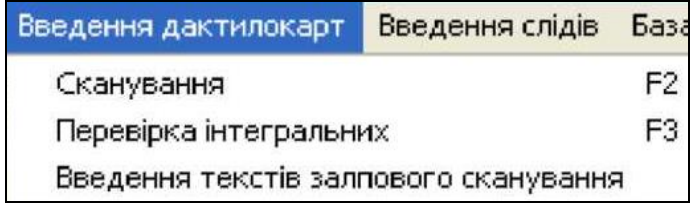

*Рис. 3.3. Пункт головного меню Введення дактилокарт*

Сканування – вхід в режим вводу текстових даних та сканування дактилокарт.

Перевірка інтегральних – перевірка інтегральних ознак для дактилокарт, що пройшли першу обробку.

Введення текстів залпового сканування – введення текстових даних для дактилокарт, введених у режимі залпового сканування.

Пункт меню Введення слідів містить дві команди: Сканування та Кодування.

Сканування – вхід у режим вводу текстових даних і сканування зображення сліду.

Кодування – вхід у режим кодування слідів.

Пункт меню База даних містить команди База дактилокарт, База слідів, Перегляд БД карт вищестоячої організації*.*

База дактилокарт – вхід у базу даних дактилокарт.

База слідів – вхід у базу даних слідів.

Перегляд БД карт вищестоячої організації – вхід у базу даних дактилокарт вищестоячої організації.

Пункт меню Налагодження містить команди Параметри системи, Процеси, Параметри пошуків, Довідники (рис. 3 4).

Параметри системи – задання різних режимів роботи системи.

Процеси – налаштування автоматичних процесів. Параметри пошуків – задання параметрів пошуків в базі даних.

Довідники – заповнення та модифікація довідників, що підтримуються системою Sonda Light (див. рис. 3 4).

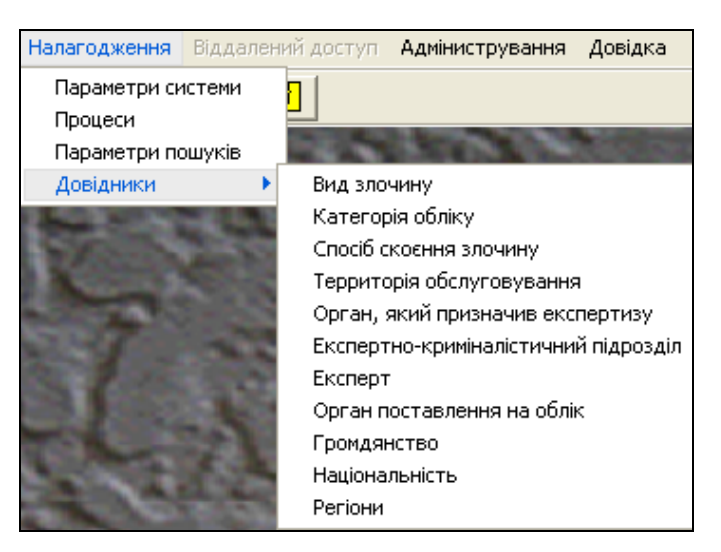

*Рис. 3.4. Пункт головного меню Налагодження з випадаючим списком* 

#### *довідників*

Пункт меню Адміністрування призначений для системного супроводження АДІС «Сонда» (рис. 3.5).

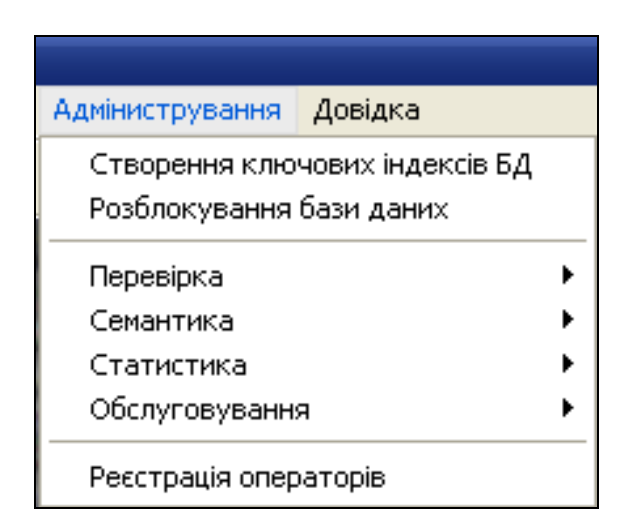

*Рис. 3.5. Пункт головного меню Адміністрування*

Пункт меню *Довідка* дає змогу отримати інформацію про АДІС «Сонда».

# **3.2.3. Панель інструментів та стрічка стану.**

Одним із способів швидкого виклику дій, що часто виконуються у вікні, є кнопки панелі інструментів. Панель розташована під головним меню (рис. 3.1). Нижче наведено елементи панелі інструментів та їх призначення.

- еū запуск диспетчера бази даних;
	- запуск автоматичних процесів;

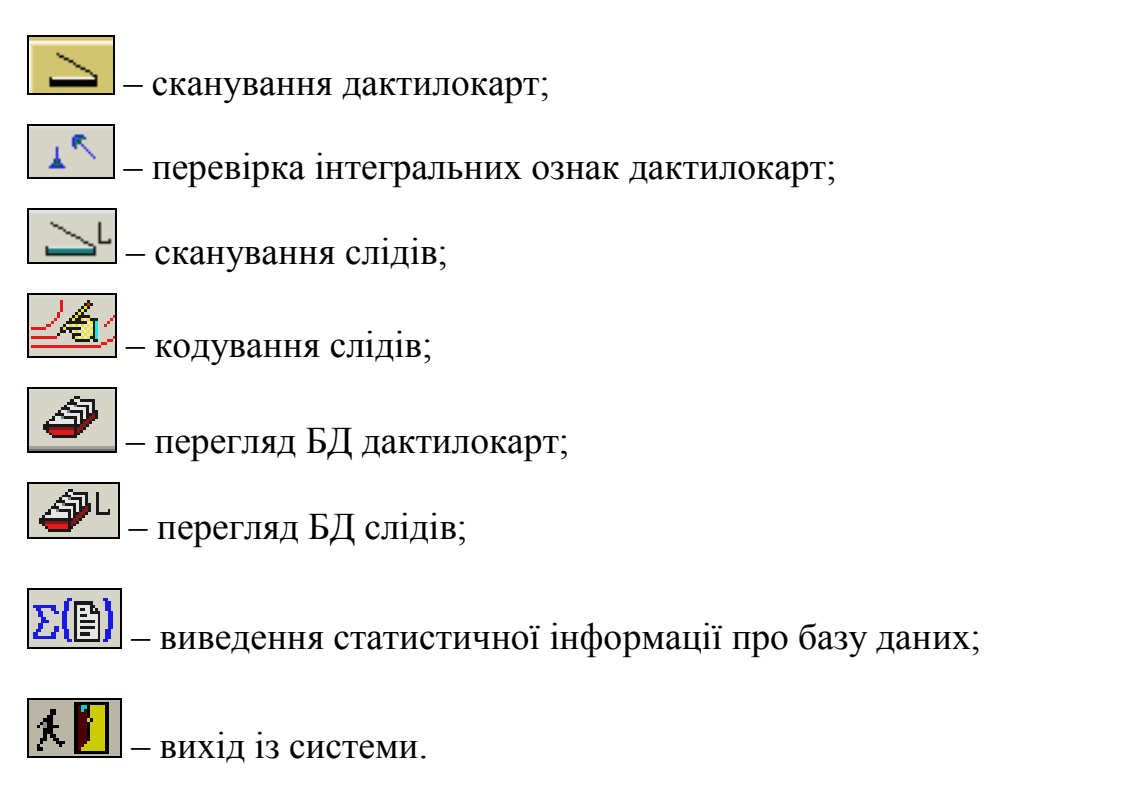

У стрічці стану виводяться підказки, що допомагають у спілкуванні з системою.

# **3.3. Контрольні запитання**

- 1. Назвіть вихідні документи для АДІС «Сонда»?
- 2. Які види пошуку виконує програмне забезпечення АДІС «Сонда»?
- 3. Опишіть Головне вікно АДІС «Сонда»?
- 4. Опишіть пункти Головного меню АДІС «Сонда»?
- 5. Охарактеризуйте елементи панелі інструментів та їх призначення.

# **РОЗДІЛ 4.ПОРЯДОК ВВЕДЕННЯ ДАКТИЛОКАРТ В БАЗУ ДАНИХ**

#### **4.1. Запуск службових програм диспетчерів**

Після запуску АДІС «Сонда» необхідно обов'язково виконати команди Диспетчер бази даних та Диспетчер процесів пункту меню Управління або скористатися кнопками **ой** та **в** на панелі інструментів, щоб запустити ці диспетчери.

Диспетчер автоматичних процесів призначений для виконання задач в автоматичному режимі. Після старту він працює автономно і кожні 2,5 секунди переглядає відповідні каталоги на наявність файлів, готових до обробки.

#### **4.2. Введення дактилокарт у базу даних**

Під час введення дактилокарт виконуються такі дії: введення текстових даних облікованої особи і фотографій; введення зображень відбитків пальців із планшетного сканера з дактилокарт, зі сканера пальцевої прокатки фірми «Sonda» з живого пальця; перевірка на наявність введеної дактилокарти в базі даних за текстовими реквізитами; автоматична первинна обробка зображень, контроль і корекція оператором розстановки інтегральних характеристик; автоматичне кодування зображень; автоматичне внесення машинного образу дактилокарти в базу даних із формуванням запиту на пошук у базі даних дактилокарт та слідів і з формуванням архівної дактилокарти.

#### **4.2.1. Етапи введення дактилокарт**

Процес введення дактилокарт у базу даних поділяється на декілька етапів:

- 1. Введення текстових даних.
- 2. Сканування відбитків пальців (долонь).
- 3. Перша автоматична обробка (класифікація візерунка).
- 4. Перевірка розстановки інтегральних ознак після класифікації.
- 5. Корекція інтегральних ознак дактилокарти (кодування).

Для виконання третього та п'ятого етапів необхідно запустити диспетчер процесів із відповідними налаштуваннями.

Вхід у режим текстових даних дактилокарти та сканування зображення може бути здійснений:

- ‒ через пункт меню Введення дактилокарт => Сканування;
- кнопкою  $\sum$  з панелі інструментів;
- ‒ швидкою клавішою F2.

У результаті виконання цієї команди відкривається вікно Сканування дактилокарт із переліком дактилокарт (рис. 4.1). Цей перелік може бути порожнім, якщо нові карти ще не вводились.

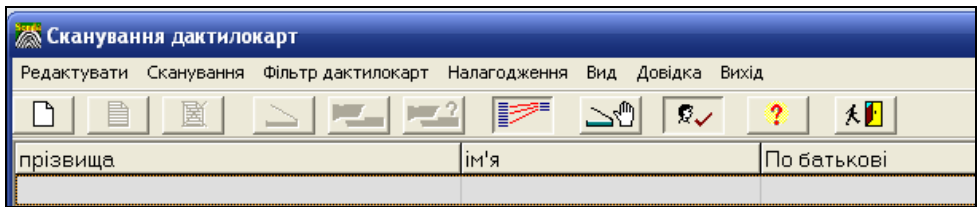

*Рис. 4.1. Фрагмент вікна* Сканування дактилокарт *з порожнім переліком дактилокарт*

#### 4.2.2. **Графічний інтерфейс вікна** Сканування дактилокарт.

Пункти головного меню вікна Сканування дактилокарт традиційно пропонують нам набір функцій у вигляді випадаючих меню.

Пункт головного меню Редактувати містить команди Новий паспорт дактилокарти, Коректувати, Знищити:

- ‒ Новий паспорт дактилокарти ввести текстові дані для нової дактилокарти;
- ‒ Коректувати виправити виділену дактилокарту;
- ‒ Знищити видалити виділену дактилокарту.

Пункт головного меню Сканування містить команди Планшетний сканер, Сканер пальцевої прокатки, Ідентифікація по пальцю:

- ‒ Планшетний сканер дає змогу застосувати планшетний сканер;
- ‒ Сканер пальцевої прокатки можливість застосування сканера пальцевої прокатки;

‒ Ідентифікація за пальцем – ідентифікація особи, запис про яку зберігається в базі даних, по пальцю, для зняття відбитку якого використовується сканер пальцевої прокатки.

Пункт головного меню Фільтр дактилокарт дає змогу фільтравати дактилокарти за операторами, що здійснювали операцію дактелоскопії конкретних карт.

Пункт головного меню Налагодження дає змогу здійснювати налагодження джерел вводу, для чого відкривається вікно Настроювання параметрів (рис. 4.2).

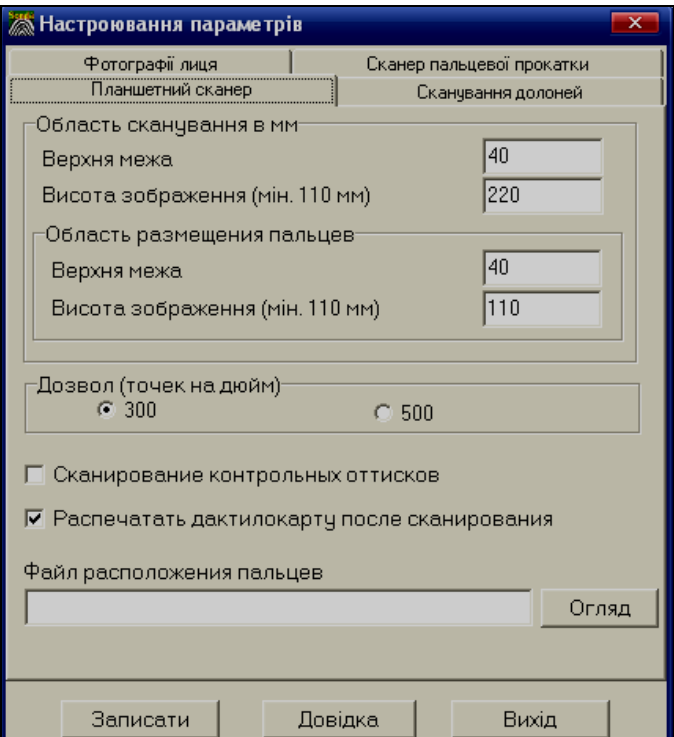

*Рис. 4.2. Вікно Настроювання параметрів з відкритою вкладкою Планшетний сканер*

Вкладка Планшетний сканер призначена для налаштування параметрів планшетного сканера. Функції елементів вкладки такі.

*Область сканування в мм*:

‒ верхня межа – полоса в області сканування в мм /верхня межа – полоса в мм, яка буде пропущена від верхнього краю сторінки, що сканується;

‒ висота зображення – розмір зображення в мм, що буде відскановано, починаючи від верхньої межі.

*Область розміщення пальців:*

- ‒ верхня межа розмір по вертикалі в мм. початку області розташування пальців у вигляді двох рядів по п'ять пальців (відлік ведеться від початку аркуша, а не від верхньої межі області сканування);
- ‒ висота зображення розмір по вертикалі в мм. області розташування двох рядів пальців (область пальців не повинна виходити за межі області сканування і зверху розміщення і знизу).

*Дозвіл (пікселів на дюйм):*

‒ Встановлюється роздільна здатність 300 dpi чи 500 dpi (при значенні 300 dpi сканування ведеться швидше, а при 500 dpi –якісніше).

Сканування контрольних відбитків – перемикач, який дає змогу вмикати чи вимикати сканування контрольних відбитків (при включеному перемикачі програма перевіряє відповідність пальців контрольним відбиткам, а також перевіряє чи немає дублювання основних пальців).

Друк дактилокарти після сканування – якщо перемикач включений, то після сканування дактилокарти пропонується вивести її на друк (ця опція корисна для друку дактилокарти з контрольними відбитками, оскільки надалі контрольні відбитки в базу даних не вносяться).

Файл розміщення пальців – вказується шлях для збереження файла з описом нестандартно розташованих пальців на аркуші дактилокарти (якщо ім'я файла введено, то параметри верхня межа та висота зображення ігноруються і розташування пальців зчитується з цього текстового файла, інакше вважається, що пальці розташовані в 2 ряди зліва направо, зверху права рука, нижче ліва).

Записати – зберегти налаштування для роботи та закрити вікно. Вихід – закрити вікно без збереження змін.

Вкладка Сканування долонь (рис. 4.3) – містить опис області сканування в міліметрах та розташування з орієнтацією долонь. Переважно застосовується, якщо розташування долонь однакове для багатьох карт. Розташування долонь можна не вказувати, в цьому випадку програма шукає їх на всій області сканування.

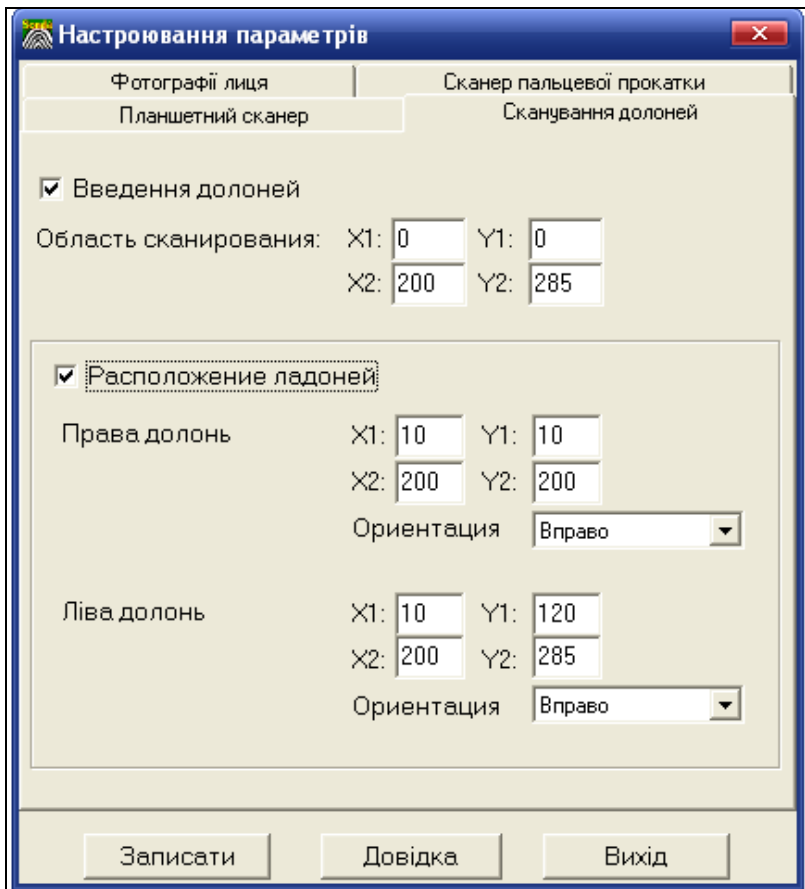

*Рис. 4.3. Вікно Настроювання параметрів з відкритою вкладкою* 

#### *Сканування долонь*

Вкладка Фотографії лиця (рис. 4.4) містить перемикач Введення фотографій лиця, який дає змогу вводити фотографії. Жоден із елементів вкладки не буде доступним, якщо перемикач не включений.

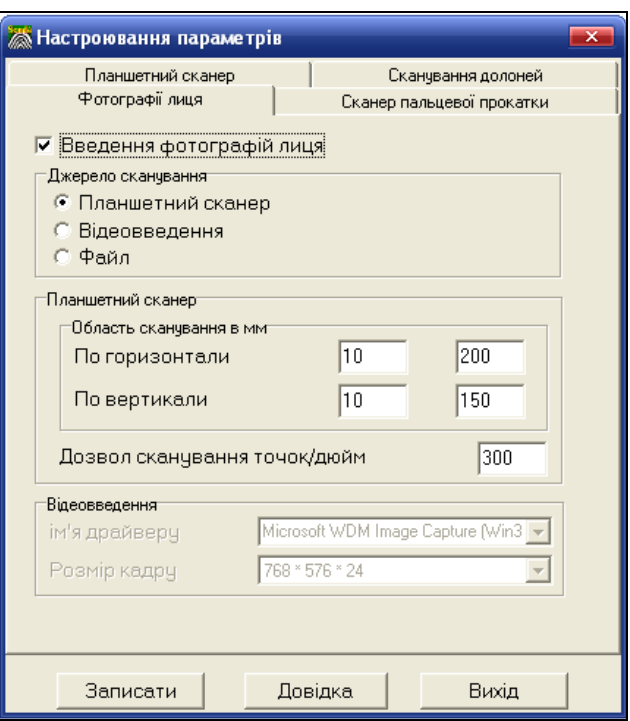

*Рис. 4.4. Вікно Настроювання параметрів з відкритою вкладкою Фотографії лиця*

Джерело сканування – необхідно вибрати одне з трьох джерел сканування (планшетний сканер, відеокамеру, файл формату BMP).

Область сканування в мм – для планшетного сканера потрібно вказати область сканування (верхній лівий кут аркуша і правий нижній) у мм та роздільну здатність сканування в точках на дюйм.

Ім'я драйвера – ім'я драйвера плати захоплення зображення, вибирається зі списку.

Розмір кадру – розмір відеокадру 640\*480 або 768\*576 (залежно від можливостей відеокамери).

Вкладка Сканер пальцевої прокатки дає змогу вибрати тип сканера або вказати на його відсутність. Якщо сканера немає, то всі елементи вкладки будуть недоступні. Для вибраного сканера елементи вкладки такі:

- ‒ ім'я драйвера ім'я драйвера плати захоплення зображення, якщо поле не заповнене, то сканер пальцевої прокатки не працюватиме;
- ‒ дзеркальне відображення зображення по горизонталі якщо опція включена, то зображення розвертається вздовж вертикальної осі зліва-направо;
- ‒ дзеркальне відображення зображення по вертикалі якщо опція включена, то зображення перевертається зверху-вниз;
- ‒ розміри тарування по горизонталі та вертикалі повідомляються виробником сканера або таруються.

Пункт Вид головного меню вікна Сканування дактилокарт дає змогу вмикати та вимикати панель інструментів і стрічку стану.

Пункт головного меню Довідка містить команди Допомога та Статистика роботи. Допомогу (контекстну довідку) можна отримувати лише в російськомовному варіанті (пункт меню Справка => Допомога). Команда Статистика дає змогу отримувати звіт про роботу оператора.

Пункт головного меню Вихід дає змогу закрити вікно.

Розглянемо Панель інструментів графічного інтерфейсу вікна Сканування дактилокарт. Вона містить такі командні кнопки:

- введення текстових даних нової дактилокарти;
- корекція текстових даних наявної дактилокарти;
- видалити дактилокарту;
- 

– введення зображення з планшетного сканера;

– введення зображення з використанням сканера пальцевої прокатки;

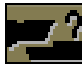

– ідентифікація по пальцю;

– фільтрація дактилокарт по цьому оператору;

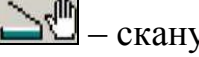

– сканування долонь;

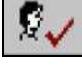

– вкл./викл. введення фотографій;

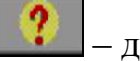

– довідка;

– вихід у головне вікно системи.

Унизу вікна Сканування дактилокарт розміщена Стрічка стану, що динамічно змінює свої значення у процесі роботи й містить такі поля:

- ‒ прізвище оператора;
- ‒ фільтр включений/виключений;
- ‒ загальна кількість записів у базі даних;
- ‒ кількість записів цього оператора в базі даних;
- ‒ системний час.

#### **4.2.3. Введення текстових даних у паспорт дактилокарт.**

Вхід у режим вводу нової дактилокарти з вікна сканування може здійснюватися одним із таких способів:

через меню Редактувати => Новий паспорт дактилокарти;

- кнопкою  $\boxed{\Box}$  з панелі інструментів;
- ‒ клавішею Insert.

Вікно введення паспортних даних показано на рис. 4.5. Примітка: на жаль, введення даних у поля, згідно з вимогами Інтерполу, здійснюється російською мовою.

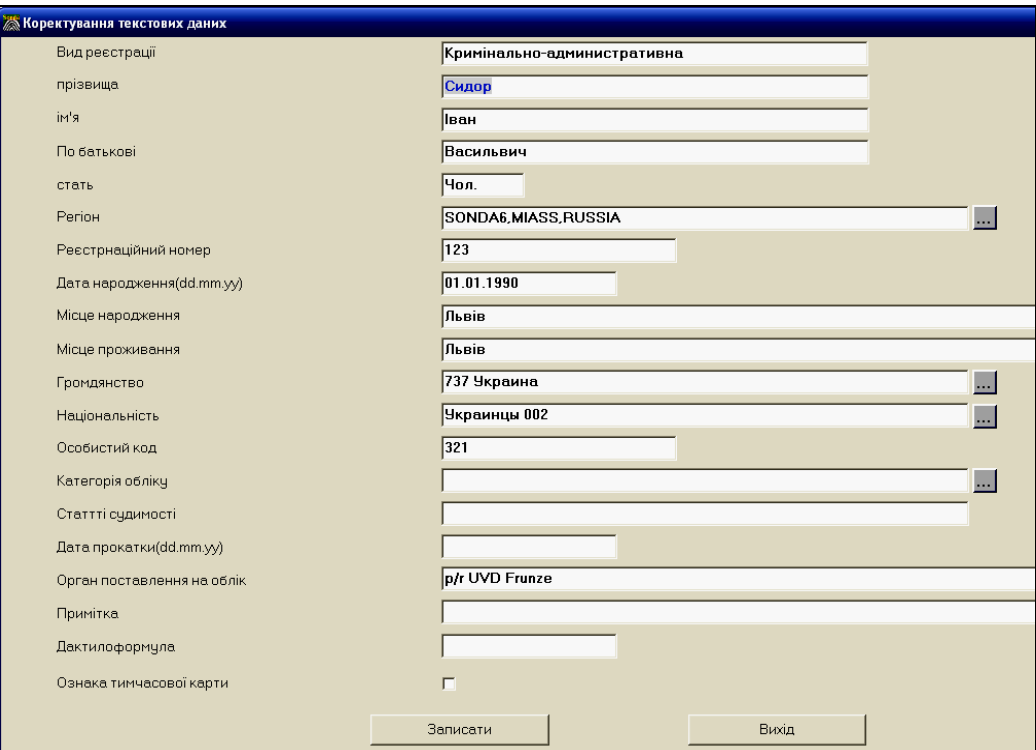

*Рис. 4.5. Вікно введення текстових даних в дактилокарту*

Обов'язковими для введення в цьому паспорті є лише поле Прізвище. Решта полів заповнюються залежно від наявності інформації.

Якщо користувач ввів реєстраційний номер у вигляді числа, то, починаючи з другого запису, що вводиться, система обчислює цей номер, збільшуючи на 1 попереднє значення. Увага: це поле не є унікальним!

Під час введення прізвища, імені та побатькові система автоматично виправляє регістр введення.

Значення поля Стать можна змінити клавішею Пробіл.

Для полів Регіон, Громадянство, Національність та Орган поставлення на облік зі списку може бути вибране лише одне значення.

У полі Категорія обліку можна ввести декілька значень одночасно. Для внесення (виключення) пунктів із списку в це поле користуйтесь клавішею Пробіл.

Система автоматично визначає дактилоформулу. Також є можливість введення її з екрана. Десять цифр розташовуються в порядку, що відповідає номерам пальців правої та лівої руки. Таке кодування здійснюють лише при необхідності спеціаліста з дактелоскопії.

Значення цифр:

0 – палець ампутований або має невизначений тип візерунка;

1 – дуговий візерунок;

2 – ліва петля для правої руки або права петля для лівої, подвійні петлі;

3, 4, 5, 6 – число Гальтона (кількість перетинів папілярних ліній від дельти до петлі) для петлевого візерунка відповідно рівне 0...9, 10...13, 14...16, 17 і більше;

7, 8, 9 – внутрішнє, середнє або зовнішнє розташування лівої дельти відповідно.

Ознака тимчасової карти вказується, якщо карта вводиться у базу тимчасово, наприклад, відбитки потерпілого.

Після введення текстових даних можна виконати перевірку за прізвищем та іменем на наявність у базі аналогічних або подібних.

Режим перевірки задається лише раз підчас усього сеансу роботи оператора. Перевірка здійснюється лише за прізвищем, або за прізвищем та іменем. Вона може здійснюватися в трьох режимах:

- ‒ повне збігання (клавіша F4);
- ‒ з одним збіганням, тобто з допуском на один символ, що не збігається (клавіша F5);
- ‒ з двома незбіганнями, тобто з допуском на два символи, що не збігаються (клавіша F6).

Цими клавішами можна запустити перевірку одразу після введення прізвища.

Якщо в каталозі SPISOK є файл spisok.fam, що містить дані вищестоячої організації, то перевірка буде здійснена також за цим файлом.

У разі позитивного результату пошуку на екран виводиться список знайдених карт (рис. 4.6). Під час введення чергової карти перевірка прізвищ автоматично здійснюється за режимом, вказаним востаннє. Два рази клацнувши мишкою на запис, що нас цікавить, ми зможемо переглянути коротку інформацію про знайдену особу. На рис. 4.6 показано дактилокарту особи (Borzov) інформація про яку збігається з нововведеною картою. Інших збігів у базі немає.

За допомогою списку карт (рис. 4.6) користувач може переглянути знайдені текстові дані та відображення відбитків, після чого він повинен прийняти рішення про ввід дактилокарти, що перевіряється, або натиснути кнопку Не записувати карту.

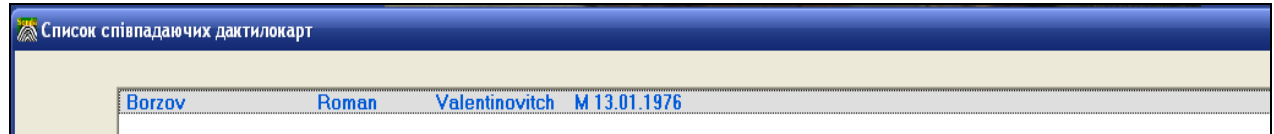

*Рис. 4.6. Фрагмент списку автоматично знайдених карт під час введення текстових даних нової карти*

Окрім текстових даних виводяться піктограми візерунків і коефіцієнт якості відображення відбитка пальців (рис. 4.7).

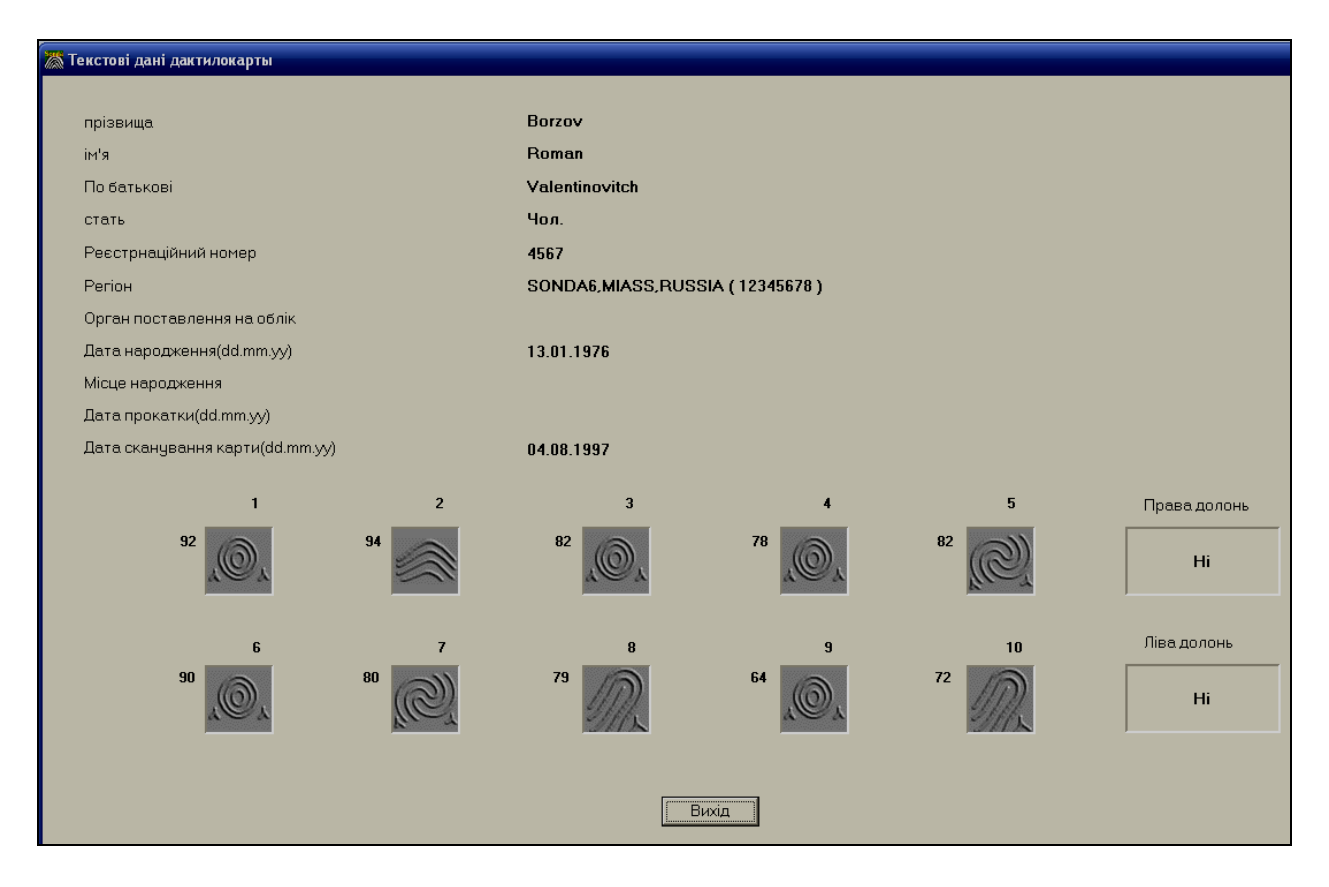

*Рис. 4.7. Коротка текстова інформація про особу, дані про яку зберігаються у базі з нововведеною картою*

#### **4.2.4. Сканування дактилокарт.**

Процес сканування можна ініціювати одним із таких способів:

- ‒ Командою Планшетний сканер із команди Головного меню Сканування;
- кнопкою  $\boxed{\underline{\smile}}$  із панелі інструментів;
- ‒ клавішею С.

Ці функції доступні тільки на комп'ютері, що оснащений планшетним сканером. Аркуш паперу з відбитками пальців обох рук (долонь) вставляємо у планшетний сканер і натискаємо кнопку Розпочати сканування. Після завершення сканування на екрані відображається вікно, подане на рис. 4.8.

# **4.2.5. Перша автоматична обробка (класифікація візерунка).**

Після сканування аркуша потрібно перевірити та відкорегувати рамки відбитків. Для зміни розміру рамки, навівши курсор мишки на межу рамки, натискаємо ліву клавішу мишки і змінюємо розмір рамки. Для переміщення

рамки наводимо вказівник мишки всередину рамки і, натиснувши ліву клавішу мишки, переміщаємо рамку. Якщо рамка не була поставлена автоматично, її можна добавити клавішею Insert, номер пальця вводиться з клавіатури. Якщо палець ампутований, то потрібно клацнути лівою кнопкою мишки по його номеру в правій частині екрану. Для зміни номеру пальця потрібно помістити вказівник мишки всередину рамки і натиснути клавішу, що відповідає номеру пальця (1..9, 0 - десятий палець).

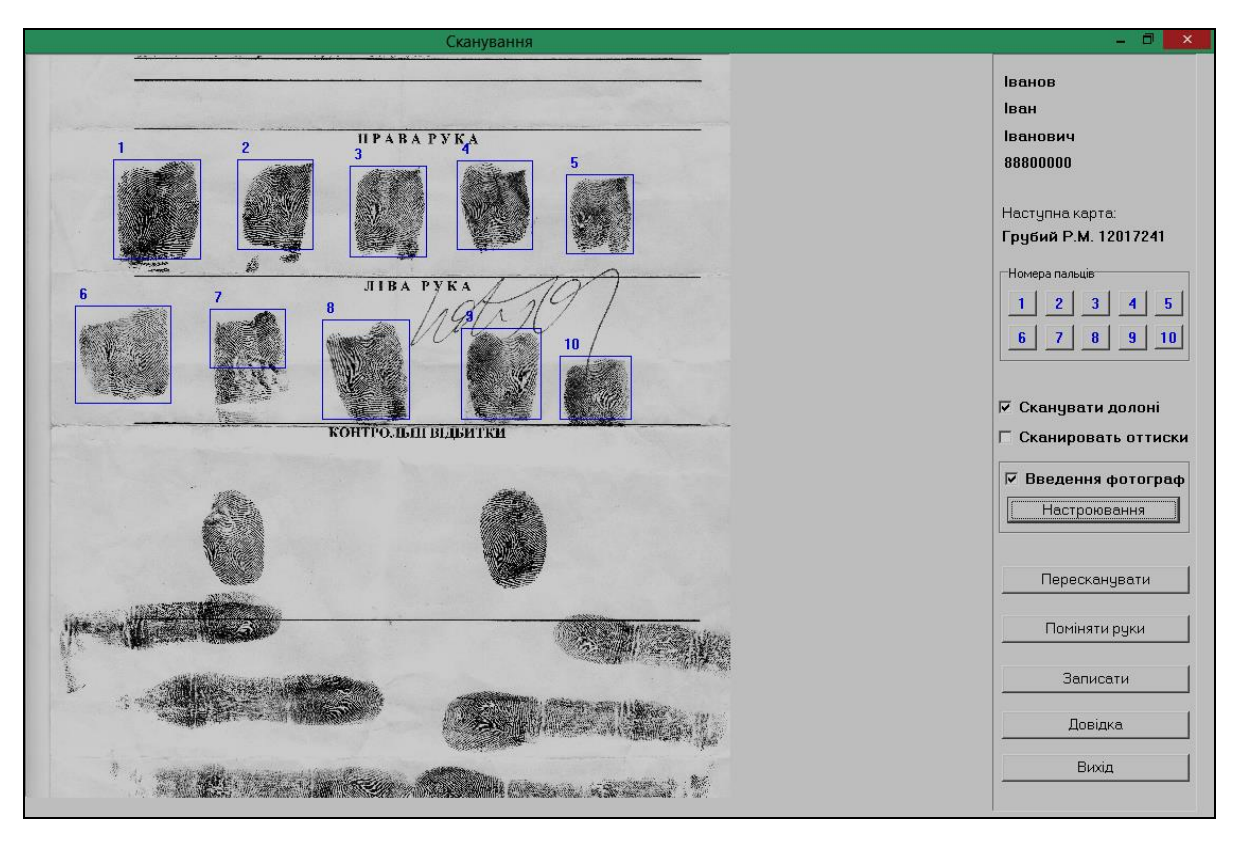

*Рис. 4.8. Вікно після сканування дактилокарти*

Для сканування долонь включається відповідний перемикач. Рамки на відбитках долонь ставляться аналогічно.

Видалити рамку можна клавішею Delete, попередньо помістивши курсор всередину рамки.

Після коректування рамок натискаємо кнопку Записати й отримуємо вікно попереднього перегляду дактилокарти, яка буде в базі даних (рис. 4.9). Це вікно дає змогу вивести дактилокарту на друк (кнопка Друк).

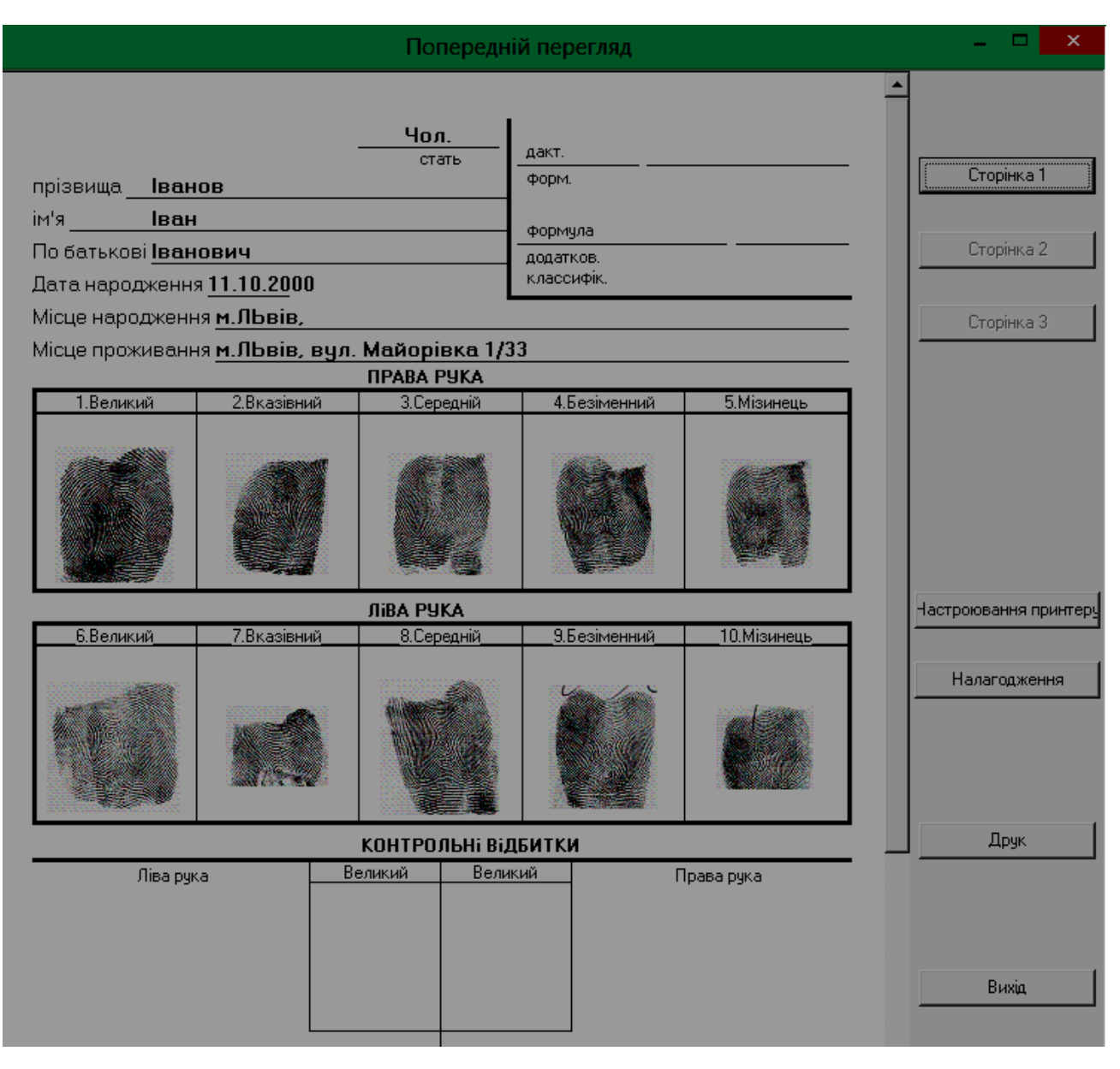

*Рис. 4.9. Вікно попереднього перегляду дактилокарт*

# **4.2.6. Перевірка розстановки (автоматичної) інтегральних ознак дактилокарти після класифікації.**

Після того, як дактилокарта введена в базу даних, можна з нею розпочинати роботу. Насамперед, потрібно обрати з інтегральні ознаки.

Із головного вікна АДІС Сонда вхід у режим перевірки розстановки інтегральних ознак здійснюється одним із таких способів:

- ‒ командою Перевірка інтегральних, що знаходиться у головному меню Ведення дактилокарт;
- ‒ кнопкою
‒ швидкою клавішею F3.

Після виконання одного із запропонованих способів ми ввійдемо у вікно, де можна вибрати із запропонованого списку тільки цю дактилокарту, яку досліджуватимемо.

На рис. 4.10 зображено список дактилокарт, що були відскановані й очікують на перевірку інтегральних ознак.

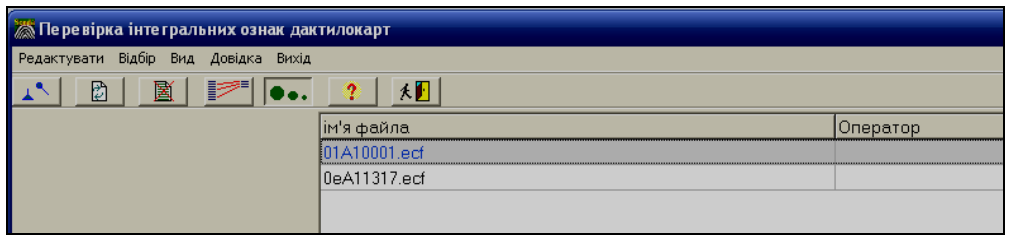

*Рис. 4.10. Фрагмент списку дактилокарт, що складається з файлів*

Вікно Перевірка інтегральних ознак містить головне меню, що складається з пунктів: Редактувати, Відбір, Вид, Довідката Вихід.

Пункт головного меню вікна перевірки інтегральних ознак дактилокарт Редактувати містить такі команди:

- Перевірити карту вийти в режим перевірки інтегральних ознак вибраної дактилокарти;
- Перечитати каталог заново перечитати каталог Exp головного каталога, в якому зберігаються дактилокарти, готові для перевірки інтегральних ознак;
- Знищити видалити виділену карту.
- Пункт головного меню Відбір містить команди:
- По операторах включає/виключає обмеження на вивід усіх карт чи карт лише цього оператора, вказаній команді відповідає кнопка панелі

```
інструментів \mathbb{R}
```
 Перелік по прізвищах – змінює вигляд списку карт, що виводиться, замість списку файлів (рис. 4.10), виводяться прізвища осіб, дія команди аналогічна натисканню кнопки панелі інструментів  $\Box \bullet \bullet$ . Пункт меню Вид містить команди:

- Панель інструментів дає змогу включати або відключати панель інструментів цього вікна;
- Стрічка стану дає можливість включати або відключати рядок стану, розміщений у нижній частині цього вікна.

Пункти меню Довідка і Вихід мають уже традиційні значення.

Панель інструментів.

На додаток до згаданих трьох піктограм панель інструментів містить ще й такі піктограми:

**• •** – оновлення списку дактилокарт, що готові для перевірки;

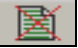

 $\mathbf{E}$  — видалення вибраної карти;

– контекстна допомога;

 $\boxed{\uparrow\!\!\!\perp}$  – вихід у головне вікно системи.

Стрічка стану містить:

- прізвище оператора;
- фільтр включений/виключений;
- тип наведеного списку (за іменами файлів/за прізвищами);
- загальна кількість записів у базі даних дактилокарт;
- кількість відібраних записів;
- системний час.

Щоб увійти в режим перевірки інтегральних ознак вибраної дактилокарти (у нашому випадку це дактилокарта з іменем файла 01А10001.есf на рис. 4.10) можна скористатися одним із таких способів:

- кнопка  $\boxed{1^6}$  перевірити і відкоригувати інтегральні ознаки вікна Перевірка інтегральних ознак дактилокарт;
- $-$  команда Редагувати  $\Rightarrow$  Перевірити карту;
- подвійне клацання лівою клавішею мишки по вибраній карті або натискання на виділеній карті клавішею Enter.

У результаті цих дій відкриється вікно Перевірка інтегральних ознак дактилокарт (рис. 4.11). У верхньому правому куті вікна виводиться прізвище, ім'я та по батькові облікованої особи. Нижче розташовані кнопки, що відповідають номеру пальця, відбиток якого виводиться в лівій області вікна. Кольорова індикація цих номерів наступна:

- чорний колір відбиток ще не переглядався;
- блакитний колір відбиток переглянуто;
- червоний колір активний відбиток;
- сірий колір відповідного відбитка нема.

Якщо в базу вноситься відображення долоні, то номери пальців затіняються і стають доступними кнопки Права долонь, Ліва долонь. Тип візерунка визначається автоматично, його можна змінювати.

Нижче на рисунку розміщено інформацію про те, яка кількість узорів типу завитки, петлі та дельти є на зображеному відбитку.

– завитковий узор є сукупністю концентричних кіл, овалів, спіралей, клубків зустрічних петель, по боках яких ближче до країв пальця розташовуються дві дельти. Зрідка трапляються завиткові узори з трьома дельтами і дуже рідко – з чотирма.

– у петлястих узорах папілярні лінії, які утворюють центральну частину, йдуть від одного краю пальця до центру, де круто повертають і йдуть назад до того самого краю пальця, вимальовуючи петлю. Кінці петлі, які становлять її відкриту частину й обернені до краю пальця, одержали назву ніжок або гілок петлі, закруглена частина на її вершині – голівки.

– петлю обрамляють три потоки ліній, які під нею утворюють фігуру, що нагадує грецьку літеру дельта (Л). Ця фігура в дактилоскопії так і називається – дельта. Якщо ніжки петлі спрямовані в бік великого пальця, петля називається радіальною, якщо у бік мізинця – ульнарною. Радіальні петлі становлять приблизно 5% від загальної кількості узорів, а ульнарні – приблизно 60%.

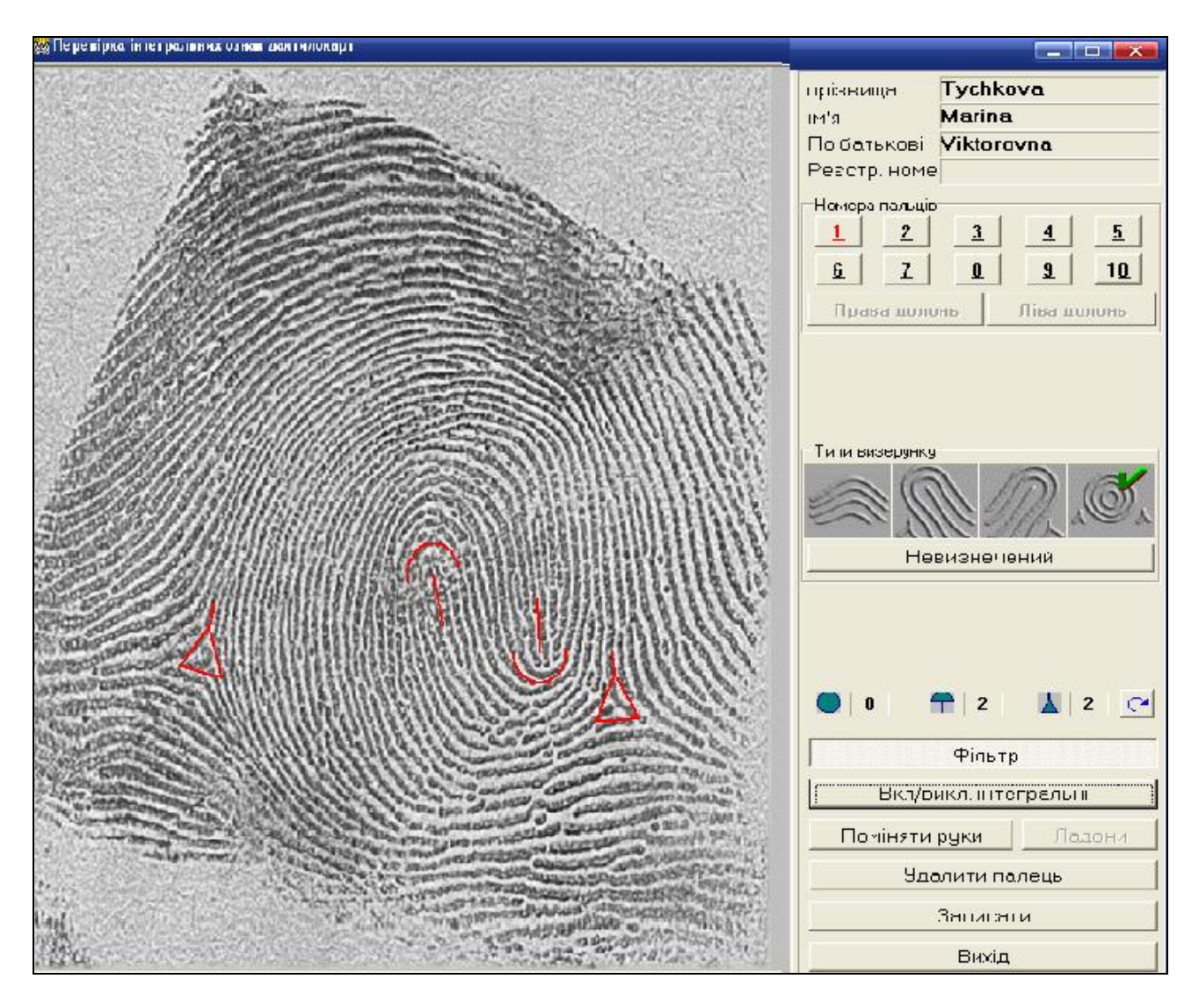

# *Рис 4.11. Вигляд вікна Перевірка інтегральних ознак дактилокарт*

Загальні ознаки узорів дають змогу розмежовувати відбитки за типами і в разі їх відмінності дійти висновку про відсутність тотожності. Для одержання ж позитивного висновку про індивідуальну тотожність окрім збігу загальних ознак, необхідним є збіг певної кількісної та якісної сукупності окремих ознак, до яких належать початки і закінчення ліній, злиття та роздвоєння ліній, містки, острівці, гачки, крапки, вічка, пунктири, згини ліній тощо

Функції кнопок:

- Фільтр задати чи відмінити фільтрацію зображення;
- Вкл/Викл. інтегральні включити/виключити відображення інтегральних ознак;
- Поміняти руки змінити нумерацію пальців з правої руки на ліву;
- Видалити палець видалити погане зображення пальця (долоні);

 Записати – зберегти внесені зміни в базі даних, кнопка стає доступною тільки після перегляду всіх пальців (долонь) карти.

Після цього як буде натиснута кнопка Записати ім'я файла (чи прізвище) видаляється з списку дактилокарт у вікні Перевірка інтегральних ознак (рис. 4.11) і автоматичне розміщення інтегральних ознак завершується.

# **4.2.7. Корекція інтегральних ознак дактилокарти (кодування).**

Користувач має змогу відкоригувати автоматичне розміщення інтегральних ознак. Спершу потрібно знову ввійти в режим доступу до дактилокарти. Для цього потрібно виконати такі дії: у головному меню Сонди вибрати пункти База даних  $\Rightarrow$  База дактилокарт (або клавіша F6).

Відкриється вікно зі загальним списком дактилокарт, що пройшли автоматичну та ручну обробку (рис. 4.12).

| <b>База дактилокарт</b>                                                                                                 |                                              |                     |             |              | $=$ ok                     |
|----------------------------------------------------------------------------------------------------|----------------------------------------------|---------------------|-------------|--------------|----------------------------|
| Режим Перегляд Відбір Запит Друк Вид<br>Довідка<br>Вихід                                                                |                                              |                     |             |              |                            |
| Đ<br>$\rightarrow \blacksquare$<br>$\mathbf{C}$<br>$P^*$<br>$\mathbf{p}$<br>$B =$<br>$T \equiv  T \equiv L T \equiv T $ | $\Box \bullet \bullet$<br>$\triangleq$<br>大国 |                     |             |              |                            |
| Регіон<br>прізвища                                                                                                    | к'мі                                         | По батькові         | стать       | Дата народж. | Реєстр. номер              |
| Andreev<br>$\blacksquare$                                                                                               | Jury                                         | Alexeevitch         | M           | 22.07.1964   | $\blacktriangle$<br>011763 |
| <b>Arzamathev</b>                                                                                                    | Pavel                                        |                     | м           | 13.04.1967   | 2304                       |
| Birukov                                                                                                    | Alexander                                    | Vicorovich          | M           | 10.09.1961   | 777782                     |
| Borzov                                                                                                    | Roman                                        | Valentinovitch      | м           | 13.01.1976   | 4567                       |
| Bovarsky                                                                                                    | Vitaly                                       | Michaelovitch       | м           | 27.06.1978   | 1151                       |
| <b>Butchney</b>                                                                                                    | Valerv                                       | <b>Ivanovitch</b>   | м           | 18.04.1964   | 98220101                   |
| Cherdinzev                                                                                                    | Oleg                                         | Evgenevich          | м           | 03.09.1960   | 103                        |
| Derappo                                                                                                    | <b>Nikolay</b>                               | Alexandrovtch       | м           | 24.10.1940   | 10246                      |
| Gengerraider                                                                                                    | Alexandr                                     | Alexandrovitch      | M           | 15.05.1978   |                            |
| Golikov                                                                                                    | Alexandr                                     | <b>Borisovitch</b>  | M           | 06.03.1949   | 391                        |
| Grigorevsky                                                                                                    | Sergey                                       | Michaelovitch       | M           | 08.04.1964   |                            |
| Gureev                                                                                                    | Gennady                                      | <b>Dmitreevitch</b> | Ω           | 06.06.1948   | 2976                       |
| <b>Ivanov</b>                                                                                                    | Vatchaslav                                   | Anatolevitch        | м           | 01.01.1967   |                            |
| Januar                                                                                                    | Angela                                       |                     | F           | 01.01.1977   | 13399                      |
| Jeleznikoff                                                                                                    | Andrey                                       | Vatchaslavovitch    | м           | 13.01.1970   |                            |
| $\overline{\phantom{a}}$<br>Judin                                                                                       | Nikolay                                      | Николаевич          | м           | 03.01.1941   | 1267                       |
| Kolodin                                                                                                    | Gennady                                      | Petrovitch          | м           | 24.12.1961   | 4612                       |
| Kulkov                                                                                                    | Dmitry                                       | Sergeevitch         | M           | 11.04.1977   |                            |
| Kurdakov                                                                                                    | Jakov                                        |                     | M           | 12.12.1974   |                            |
| Kuznecova                                                                                                    | Rita                                         |                     | F           |              | 7668                       |
| Lasarovich                                                                                                    | lgor                                         | Mihailovich         | м           | 17.07.1950   | 107                        |
| Lazarev                                                                                                    | Sergei                                       | Ivanovich           | м           | 29.06.1950   | 109                        |
| Levochkina                                                                                                    | Zoja                                         | Nikiforovna         | F           | 03.04.1948   | 108                        |
| Live scan                                                                                                    |                                              |                     | M           | 12.01.1970   | 12345                      |
| Lukjanova                                                                                                    | Nadegda                                      | Fedorovna           | F           | 10.05.1940   | 110                        |
| Malikov                                                                                                    | Viktor                                       |                     | M           | 01.08.1961   |                            |
| Mozaev                                                                                                    | Sergey                                       |                     | м           | 18.07.1969   | 156                        |
| Onurev                                                                                                    | Sergey                                       |                     | м           | 14.11.1954   |                            |
| Satibaldiev                                                                                                    | Dulat                                        |                     | м           | 05.05.1943   | 105                        |
| Sergeev                                                                                                    | Vichaslav                                    | Nikolaevich         | M           | 20.10.1945   | 101                        |
| Shkrabol                                                                                                    | Vladislav                                    |                     | M           | 02.02.1950   | 604                        |
| Smith                                                                                                    | <b>Theodore</b>                              | Michael             | M           | 12.01.1970   | 12345                      |
| <b>Tchernish</b>                                                                                                    | Alexey                                       |                     | м           | 28.05.1961   | 12                         |
| Tychkova                                                                                                    | Marina                                       | Viktorovna          | F           | 10.03.1967   |                            |
| Zeivalz                                                                                                    | Ivan                                         | Andreevich          | м           | 01.01.1928   | 106                        |
| Zotov                                                                                                    | Yuri                                         | Vasilevich          | м           | 02.08.1949   | 102                        |
| Zubkov                                                                                                    | Aleksandr                                    | Aleksandrovich      | M           | 23.10.1947   | 104<br>회                   |
| Всього карт: 38                                                                                                    |                                              | Відібрано 38        | Виділено: 0 |              |                            |

*Рис. 4.12. Вікно з загальним списком дактилокарт що пройшли автоматичну або ручну обробку*

Вибираємо потрібну дактилокарту (в нас це карта з прізвищем Gureev) і подвійним клацанням лівої клавіші мишки відкриваємо її. Відкривається вікно Коректування текстових даних дактилокарти де ми можемо змінити текстові дані (рис.4.13).

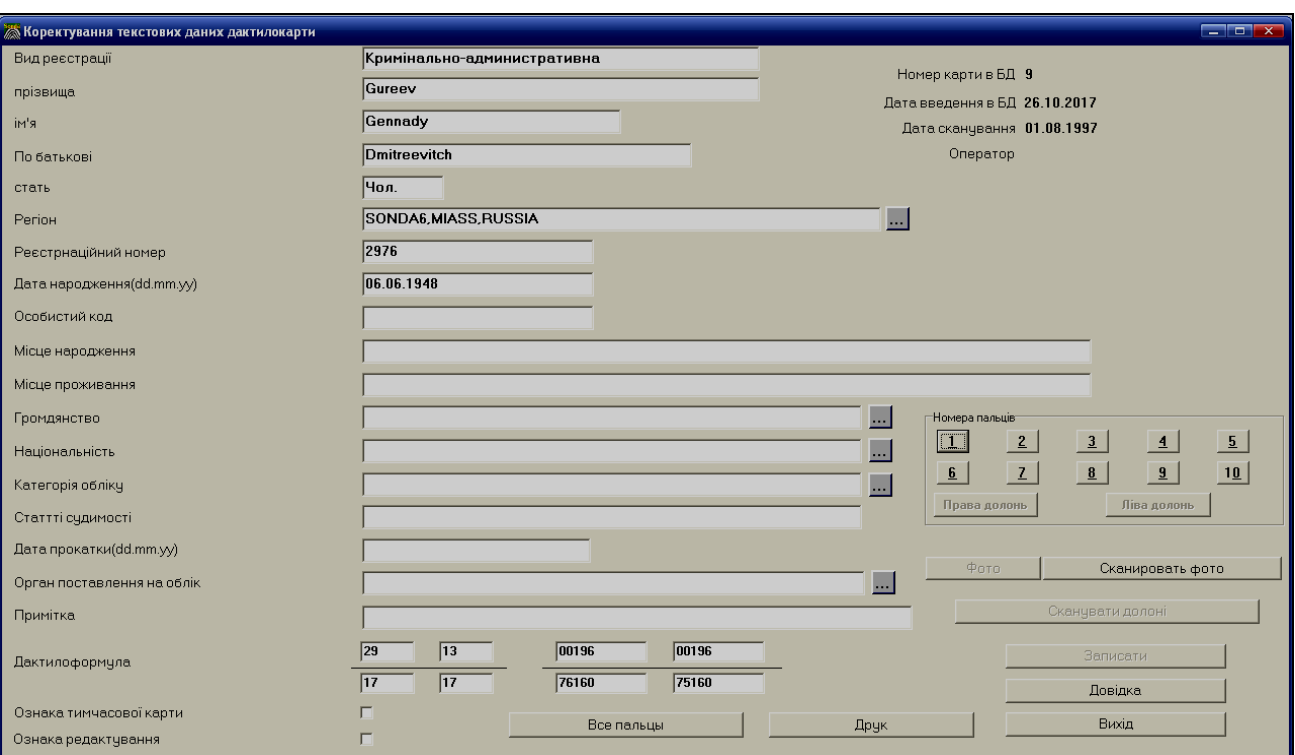

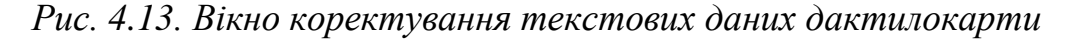

У правій частині вікна подані номери пальців. Вибираємо потрібний номер пальця і входимо в режим коректування інтегральних ознак цього пальця (рис. 4.14).

Для створення інтегральної ознаки потрібно підвести вказівник мишки до місця, де передбачається розташування ознаки (місце і тип інтегральної ознаки визначає користувач), викликати контекстне меню і вказати потрібний тип ознаки.

Якщо Ви передумали ставити інтегральну ознаку, закрийте контекстне меню клавішею Esc.

Окрім того, створити інтегральну ознаку можна без контекстного меню клавішами **Z** (завиток), **C** (петля), **D** (дельта), **W** (центр системи координат).

Для переміщення інтегральної ознаки потрібно підвести до неї вказівник мишки (радіус захоплення заданий у налагодженні параметрів і за замовчуванням становить 40 пікселів) та натиснути ліву кнопку мишки. Не відпускаючи її, переміщаємо курсор на нове місце. Відпускаємо кнопку мишки.

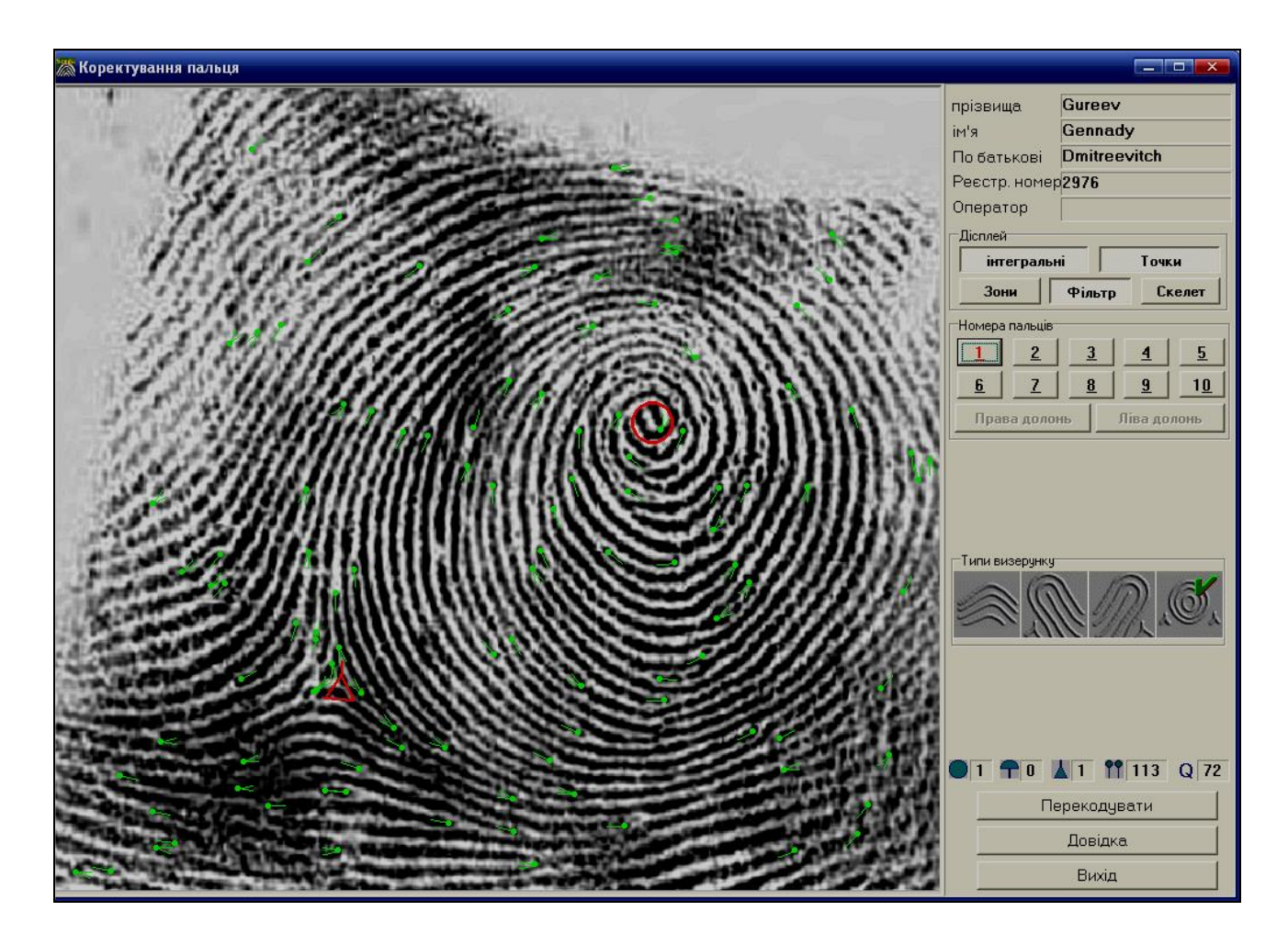

*Рис. 4.14. Вікно корегування інтегральних ознак великого пальця правої руки (пальця № 1)*

Для петлі та дельти потрібно встановити кут напряму потоку і натиснути ліву кнопку мишки для фіксації. Для дельти кут потоку повинен бути направлений вгору за потоком зовнішнього контура.

Видалити інтегральну ознаку можна двома способами:

1) захопити ознаку за допомогою лівої кнопки мишки і, не відпускаючи її, натиснути праву кнопку;

2) захопити ознаку за допомогою лівої кнопки мишки і, не відпускаючи її, перетягнути ознаку за межі зображення.

Для вибору типу візерунка потрібно клацнути по піктограмі лівою кнопкою мишки, для відміни - клацнути правою кнопкою мишки.

На відбитку допускається максимум один завиток, 3 петлі, 3 дельти. За умови наявності завитка допускається ще одна петля.

Перейти на наступний палець можна так:

- двічі натиснути ліву кнопку мишки за межами зображення;
- подвійне клацання лівою кнопкою мишки на зображенні;
- навівши покажчик мишки на кнопку наступного пальця, натиснути ліву кнопку мишки;
- клавішею А;
- клавішею Т3.

При переході на наступний палець програма перевіряє на відповідність наявність інтегральних ознак типу візерунка. Якщо ця відповідність не досягнута, видається попередження.

Включити чи виключити інтегральні ознаки можна так:

- натиснути праву кнопку мишки за межами зображення;
- натиснути праву кнопку мишки в правій частині екрана вище номерів пальців;
- натиснути пробіл.

Натискання клавіш Ctrl+Delete призводить до знищення всіх інтегральних ознак після відповідного попередження.

Під час запису карти програма може виявити невідповідність правої та лівої руки (наявність правих петель на відбитку лівої руки та лівих – на відбитку правої). В цьому випадку необхідно перевірити за контрольними відбитками на аркуші дактилокарти правильність позначення рук і, за необхідності, поміняти їх місцями.

# **4.3. Приклади виконання завдань по введенню дактилокарт**

#### **1. Відкрийте вікно програми Sonda.**

Двічі клацніть лівою клавішею миші на піктограмі **Да,** що знаходиться на робочому столі, та у вікні ідентифікації, яке відкриється, введіть пароль.

**2. Запустіть на виконання диспетчер бази даних та диспетчер автоматичних процесів.**

Клацніть на кнопках панелі інструментів запуск диспетчера бази даних

 $\frac{1}{\sqrt{1-\frac{1}{2}}}\ln \frac{1}{\sqrt{1-\frac{1}{2}}}\ln \frac{1}{\sqrt{1-\frac{1}{2}}}\ln \frac{1}{\sqrt{1-\frac{1}{2}}}\ln \frac{1}{\sqrt{1-\frac{1}{2}}}\ln \frac{1}{\sqrt{1-\frac{1}{2}}}\ln \frac{1}{\sqrt{1-\frac{1}{2}}}\ln \frac{1}{\sqrt{1-\frac{1}{2}}}\ln \frac{1}{\sqrt{1-\frac{1}{2}}}\ln \frac{1}{\sqrt{1-\frac{1}{2}}}\ln \frac{1}{\sqrt{1-\frac{1}{2}}}\ln \frac{1}{\sqrt{1-\frac{1}{2}}}\ln \frac{$ 

# **3. Дослідіть команди головного меню програми.**

Клацайте мишкою по командах головного меню програми і досліджуйте меню, що розкриваються.

# **4. Дослідіть кнопки панелі інструментів програми.**

Наведіть вказівник мишки на кнопки панелі інструментів, затримайте до появи пояснень призначень кнопки.

# **5. Увімкніть російськомовний інтерфейс програми.**

Виконайте команду Налагодження  $\Rightarrow$  Параметри системи з головного меню програми. У вікні Параметри системи на вкладці Загальні параметри в розкривному меню Мова вибираємо мову Russian.

# **6. Дослідіть довідкову систему АДІС Сонда.**

Відкрийте вікно сканування дактилокарт, натиснувши кнопку  $\boxed{\underline{\smile}}$  панелі інструментів. У цьому вікні виконайте команду Справка => Помощь. У вікні довідки, яке відкриється, натисніть на кнопку Содержание панелі інструментів. Натисніть мишкою на пункт довідки Диспетчер автоматических процессов. Закрийте вікно довідки. Закрийте вікно сканування дактилокарт.

**7. Увімкніть україномовний інтерфейс програми.** Виконайте команду Налагодження => Параметри системи з головного меню програми. У вікні Параметри системи на вкладці Загальні параметри в розкривному меню Мова вибираємо мову Ukrainian.

# **8. Здійсніть сканування дактилокарти.**

Відкрийте вікно сканування дактилокарт, натиснувши кнопку  $\Box$  панелі інструментів. Виконайте команду Редактувати => Новий паспорт дактилокарти з головного меню програми. Заповніть графи форми Введення текстових даних згідно з даними дактилокарти, виданої викладачем. Натисніть кнопку Записати. У вікні Перевірка за базою даних виберіть пункт На

повне співпадання. Натисніть кнопку Виконати. Виконайте команду Сканування => Планшетний сканер із головного меню програми. Покладіть дактилокарту в сканер. У вікні Сканування перевірте та за потребою відкоригуйте рамки відбитків. Для зміни розміру рамки, навівши курсор мишки на межу рамки, натискаємо ліву клавішу мишки і змінюємо розмір рамки. Для переміщення рамки наводимо вказівник мишки всередину рамки і, натиснувши ліву клавішу мишки, переміщаємо рамку. Якщо рамка не була поставлена автоматично, її можна добавити клавішею Insert, номер пальця вводиться з клавіатури. Для сканування долонь включається відповідний перемикач. Рамки на відбитках долонь ставляться аналогічно. Після коректування рамок натискаємо кнопку Записати і отримуємо вікно попереднього перегляду дактилокарти, яка буде в базі даних. Натисніть кнопку **\* 1** панелі інструментів вікна Сканування дактилокарт для закриття вікна.

# **9. Здійсніть перевірку та корекцію інтегральних ознак дактилокарти.**

Виконайте команду головного меню Введення дактилокарт => Перевірка інтегральних. У вікні Перевірка інтегральних ознак дактилокарт виберіть вигляд списку дактилокарт як перелік по прізвищах, натиснувши кнопку  $\bullet \bullet \bullet$  з панелі інструментів. Знайдіть у переліку прізвище особи, дактилокарту якої Ви вводили. Зайдіть у режим перевірки інтегральних ознак обраної дактилокарти, двічі клацнувши лівою кнопкою мишки по вибраній карті або натиснувши на виділеній карті клавішу Enter. У вікні Перевірка інтегральних ознак дактилокарт здійсніть перевірку почергово для кожного пальця, переходячи на такі пальці за допомогою подвійного клацання лівою кнопкою мишки на зображенні. Якщо Ви бачите, що на відбитку є завитки, петлі чи дельти, які не відмічені інтегральними ознаками, потрібно створити відповідні інтегральні ознаки. Для створення інтегральної ознаки потрібно підвести вказівник мишки до місця, де передбачається розташування ознаки, викликати контекстне меню і вказати потрібний тип ознаки. Для петлі та дельти необхідно додатково задати напрям потоку. Якщо Ви передумали ставити

інтегральну ознаку, закрийте контекстне меню клавішею Esc. За необхідності відкоригуйте положення інтегральних ознак, підвівши до неї вказівник мишки та натиснути ліву кнопку мишки. Не відпускаючи її, переміщаємо курсор на нове місце. Відпускаємо кнопку мишки. Якщо тип візерунка не вказаний, для вибору типу візерунка потрібно клацнути по піктограмі лівою кнопкою мишки, для відміни – клацнути правою кнопкою мишки.

Після перегляду відбитків усіх пальців натисніть кнопку Записати, а далі кнопку Вихід вікна Звіт про роботу. Натисніть кнопку <u>КП</u> з панелі інструментів вікна Перевірка інтегральних ознак дактилокарт.

# **10. Завершіть роботу** з **програмою Sonda.**

Натисніть кнопку <u>\* П</u>ланелі інструментів вікна програми.

**11. Закрийте вікна диспетчера бази даних і диспетчера автоматичних процесів.**

Натисніть на кнопки  $\mathbf{X}$  ших вікон.

## **12. Вимкніть комп'ютер.**

Натисніть копку Пуск головного меню Windows та виконайте команду Вимкнути комп'ютер => Вимкнення.

#### **Контрольні питання.**

1. Які АДІС використовуються в ОВС України?

2. Назвіть призначення та функції АДІС Сонда.

3. З яких елементів складається графічний інтерфейс АДІС Сонда

4. Яке призначення диспетчера бази даних і диспетчера автоматичних процесів?

5. Як змінити мову інтерфейса програми Сонда?

6. Назвіть способи входу в режим вводу текстових даних та сканування дактилокарти.

7. Зазначте етапи введення дактилокарт у базу даних.

8. Яким є призначення пункту Налагодження головного меню вікна Сканування дактилокарт?

9. Вкажіть значення цифр дактилоформули в паспорті дактилокарти.

10. Як провести сканування дактилокарти?

11. Як здійснити перевірку інтегральних ознак дактилокарт?

12. Яким є значення кольорів номерів пальців під час перевірки інтегральних ознак дактилокарт?

13. Яким повинен бути напрям кута потоку для дельти?

14. Як поставити інтегральну ознаку на відбиток?

15. Як перемістити інтегральну ознаку?

16. Вкажіть способи видалення інтегральної ознаки.

17. Скільки допускається петель, завитків і дельт на відбитку?

18. Які є типи візерунка відбитків пальців?

19. Як вибрати тип візерунка чи відмінити вибір під час корекції інтегральних ознак дактилокарти?

20. Назвіть способи переходу на наступний палець під час перевірки інтегральних ознак дактилокарт.

# **РОЗДІЛ 5. ЗЧИТУВАННЯ СЛІДІВ ПАЛЬЦІВ З ПАПЕРОВИХ НОСІЇВ З ПОДАЛЬШОЮ ЇХ ОБРОБКОЮ ТА ІДЕНТИФІКАЦІЄЮ ОСОБИ**

# **5.1. Теоретичні засади ідентифікації осіб.**

У криміналістиці важливе значення мають сліди рук, оскільки:

- контактування руки з будь-яким об'єктом відбувається переважно долонною поверхнею кисті;
- на пальцях і долонях рук є потожирові виділення, які залишають сліди нашарування;
- шкіра руки має специфічні властивості.

У кожної людини відбитки пальців рук індивідуальні та неповторні – двох людей із однаковими папілярними візерунками на руках у світі не існує. При народженні на шкірі людини з'являються унікальні візерунки, змінити які будьякими методами неможливо. Навіть, якщо злочинець умисно намагатиметься знищити шкіру на руках – вона з часом відновиться. Саме ці властивості дають змогу криміналістам по слідах рук ідентифікувати особу. Досліджуючи виявлений слід, експерт може отримати безліч інформації – вік, зріст, вагу, стать, фізичні вади та професійні навики особи, яка його залишила.

Для встановлення збігання пальців рук повноцінно функціонує автоматична ідентифікаційна дактилоскопічна система (АДІС), яка аналізує ознаки в закодованих слідах, перевіряє їх по десятках тисяч відбитків, внесених до масиву, та видає список найбільш схожих відбитків, які далі перевіряються оператором власноруч. Збігання слідів, вилучених із різних місць скоєння злочинів, указує на те, що декілька різних злочинів, можливо навіть і в різних куточках країни, скоєні однією особою.

Завдяки АДІС не тільки аналізуються сліди рук, вилучені з місць пригод. Щоденний потік дактилокарт, який вноситься в базу, теж проходить через певний фільтр, і коли злочинець, що затримується працівниками поліції, називається видуманими ім'ям і прізвищем, сподіваючись на те, що минулі

"подвиги" правоохоронцям не будуть відомі, дактилоскопічна система такі махінації встановлює впродовж години.

# **5.2. Порядок введення слідів в базу даних.**

Після запуску АДІС Сонда необхідно в першу чергу обов'язково виконати команди Диспетчер бази даних та Диспетчер процесів пункту меню Управління або скористатися кнопками  $\boxed{\theta}$  та  $\boxed{\Xi}$  з панелі інструментів, щоб запустити ці диспетчери (рис. 5.1).

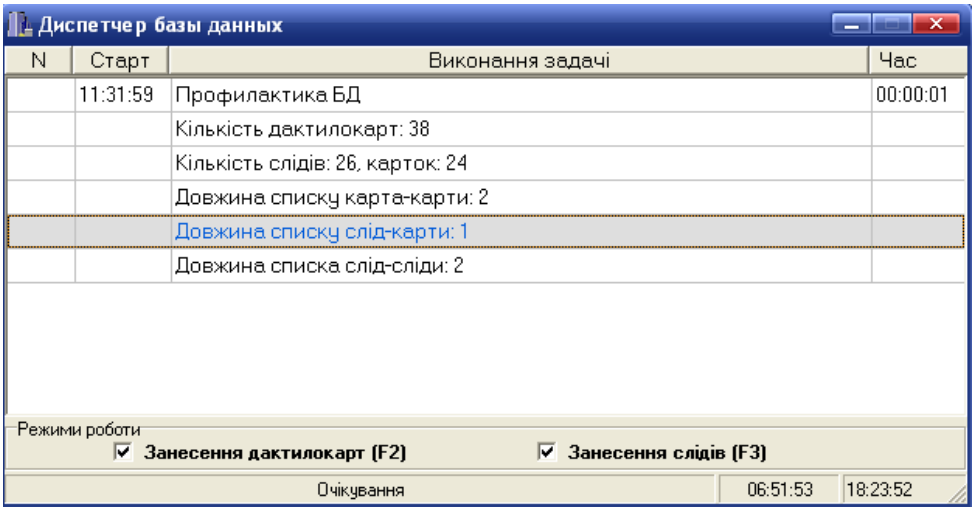

*Рис. 5.1. Вигляд вікна диспетчера бази даних*

Диспетчер автоматичних процесів призначений для виконання задач в автоматичному режимі. Після старту він працює автономно і кожні 2,5 секунди переглядає відповідні каталоги на наявність файлів, готових до обробки (рис. 5.2).

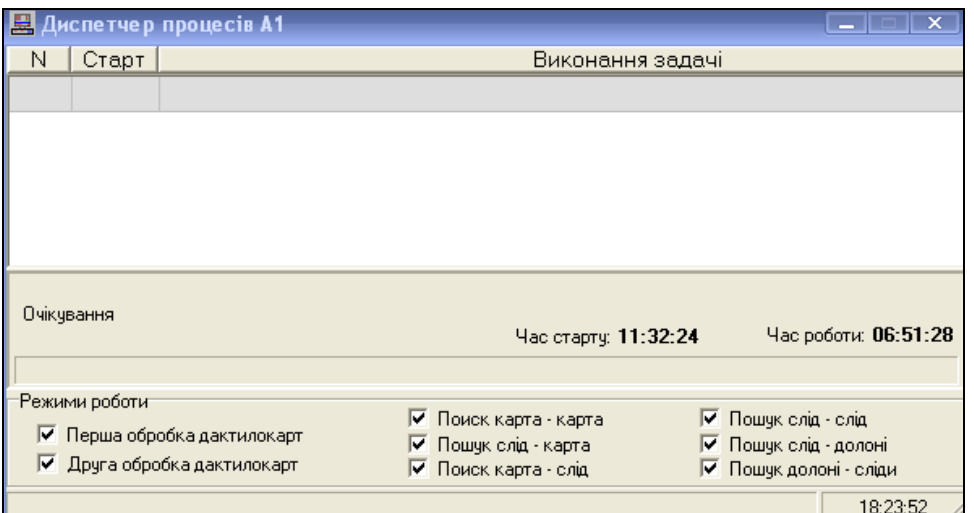

*Рис. 5.2. Вікно диспетчера процесів*

#### **5.2.1. Введення слідів в базу даних.**

Під час введення слідів виконуються такі дії: введення текстових даних картки слідів; перевірка на наявність введеної картки у БД за її номером; введення зображень слідів пальців рук із планшетного сканера з фотографії чи дактилоплівки, з пристрою відеовведення; з файлу формату BMP, отриманого із зовнішнього джерела (цифрова фотокамера, відеовведення тощо); інтерактивне кодування слідів; автоматичне внесення слід-сліди і слід-картки; перегляд, коригування, знищення і друк зображень слідів; формування запитів на пошук сліда чи групи слідів, на отримання архівних слідів; вибірка підмасиву слідів за сукупністю різноманітних параметрів; підготовка і друкування на принтері фототаблиці.

Для здійснення ідентифікації особи за відбитками пальців необхідно ввести зображення цих відбитків в АДІС Сонда та порівняти їх із дактилокартами чи слідами, які є в базі даних.

#### **5.2.2. Етапи введення слідів.**

Процес введення слідів складається з декількох етапів. Етапи вводу сліда в базу даних такі:

- введення текстових даних картки слідів;
- сканування зображення пальця;
- кодування сліда пальця.

#### **5.2.3. Графічний інтерфейс вікна Сканування слідів**

Після виконання команди головного меню АДІС Сонда Введення слідів  $\Rightarrow$  Сканування на екрані з'являється вікно Сканування слідів з табличним зображенням списку текстових даних карток слідів. Список може бути порожнім, якщо нові сліди ще не вводилися (рис. 5.3).

Пункт головного меню Редактувати призначений для створення, коректування чи знищення введених карток слідів і містить такі команди:

Нова картка слідів – введення нової картки слідів;

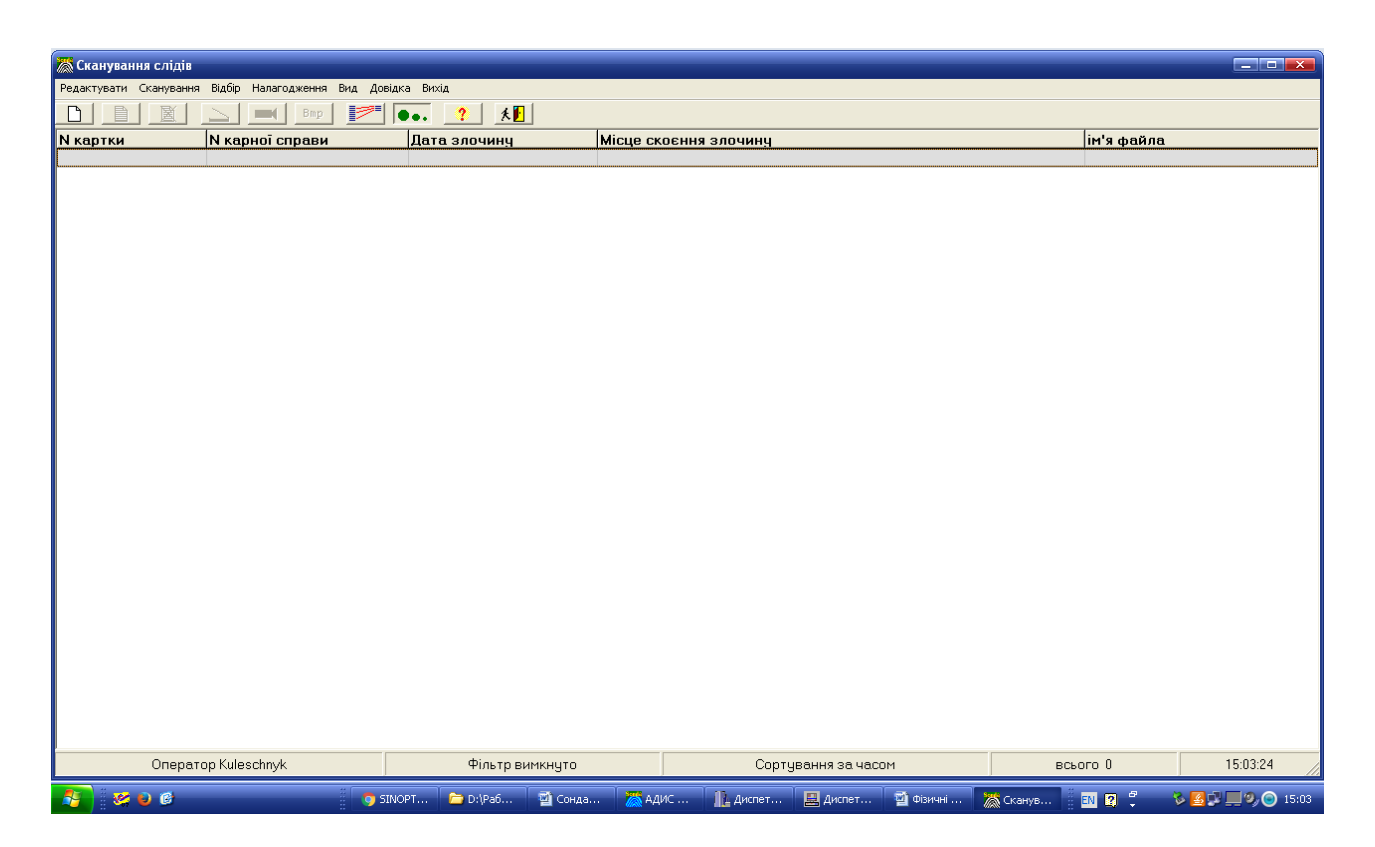

*Рис. 5.3. Пункт головного меню Сканування слідів*

- Коректувати коректування поточної карти слідів;
- Знищити знищити поточну картку слідів.

Пункт головного меню Сканування – призначений для введення слідів різними способами і містить такі команди:

- Планшетний сканер введення зображення через планшетний сканер;
- Відеовведення введення зображення за допомогою відеокамери;
- Конвертація слідів з ВМР-файлу введення зображення з файлу \*.bmp.

У разі, якщо якесь обладнання буде не підключене до комп'ютера, відповідна команда матиме інверсійне зображення.

Пункт головного меню Відбір дає змогу відфільтровувати паспорти слідів тільки цього оператора (команда Фільтр по операторах, кнопка  $\mathbb{R}$  з панелі інструментів) та сортування слідів за часом створення або за номером картки, кнопка з панелі інструментів).

Пункт головного меню Налагодження дає змогу відкрити вікно Настроювання параметрів, де задаються параметри сканування з планшетного сканера і параметри відеовведення. Задаються такі параметри:

- Дозвіл (точок на дюйм) дає змогу задати роздільну здатність сканування, для дрібних зображень рекомендується 500, для збільшених достатньо 300 dpi;
- Верхня межа полоса, яка буде пропущена від верхнього краю аркуша, що сканується;
- Висота зображення розмір зображення, яке буде відскановано, починаючи від верхньої межі;
- Ім'я драйвера ім'я драйвера плати захоплення зображення, вибирається зі списку;
- Розмір кадру розмір відеокадру 640\*480 або 768\*576 (залежно від можливостей відеокамери, рис. 5.4).

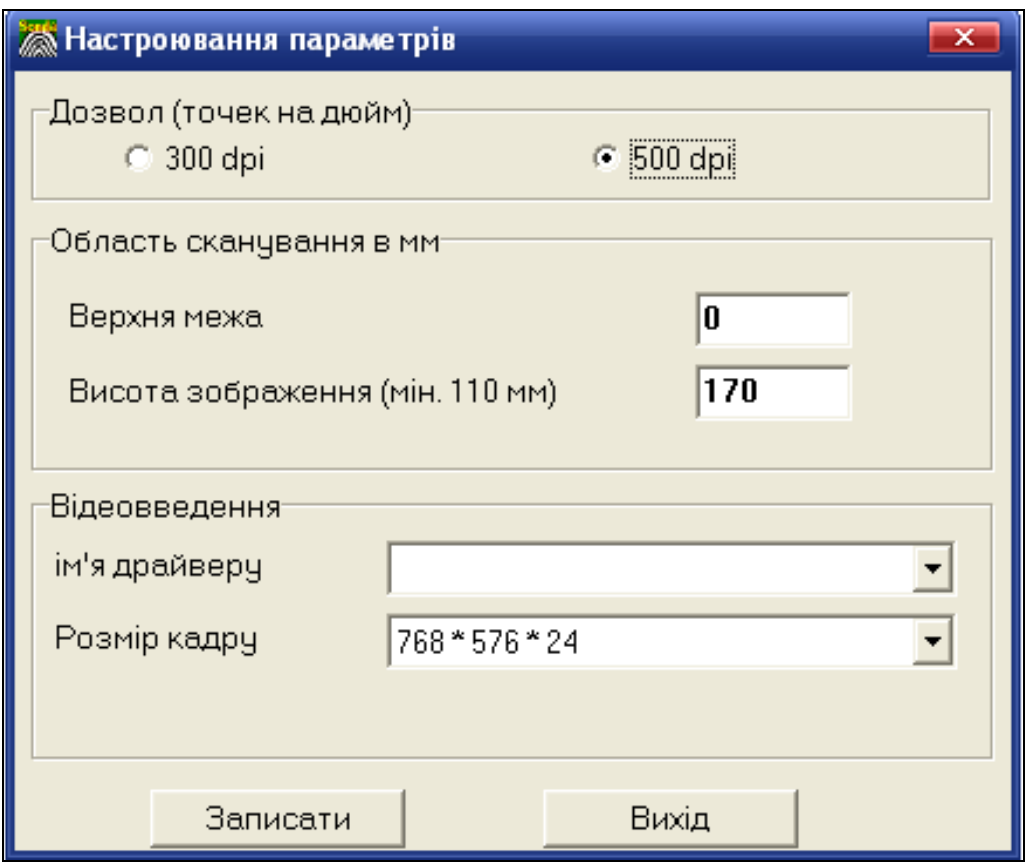

*Рис. 5.4. Вигляд вікна Налагодження параметрів для введення* 

*зображення*

Панель інструментів, окрім згаданих двох кнопок, містить ще й такі:

- введення паспорта нової картки слідів;
- корекція текстових даних існуючого сліда;
- видалити карту сліда;
- введення зображення сліду з планшетного сканера;
- введення зображення сліду за допомогою відеокамери;
- $\frac{Bmp}{m}$  конвертація слідів із файлу \*.bmp.
- Стрічка стану містить такі відомості:
- прізвище оператора;
- фільтр включений / виключений;
- сортування за датою злочину / № кримінальної справи;
- кількість записів цього оператора в базі даних (якщо фільтр виключений, то відображається загальна кількість записів);
- системний час.

#### **5.2.4. Введення текстових даних для нової картки сліду.**

Важливу роль для ідентифікації події, що відбулася, відіграють текстові дані Увійти в режим введення текстових даних для нової картки сліду можна за допомогою таких способів:

- командою головного меню Редактувати => Нова картка слідів;
- $-$  кнопкою  $\boxed{\Box}$ ; панелі інструментів;
- швидкою клавішею Insert.

Після виконання однієї з цих дій на екрані відображається бланк введення/корекції текстових даних картки сліда (рис. 5.5). Обов'язковими для введення в цьому паспорті є тільки поле Номер картки, значенням якого є унікальне число від 1 до 99999999. Решту полів заповняються залежно від наявності інформації.

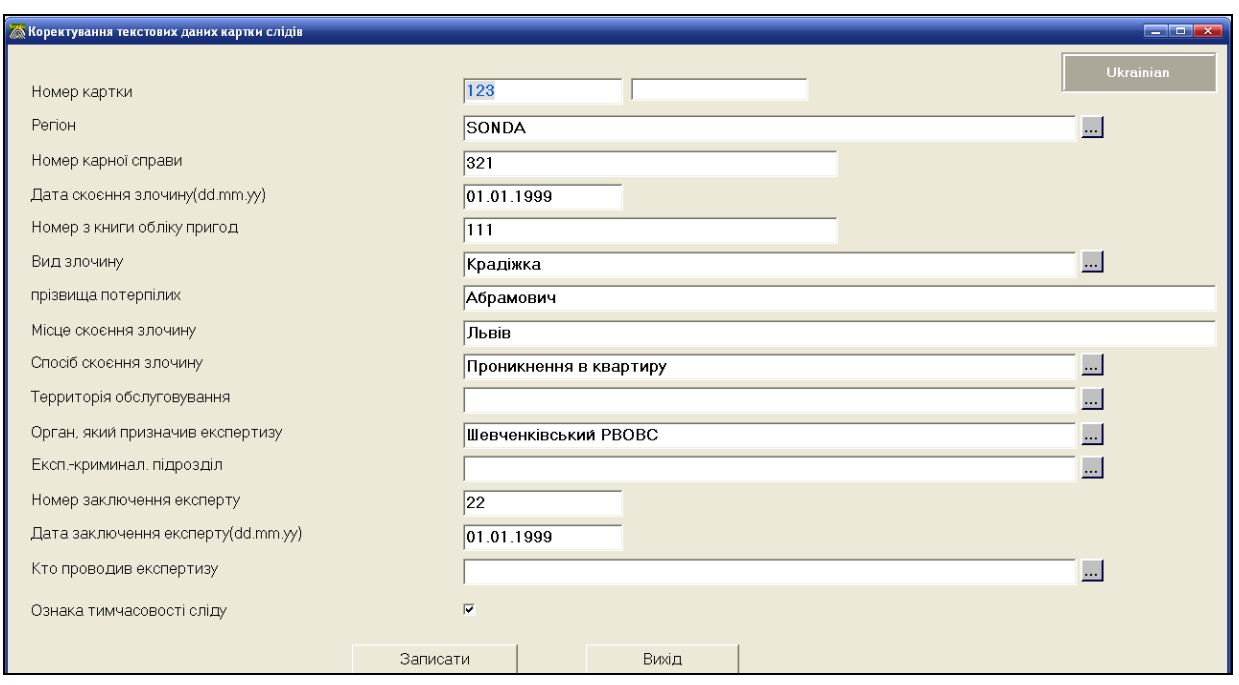

*Рис. 5.5. Бланк введення/корекції текстових даних карти сліду*

Після введення текстових даних натискаємо на кнопку Записати і переходимо до введення зображення.

Потрібно пам'ятати, що текстові дані записуються у спеціальний файл, де містяться всі паспорти карт. Перед тим як почати введення зображення сліду обов'язково потрібно виділити (за допомогою лівої клавіші мишки) номер картки, у якій розміщені текстові дані карти сліду, до якого ми і вводитимемо зображення (рис. 5.6, виділена картка з номером 902). Так здійснюється зв'язок між картою і зображенням сліду.

| Відбір Налагодження Вид Довідка Вихід<br>Редактувати Сканування<br>图<br>人口<br>▤<br>$\bullet$ . ?<br>Bmp<br>ім'я файла<br>Місце скоєння злочину<br>N карної справи<br>N картки<br>Дата злочину<br>12345678<br>28.10.2016<br>1234567800.gsl<br>987654321<br>м.Львів<br>м.Київ<br>893<br>15.05.2009<br>0000089300.gsl<br>3<br>0000125400.gsl<br>1254<br>111<br>12.01.2016<br>м.Львів<br>12<br>12.10.2000<br>0000000100.gsl<br>hytyh<br>1995<br>12345<br>10.10.2015<br>м. Львів<br>0000199500.gsl<br>11111111<br>03.12.2004<br>1111111100.gsl<br>111<br>Гантона 10<br>888<br>21212121<br>12.05.2013<br>Львів<br>2121212100.gsl<br>0099120600.gsl<br>991206<br>2412<br>м. Львів вул. Зелена 17<br>30.10.2017<br>3457<br>0000345700.gsl<br>11.01.2009<br>Львів<br>ГНГШН<br>0121212100.gsl<br>1212121<br>11.07.2016<br>115<br>м.Львов<br>547<br>6666666<br>10.11.2017<br>м.Львів, Вул. Патано 4\1<br>0666666600.gsl | $  \infty$ |  |  |  |  |  |  |  |  |  |
|----------------------------------------------------------------------------------------------------|------------|--|--|--|--|--|--|--|--|--|
|                                                                                                    |            |  |  |  |  |  |  |  |  |  |
|                                                                                                    |            |  |  |  |  |  |  |  |  |  |
|                                                                                                    |            |  |  |  |  |  |  |  |  |  |
|                                                                                                    |            |  |  |  |  |  |  |  |  |  |
|                                                                                                    |            |  |  |  |  |  |  |  |  |  |
|                                                                                                    |            |  |  |  |  |  |  |  |  |  |
|                                                                                                    |            |  |  |  |  |  |  |  |  |  |
|                                                                                                    |            |  |  |  |  |  |  |  |  |  |
|                                                                                                    |            |  |  |  |  |  |  |  |  |  |
|                                                                                                    |            |  |  |  |  |  |  |  |  |  |
|                                                                                                    |            |  |  |  |  |  |  |  |  |  |
|                                                                                                    |            |  |  |  |  |  |  |  |  |  |
|                                                                                                    |            |  |  |  |  |  |  |  |  |  |
|                                                                                                    |            |  |  |  |  |  |  |  |  |  |
| 123<br>123<br>Клепарівська 30<br>0000012300.gsl<br>12.05.1998                                                                                                    |            |  |  |  |  |  |  |  |  |  |
| 12156415<br>65489<br>12.02.2017<br>1215641500.gsl<br>вінниця                                                                                                    |            |  |  |  |  |  |  |  |  |  |
| 999<br>1369631<br>0136963100.gsl<br>10.10.2014<br>м.Самбір                                                                                                    |            |  |  |  |  |  |  |  |  |  |
| 580<br>26.02.2018<br>0000058000.gsl                                                                                                    |            |  |  |  |  |  |  |  |  |  |
| 99<br>0000064000.gsl<br>640<br>26.02.2018<br>Львів                                                                                                    |            |  |  |  |  |  |  |  |  |  |
| 800<br>0000080000.gsl                                                                                                    |            |  |  |  |  |  |  |  |  |  |
| 901<br>0000090100.gsl                                                                                                    |            |  |  |  |  |  |  |  |  |  |
| 902<br>27.02.2018<br>Київ<br>789<br>0000090200.gsl                                                                                                    |            |  |  |  |  |  |  |  |  |  |

*Рис. 5.6. Фрагмент вікна з переліком списку номерів карток слідів*

# **5.2.5. Введення зображення слідів.**

Зображення слідів можна вводити трьома способами: з використанням планшетного сканера, за допомогою відеокамери та з файлу \*bmp.

#### *Введення зображення слідів із планшетного сканера.*

Для введення зображення сліду з планшетного сканера потрібно листок паперу з слідуми пальців покласти для сканування у сканер, після чого виконати команду головного меню Введення слідів => Сканування => Планшетний сканер, або на натиснути кнопку  $\boxed{\underline{\smash{\triangle}}\,}$ з панелі інструментів, або використати швидку клавішу С. Після завершення сканування на екран буде виведено відскановане зображення (рис. 5.7).

У цьому вікні кнопка Новий лист дає змогу повторити операцію сканування, кнопка Записати – вийти в режим запису слідів.

Кожен слід потрібно виділити рамкою, яка встановлюється за допомогою клацання лівої кнопки миші по території сліду. За допомогою лівої кнопки миші цю рамку можна відкоригувати (змінити розміри і положення).

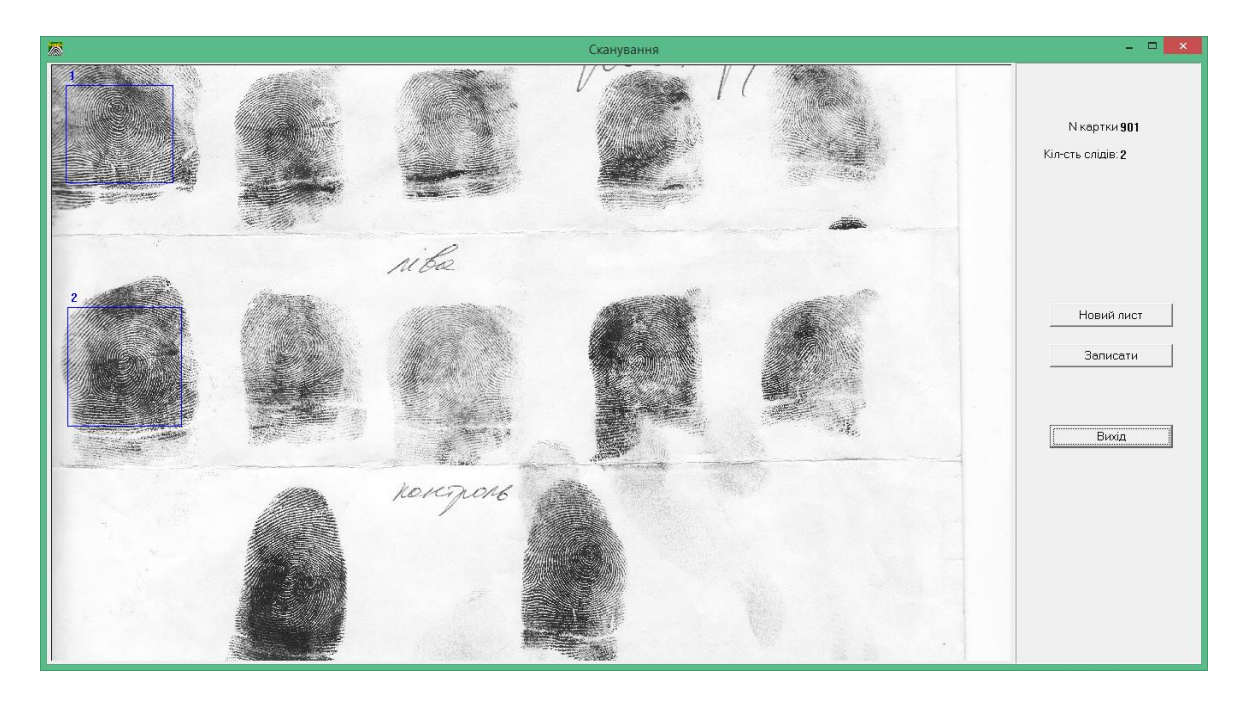

# *Рис. 5.7. Введення зображення з планшетного сканера*

Після цього, як потрібні сліди виділені, потрібно натиснути кнопку Записати (вона доступна лише після виділення хоч одного сліду рамкою) для переходу у вікно запису сліду (рис. 5.8).

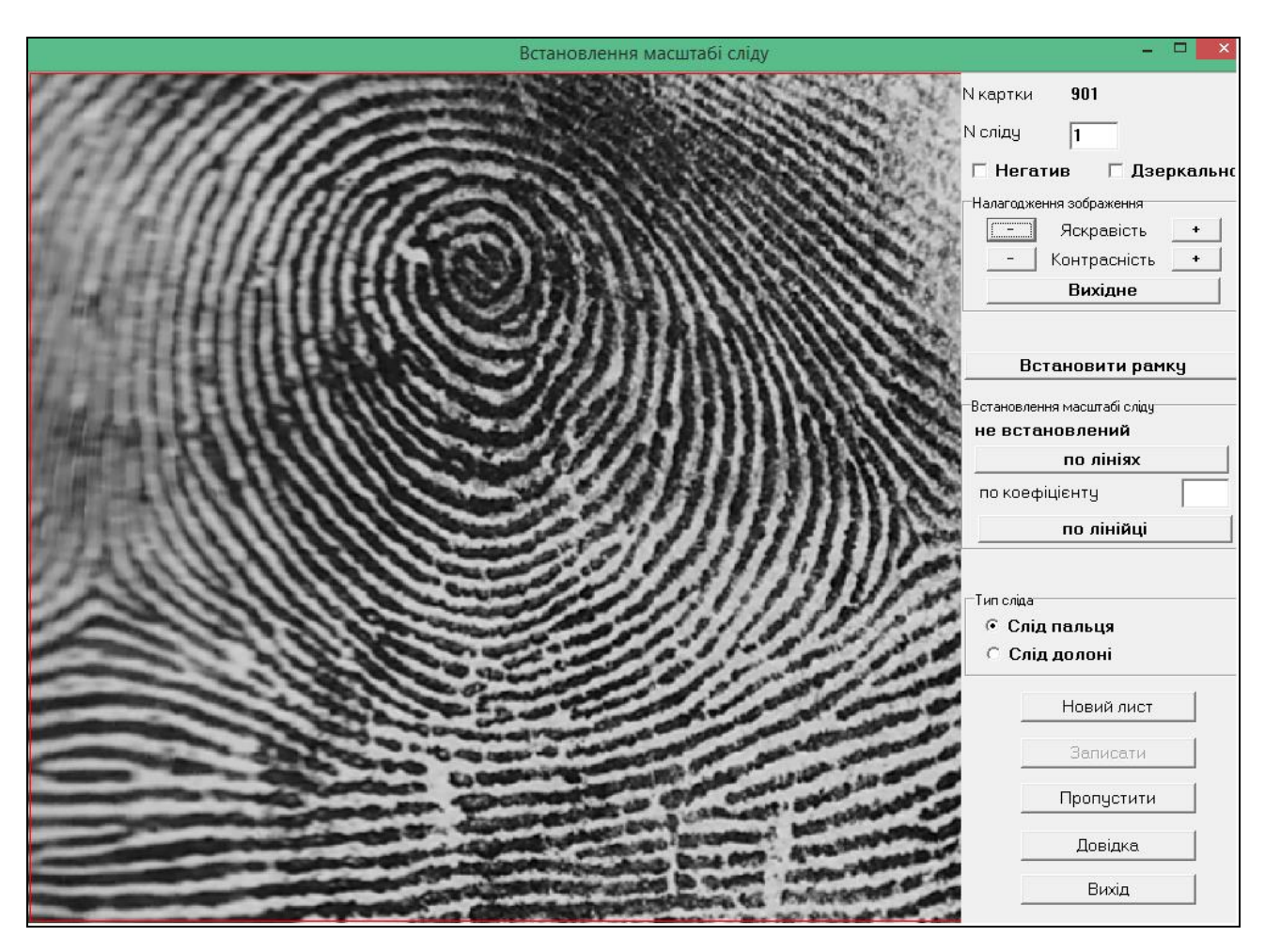

*Рис. 5.8. Вікно запису сліду*

У вікні запису сліду кнопки мають такі функції:

- Новий лист відсканувати новий лист, не зберігаючи попередній;
- Записати зберегти поточний відбиток або перейти до наступного, або вийти з режиму. Кнопка доступна лише після встановлення масштабу;

Пропустити – перейти до наступного сліду, не зберігаючи попередній.

У цьому вікні можна також змінити номер сліду, виконати перетворення зображення (обрізка, негатив/позитив, дзеркальне відображення), встановити рамку та масштаб.

За допомогою кнопок «-» та «+» можна змінити яскравість і контрасність зображення сліду. Повернутися до початкового стану зображення можна за допомогою кнопки Вихідне.

Слід відображається разом із рамкою, яку Ви поставили, по якій зображення буде обрізане. Положення рамки також можна відкоригувати.

Перед записом сліду необхідно вказати його масштаб для приведення цього сліду до середніх розмірів у системі. Масштаб сліду можна вказати за допомогою трьох способів:

1. **За папілярними лініями.** Потрібно встановити курсор мишки на зону середньої густини ліній сліду і, натиснувши на ліву кнопку мишки, розтягнути відрізок із поділками так, щоб ці поділки приблизно збігалися з папілярними лініями (рис. 5.9), далі кнопку відпустити. Розтягувати бажано перпендикулярно потоку ліній. У вікні Масштабування потрібно вказати, на скільки ліній розтягнутий відрізок, і натиснути кнопку Готово.

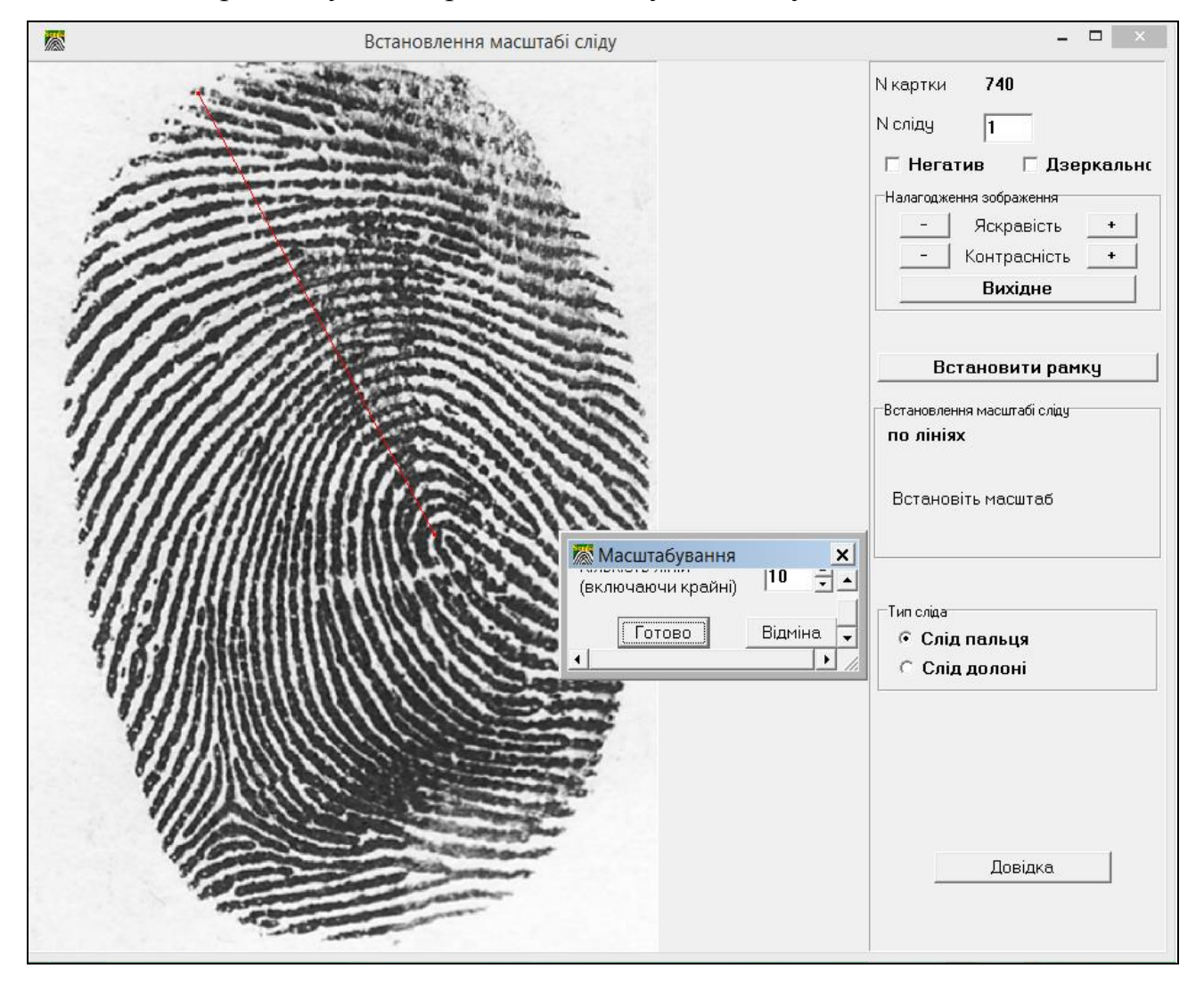

*Рис. 5.9. Встановлення масштабу за папілярними лініями*

**2. За коефіцієнтом.** Потрібно ввести у вікно по коефіцієнту (рис. 5.9) коефіцієнт збільшення сліду у вигляді цілого числа від 1 до 10.

**3. За масштабною лінійкою.** Потрібно встановити курсор мишки на одній з поділок міліметрової лінійки, зображеної на фотографії сліду і, натиснувши ліву кнопку мишки, розтягнути відрізок з поділками так, щоб вони збігалися з поділками масштабної лінійки. Один міліметр приблизно відповідає двом папілярним лініям. Потрібно пам'ятати, що масштабні лінійки бувають різні: у деяких чорна і біла поділки в сумі становлять один міліметр, а у декотрих – кожна поділка окремо (або чорна, або біла) дорівнює міліметру.

### *Відеовведення слідів.*

Якщо комп'ютер містить відеокарту з підключеною відеокамерою і в конфігурації параметрів системи вказана опція Відеовведення, то введення зображення сліду можна здійснювати безпосередньо з об'єкта (пляшка, відкритка тощо).

Для цього потрібно помістити об'єкт у поле вводу відеокамери, включити режим відеовведення та відрегулювати чіткість зображення за допомогою переміщення відеокамери й об'єктива. В режим відеовведення зображення можна ввійти такими способами:

- командою головного меню вікна Введення слідів => Сканування => Сканування => Відеовведення;
- $-$  натиснувши на кнопку  $\Box$  з панелі інструментів;
- натиснувши швидку клавішу V.

Натиснувши на кнопку Записати, захоплюємо зображення та переходимо в режим запису сліду, описаний вище.

## *Введення слідів із файлів \*.bтр.*

Увійти в режим введення слідів із файлів \***.**bmp можна за допомогою таких способів:

- командою головного меню вікна Введення слідів => Сканування => Сканування=>Конвертація слідів з bmp -файлу;
- натиснувши на кнопку **Вюри**з панелі інструментів вікна сканування;
- натиснувши на швидку клавішу B;

 Якщо вихідні bmp-файли є в каталозі EXP головної станції, тоді їх перелік буде одразу відображений на екрані. Якщо bmp-файли є в іншому каталозі, потрібно скористатися кнопкою Загрузити вікна Перелік bmp-файлів для їх пошуку.

Файли в форматі \*.bmp повинні мати роздільну здатність 8 або 24 біти на піксель. Ці файли можуть мати будь-яке ім'я. З правого боку вікна відображається номер тої картки, куди буде внесене зображення сліду.

Після вибору потрібного файлу за допомогою натисканням на кнопку Обробити переходимо до вікна запису сліду (див. рис. 5.8). Те саме можна зробити за допомогою подвійного клацання лівою кнопкою мишки на назві файлу. Кнопка Вихід дає змогу вийти у вікно списку текстових даних карток слідів.

Після введення слідів будь-яким із способів (натискання кнопки Записати), файл із зображенням сліду записується у робочу (тимчасову) папку C: AfisL73\WORK. Тепер потрібно закрити вікно Сканування слідів (рис. 5.10) і перейти до кодування слідів.

|                                                                       |                  |                 |                 | Сканування слідів        |                | $ \Box$ $\times$ |  |  |  |  |  |
|-----------------------------------------------------------------------|------------------|-----------------|-----------------|--------------------------|----------------|------------------|--|--|--|--|--|
| Редактувати Сканування Відбір Налагодження Вид Довідка<br>Вихід       |                  |                 |                 |                          |                |                  |  |  |  |  |  |
| $\blacktriangleright$<br>₿<br>図<br>大国<br>D<br>$\bullet$<br>Bmp<br>lo. |                  |                 |                 |                          |                |                  |  |  |  |  |  |
| N картки                                                              | N карної справи  | Дата злочину    |                 | Місце скоєння злочину    | ім'я файла     |                  |  |  |  |  |  |
| 12345678                                                              | 987654321        | 28.10.2016      | м.Львів         |                          | 1234567800.gsl |                  |  |  |  |  |  |
| 893                                                                   | 3                | 15.05.2009      | м.Київ          |                          | 0000089300.qsl |                  |  |  |  |  |  |
| 1254                                                                  | 111              | 12.01.2016      | м.Львів         |                          | 0000125400.gsl |                  |  |  |  |  |  |
| I1.                                                                   | 12               | 12.10.2000      | hytyh           |                          | 0000000100.gsl |                  |  |  |  |  |  |
| 1995                                                                  | 12345            | 10.10.2015      | м. Львів        |                          | 0000199500.gsl |                  |  |  |  |  |  |
| 11111111                                                              | 111              | 03.12.2004      | Гантона 10      |                          | 1111111100.gsl |                  |  |  |  |  |  |
| 888                                                                   |                  | 15.10.2016      | Городоцька 26   |                          | 0000088800.gsl |                  |  |  |  |  |  |
| 21212121                                                              | 888              | 12.05.2013      | Львів           |                          | 2121212100.gsl |                  |  |  |  |  |  |
| 991206                                                                | 2412             | 30.10.2017      |                 | м.Львів вул.Зелена 17    | 0099120600.gsl |                  |  |  |  |  |  |
| 3457                                                                  | гнгшн            | 11.01.2009      | Львів           |                          | 0000345700.gsl |                  |  |  |  |  |  |
| 1212121                                                               | 115              | 11.07.2016      | м.Львов         |                          | 0121212100.gsl |                  |  |  |  |  |  |
| 888888                                                                | 547              | 10.11.2017      |                 | м.Львів, Вул. Патано 4\1 | 0666666600.gsl |                  |  |  |  |  |  |
| 123                                                                   | 123              | 12.05.1998      | Клепарівська 30 |                          | 0000012300.gsl |                  |  |  |  |  |  |
| 12156415                                                              | 65489            | 12.02.2017      | вінниця         |                          | 1215641500.gsl |                  |  |  |  |  |  |
| 1369631                                                               | 999              | 10.10.2014      | м.Самбір        |                          | 0136963100.gsl |                  |  |  |  |  |  |
| 481                                                                   |                  |                 |                 |                          | 0000048100.gsl |                  |  |  |  |  |  |
| 482                                                                   |                  |                 |                 |                          | 0000048200.gsl |                  |  |  |  |  |  |
| 580                                                                   |                  | 26.02.2018      |                 |                          | 0000058000.gsl |                  |  |  |  |  |  |
| 640                                                                   | 99               | 26.02.2018      | Львів           |                          | 0000064000.gsl |                  |  |  |  |  |  |
| 740                                                                   |                  |                 |                 |                          | 0000074000.gsl |                  |  |  |  |  |  |
| 800                                                                   |                  |                 |                 |                          | 0000080000.gsl |                  |  |  |  |  |  |
|                                                                       |                  |                 |                 |                          |                |                  |  |  |  |  |  |
|                                                                       | Оператор ЛьвДУВС | Фільтр вимкнуто |                 | Сортування за часом      | всього 21      | 16:57:27         |  |  |  |  |  |

*Рис. 5.10. Вікно Сканування слідів після введення зображення слідів*

# **5.3. Кодування слідів.**

Після цього, як слід введений у базу даних одним із перелічених способів, можна проводити над цим слідом різноманітні операції: перетворення зображення, автоматичне кодування, ручне кодування, запис сліду в базу слідів тощо.

Кодування – це отримання математичної моделі опису візерунків відбитків пальців, що формується за скелетом візерунка. Отже, процес кодування переважно зводиться до процедур правильного формування скелета.

Увійти в режим кодування слідів можна за допомогою таких способів:

- ‒ командою головного меню основного вікна АДІС Сонда Введення слідів=>Кодування;
- натиснувши на кнопку  $\mathbb{R}$ з головної панелі інструментів;
- ‒ натиснувши швидку кнопку F5.

# **5.3.1. Структура вікна Кодування слідів.**

Виконавши одну з цих дій, відкриваємо вікно кодування слідів зі списком відсканованих слідів (рис. 5.11, показано один відсканований слід).

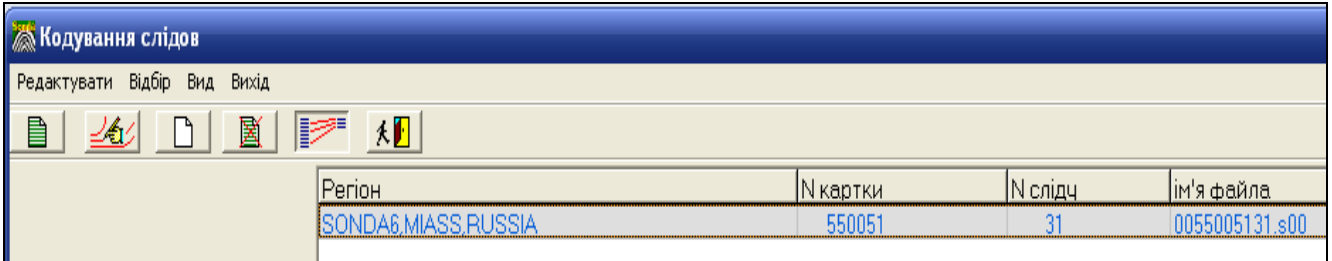

*Рис. 5.11. Фрагмент вікна Кодування слідів зі списком слідів, готових до кодування*

Пункт Редактувати головного меню вікна Кодування слідів містить такі команди:

 Текстові дані – корекція текстових даних вибраного сліду, дія команди аналогічна натисканню кнопки панелі інструментів;

- Кодувати завантаження вибраного сліду у вікно кодування, дія аналогічна натисканню на клавішу Enter на стрічці сліду або натисканню на кнопки  $\mathbb{R}$  з панелі інструментів;
- Копіювати скопіювати виділений слід;
- Знищити знищити виділений слід, дія команди аналогічна до натискання на клавішу Del на вибраному сліді.

Команда головного меню Відбір => По операторах дає змогу включити/відключити виведення слідів лише цього оператора.

Панель інструментів містить такі кнопки:

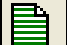

**Е ди** – корекція текстових даних сліду;

<u>/ «1</u>2 – кодування сліду;

- $\Box$  зробити копію сліду;
- **E** видалити слід;
	- $\mathbb{Z}$  відібрати карти лише цього оператора;
- $\left[\mathbf{A}\mathbf{F}\right]$  вихід у головне вікно системи.

Стрічка стану містить таку інформацію:

- прізвище оператора;
- фільтр увімкнений/вимкнутий;
- кількість записів цього оператора / загальна кількість записів у базі даних;
- системний час.

# **5.3.2. Кодування конкретного вибраного сліду.**

Щоб вибрати конкретний слід для кодування потрібно два рази клацнути лівою клавішею мишки по назві сліду у вікні Кодування слідів (рис. 5.12).

Усі операції з обробки та кодування вибраного сліду у вікні Кодування слідів здійснюються інструментами вікна Кодування сліду № сліду, що показане на рис. 5.12.

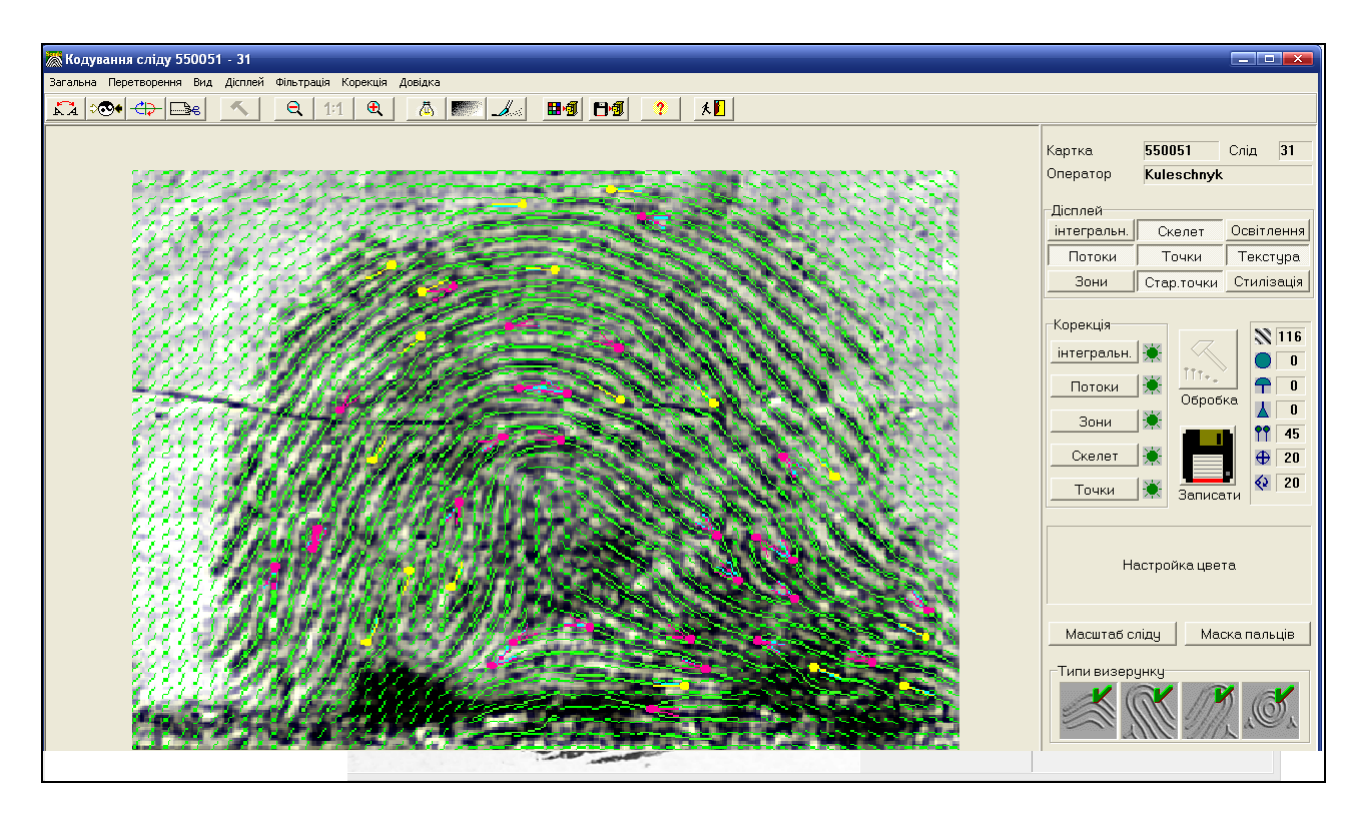

*Рис. 5.12. Вікно Кодування сліду № 550051*

Вікно поділене на декілька логічних частин. У лівій частині вікна показаний слід, а у правій – панелі (Дісплей, Корекція), що містять функціональні кнопки для кодування сліду.

Панель інструментів вікна Кодування сліду № сліду містить такі кнопки:

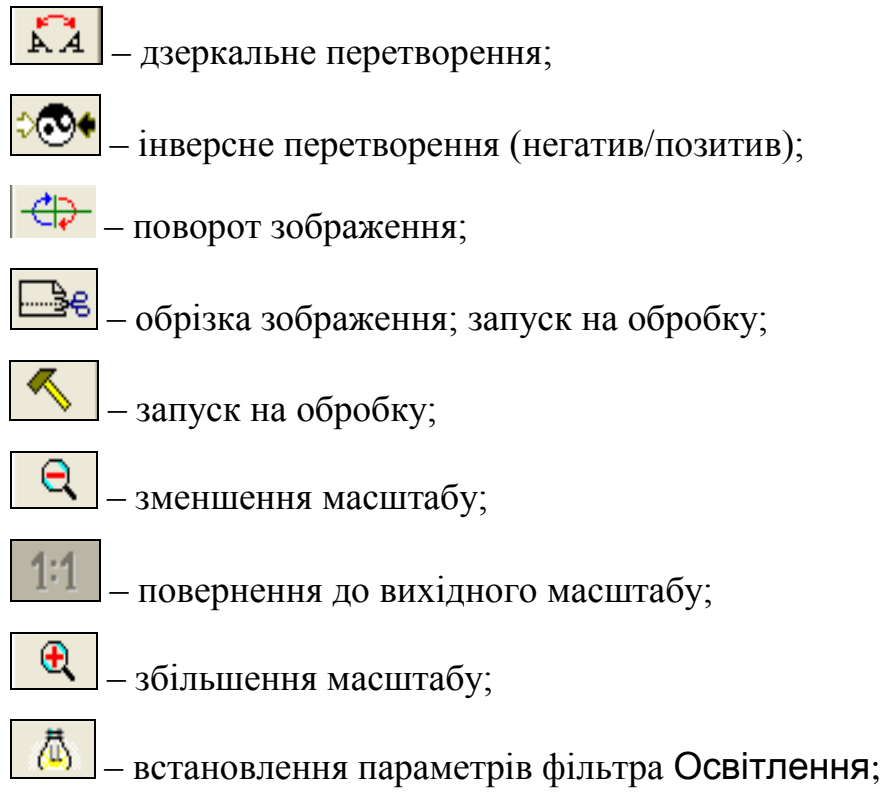

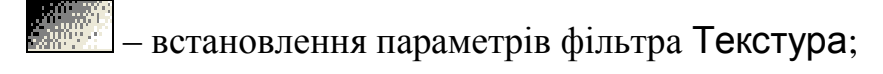

- встановлення параметрів фільтра Стилізація;
- 田棚 – зберегти налаштування кольорів;
- 日通 – запис результатів кодування в базу даних;
- 

– отримання контекстної довідки;

 $\mathcal{F}$ – завершення кодування слідів.

На панелі Дісплей із вікна кодування сліду (рис. 5.13) об'єднані перемикачі, що відповідають за вивід різної доступної інформації на зображенні сліду, а також за представлення сліду за допомогою різних фільтрів.

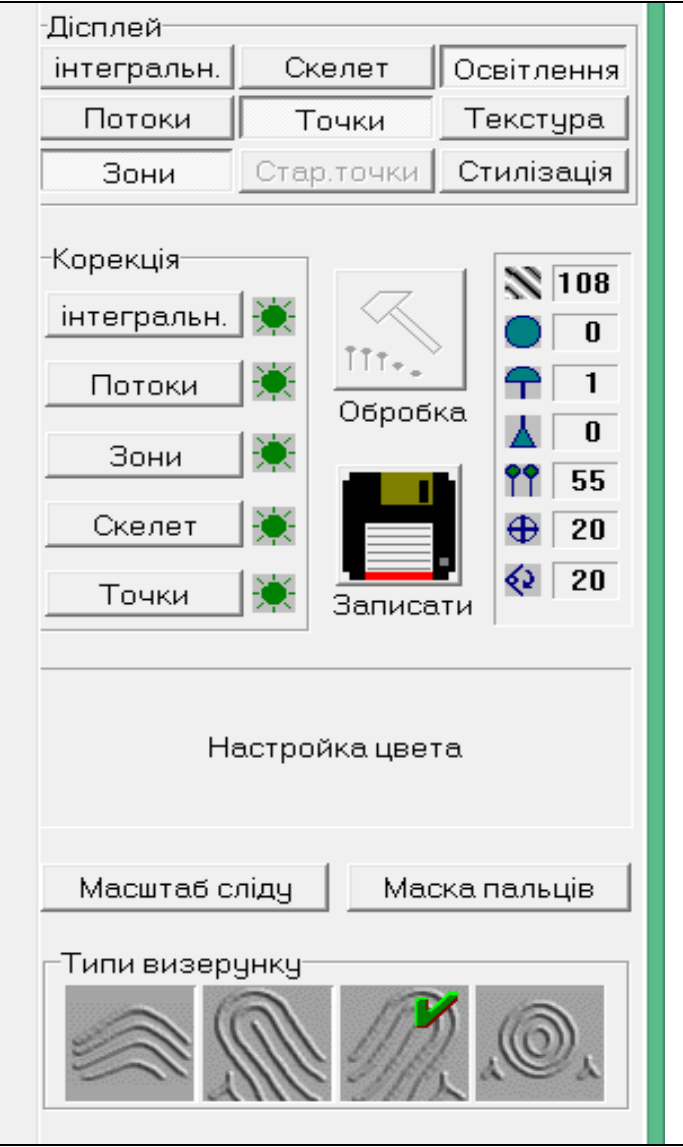

*Рис. 5.13. Панелі вікна кодування сліду*

Кнопки Інтегральні, Потоки, Зони, Скелет, Точки стають доступними після виконання того чи іншого етапу кодування сліду. Ці кнопки продубльовано в пункті головного меню Дисплей.

Кнопка Старі точки доступна, якщо слід був раніше закодований. За її допомогою можна переглянути часткові ознаки, задані попереднім кодуванням.

Фільтр Стилізація стає доступним після етапу формування скелета. Фільтри Текстура та Стилізація є такими, що виключають один одного. Кнопки Освітлення, Текстура та Стилізація продубльовано в пункті головного меню Фільтрація, а також на панелі інструментів.

Кнопки блоку Корекція (рис. 30) призначені для ручного кодування, а кнопка – Обробка слугує для автоматичної обробки сліду.

Функції кнопок блоку Корекція:

- Інтегральні режим корекції інтегральних ознак;
- Потоки режим корекції потоків;
- Зони режим корекції інформативних зон;
- Скелет режим корекції скелета;
- Точки режим корекції часткових ознак.

За допомогою кнопки Обробка здійснюється обробка внесених змін. Вона повинна виконуватися після завершення кожного пункту блоку Корекція сліду (відбитка). Після завершення всіх корекцій обробки ця кнопка стає пасивною. Для збереження всіх проведених коректив сліду потрібно скористатися кнопкою (Збереження) – зберегти результати обробки в базі даних. Ця база є остаточним результатом введення сліду в АДІС «Сонда».

Справа у блоку Корекція є панель довідкової інформації, значення кожного елемента якої таке:

- $\mathbb{N}$  116 середня густина ліній;
	- кількість завитків;
- $P$ | 1 – кількість петель;

 $\bf{0}$ – кількість дельт;

19 – кількість часткових ознак;

20 – допуск на положення точки прив'язки;

– допуск на кут обертання сліду під час пошуку. ∢≥

Збоку біля кожної кнопки подано конкретні значення для якогось конкретного сліду. Ці значення змінюються для кожного окремого сліду.

За допомогою кнопки Масштаб сліду можна змінити масштаб зображення (тобто змінити значення густини ліній), якщо в процесі введення сліду була допущена помилка. Якщо густина папілярних ліній більше 120 або менше 90, то, можливо, на етапі сканування слід був неправильно змасштабований. Якщо слід оброблений, то після зміни його масштабу всі поточні дані будуть втрачені, що вимагатиме проведення нової повної обробки сліду. Для зміни масштабу на зображенні сліду потрібно підібрати місце із середньою густиною папілярних ліній. Над однією з них потрібно натиснути ліву кнопку мишки і, не відпускаючи її, перемістити вказівник мишки так, щоб ця лінія залишалася перпендикулярною потоку. Водночас від точки натискання до курсору тягнеться пряма лінія перетину. Далі треба відпустити кнопку. На екрані з'явиться діалог (рис. 5.14), в якому автоматично запропоновано число ліній.

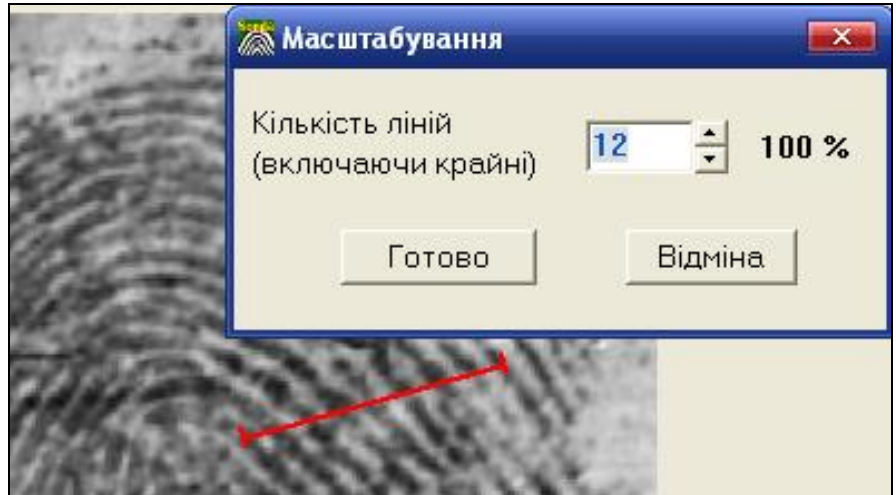

*Рис. 5.14. Зміна масштабу зображення сліду*

За необхідності потрібно ввести число ліній, що попали у встановлений перетин (включаючи крайні). Введіть відповідне значення і натисніть кнопку Готово. Після цього зображення сліду буде нормалізовано відповідно до встановленого масштабу.

Внаслідок натискання на кнопку Маска пальців на екран виводиться вікно (рис. 5.15), де користувач може задати номери пальців або долоні, до яких на його думку може належати цей слід. Вказана інформація (якщо вона є) може суттєво зменшити час пошуку в базі.

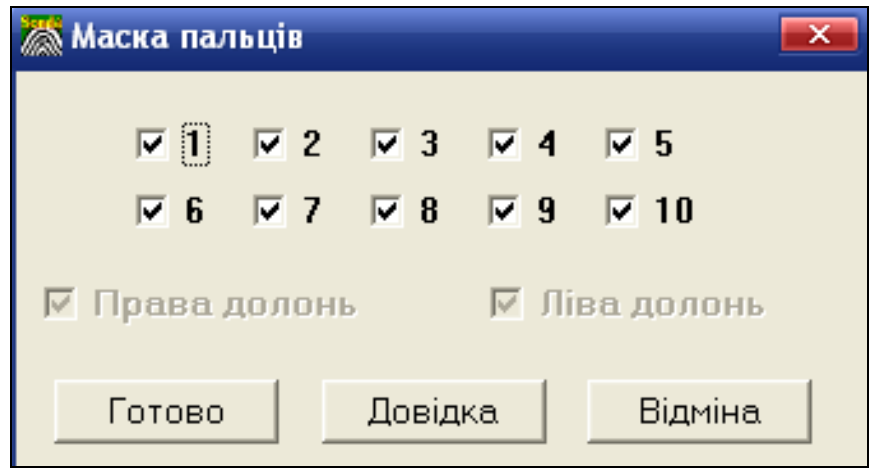

*Рис. 5.15. Вікно маски пальців та долонь*

За замовчуванням у маску включаються всі пальці. Якщо жоден із пальців не вказано, то всі пальці братимуть участь у пошуку.

За замовчуванням у маску долонь включені обидві долоні. Якщо жодна з долонь не вибрана, то в пошуку братимуть участь обидві.

Панель Типи візерунка (рис. 5.16) призначена для встановлення типів візерунка, за якими повинен здійснюватися пошук.

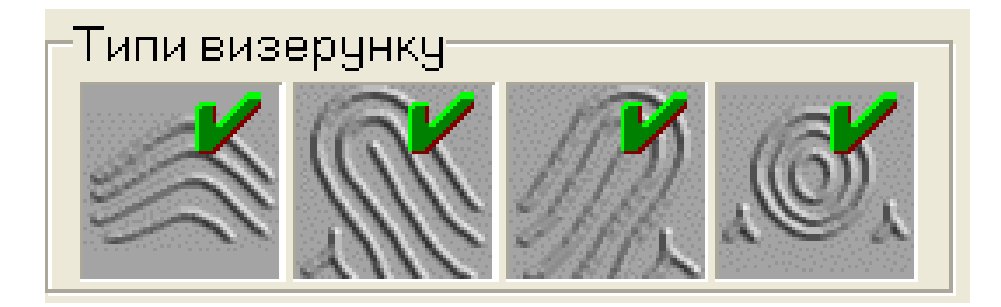

*Рис. 5.16. Панель Типи візерунка*

Тип візерунка встановлює програма на початковій стадії кодування сліду. Щоб включити в маску той чи інший тип візерунка, потрібно клацнути по ньому лівою кнопкою мишки. Щоб виключити візерунок із маски, потрібно клацнути на ньому правою кнопкою мишки. Невизначений тип візерунка встановлюється за допомогою переведення всіх перемикачів у положення включено (див. рис. 5.16).

У дактелоскопії використовуються чотири типи візерунка, а саме:

- **Дуговий** візерунок складається з папілярних ліній, що йдуть від одного краю подушечки пальця до іншого, з різним ступенем крутизни згинаючись посередині у вигляді шатра або утворюючи зовсім пологу хвилю. Шатровий дуговий тип візерунка обов'язково містить петлю та дельту, що орієнтовані одна на одну. Такі узори трапляються приблизно у 5% випадків від їх загальної кількості;
- **Праві петлеві візерунки** охоплюють прості петлеві, вигнуті петлеві, половинчасті петлеві, замкнуті петлеві та паралельні петлі. В правому петлевому візерунку дельта знаходиться зліва від ніжки петлі, в лівому – справа;
- **Ліві петлеві візерунки** охоплюють прості, вигнуті, половинчасті, замкнуті та паралельні петлі. В лівому петлевому типі візерунка дельта знаходиться справа від ніжки петлі.
- **Завитковий візерунок** є сукупністю концентричних кіл, овалів, спіралей, клубків зустрічних петель, по боках яких ближче до країв пальця розташовуються дві дельти. Зрідка трапляються завиткові узори з трьома дельтами і дуже рідко –з чотирма.

Під час встановлення маски типів фрагментарних слідів потрібно зазначати не лише той тип візерунка, що чітко видно на фрагменті, а й типи візерунків, які можуть бути отримані з урахуванням невидимої частини сліду.

Під час відзначення петель, дельт і завитків потрібно мати на увазі, що вони утворюються не менше як двома папілярними лініями. Одиночна папілярна лінія не може сформувати загальні ознаки.

#### **5.4. Послідовність обробки слідів.**

Обробку слідів потрібно обов'язково здійснювати в певній послідовності, оскільки деякі операції відміняють результати інших операцій. Рекомендується такий порядок дій:

- ‒ перетворення зображення (дзеркальне зображення, негатив, поворот, обрізка), якщо цього вимагає поданий на експертизу слід;
- ‒ автоматичне кодування сліду;
- ‒ у разі задовільних результатів автоматичного кодування потрібно виконати внесення сліду в базу даних;
- ‒ внесення корекції в результати кодування сліду.

#### **5.4.1. Перетворення зображення.**

Сліди, що вилучаються з місць нерозкритих злочинів, можуть бути подані на різних носіях (фотографія, негатив, плівка), повернуті під різноманітними кутами, та мати значні ділянки, що не становлять жодної інформації для експерта.

У базі повинно зберігатися позитивне зображення, що не містить зайвих даних (наприклад, сусідня з відбитком ділянка стінки стакану), розвернуте так, щоб вісь абсцис була розташована паралельно основі сліду. Для отримання такого зображення слугують операції перетворення: відобразити слід дзеркально, перетворити негатив у позитив, провести переорієнтацію (поворот) сліду, обрізати зображення.

Виконання цих операцій на будь-якому етапі кодування призводить до втрати оброблених даних і вимагає повного перекодування відбитка. Тому їх рекомендується виконувати перед початком процесу кодування.

Операції перетворення запускаються групою кнопок панелі інструментів або через пункти випадаючого меню Перетворення.

Якщо зображення не поміщається повністю не екрані, то частина кнопок буде затінена. Щоб всі операції перетворення стали доступними, необхідно зменшити масштаб зображення.

Після збереження закодованого сліду на екрані з'являється вікно з пропозицією створення копії сліду. Це може бути актуальним при накладанні слідів. За необхідності можна зробити копію сліду та закодувати її вкотре.

Для виконання операцій Дзеркально та Негатив/Позитив достатньо натиснути на відповідні кнопки  $\begin{bmatrix} 1 & 2 & 3 \ 1 & 3 & 4 \end{bmatrix}$  танелі інструментів або виконати відповідні команди меню Перетворення.

Для виконання операції повороту потрібно натиснути кнопку  $\boxed{\leftarrow}$ з панелі інструментів. На екрані з'явиться координатна вісь Y, котра обертається за допомогою мишки.

Переміщаючи мишку, вибираємо передбачувану орієнтацію сліду і клацаємо лівою кнопкою мишки. Зображення буде повернуте, а на екрані з'явиться діалог, що пропонує або підтвердити, або відмовитися від проведеної операції. Вихід із режиму повороту без запису виконується або за допомогою клацання правої кнопки мишки, або клавіші Esc.

Після повороту зображення автоматично доповнюється текстурними даними, містить неінформативні ділянки та збільшується в розмірі. Для їх видалення, а також для зменшення розмірів зображення потрібна обрізка.

Для включення режиму обрізки потрібно натиснути кнопку  $\Box$ в з панелі інструментів. На зображенні з'являється рамка. При наведенні вказівника мишки на границі рамки його вигляд змінюється на двонаправлену стрілку (рис. 5.17).

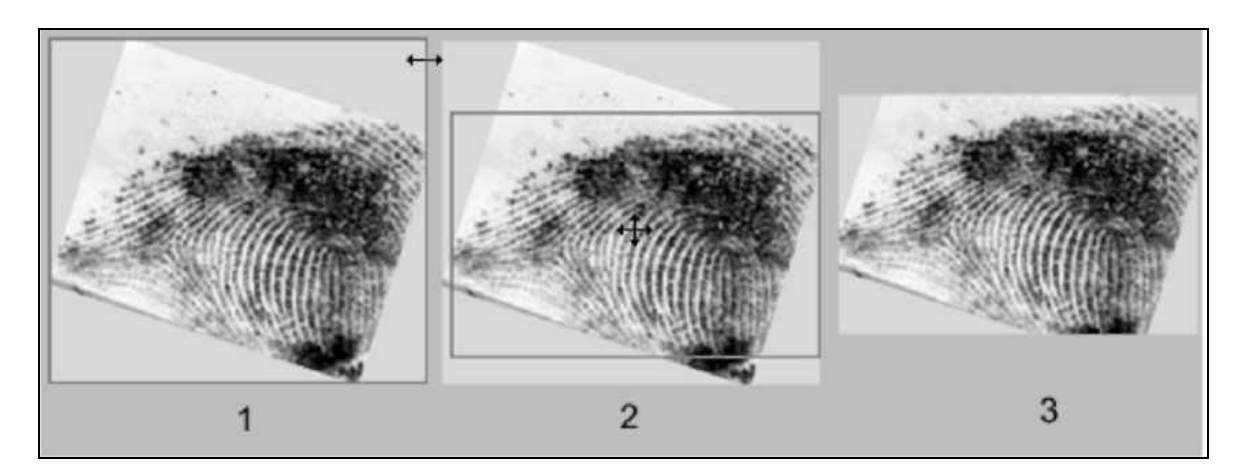

70 *Рис. 5.17. Обрізка зображення*

Натискаємо ліву кнопку мишки і переміщаємо курсор у потрібному напрямі. При відпусканні кнопки рамка фіксується і показує яким буде зображення після обрізки. Для завершення обрізки клацаємо правою кнопкою мишки всередині рамки, після чого вихідне зображення заміниться новим. Для виходу з режиму без запису натискаємо на клавішу Esc.

## **5.4.2. Автоматичне кодування сліду.**

Після здійсненя всіх необхідних перетворень зображення можна розпочинати автоматичне кодування сліду.

У результаті першого натискання кнопки Обробка здійснюється повне кодування сліду. На екрані з'являється діалогове вікно, в якому відображається ступінь виконання процесу. Додатково «семафорна» система сигналізує про завершення того чи іншого етапу обробки шляхом послідовного знімання затемнення з перемикачів блоку Корекція (див. рис. 5.13). Після автоматичного кодування на екран виводяться знайдені часткові ознаки й інформативні зони. У випадку безпомилкового автоматичного кодування результат кодування сліду можна зберегти в базі даних.

При накладанні двох слідів необхідно відділити один слід від іншого. В цьому разі потрібно виконати такі операції:

- ‒ здійснити автоматичне кодування для вихідного сліду (це буде Слід 1);
- ‒ при внесенні закодованого сліду в базу даних потрібно зробити його копію (це буде Слід 2);
- ‒ для кожного окремого сліду провести операції перетворення зображення (зазвичай це обрізка і поворот);
- ‒ новостворені сліди закодувати та записати в базу даних.

#### **5.4.3. Запис сліду в базу даних.**

Запис результатів кодування сліду в базу даних здійснюється за допомогою кнопки Записати  $\Box$  або кнопки  $\Box \Box$  з панелі інструментів. У разі виходу з програми без попереднього запису результатів кодування система автоматично запропонує зберегти ці результати. Після того як результати кодування сліду збережені в базі даних, автоматично формуються запити на пошук, що відповідають параметрам налаштування системи.

## **5.5. Інтерактивне (ручне) кодування слідів**

Однією з важливих операцій ручного кодування відбитка або сліду є установка інтегральних характеристик. Позначки інтегральних характеристик ставлять у центрах дельт і папілярних візерунків нігтьової фаланги пальця руки. Вони є особливими точками, що характеризують загальну будову візерунка. Кожній такій точці відповідає сукупність елементів, що описує її розташування на візерунка й напрямок потоку папілярних ліній поблизу цієї точки.

Отже, інтегральні характеристики дають узагальнений опис візерунка і призначені для зменшення масиву дактилоскопічної інформації, за допомогою якої виконуватиметься перевірка.

Ручне кодування застосовується у разі необхідності під час введення сліду в базу даних, а також при редагуванні відбитків деяких дактилокарт. Водночас усі дії виконуються в строго вказаній послідовності:

‒ корекція інтегральних ознак;

‒ корекція поля потоків;

‒ корекція інформативних зон;

‒ корекція скелета;

‒ корекція атрибутів точок;

- ‒ встановлення маски типу візерунки;
- ‒ встановлення передбачуваної маски пальців і долонь сліду;
- запис сліду в базу даних.

Вхід у режим інтерактивного кодування здійснюється через вікно кодування (рис. 5.13) за допомогою натискання будь-якої з кнопок блоку Корекція (Інтегральні, Потоки, Зони, Скелет, Точки).

Ручне кодування сліду здійснюється поетапно. Після завершення кожного з етапів необхідно натиснути кнопку Обробка (рис. 5.13).
Кожна попередня операція кодування впливає на результати наступної. Почати ручне кодування можна з будь-якого етапу, але після цього повинні бути виконані всі такі операції.

Особливу увагу потрібно приділити правильності кодування скелета та постановки інформативних зон. Починаючи з версії 6.0 програми «Сонда» інформативні зони, що не містять часткових ознак, істотно впливають на результати пошуку. Наприклад, якщо на дактилокарті в цьому місці є часткові ознаки, а на сліді це місце відмічене хорошою зоною та часткових ознак немає, то така неузгодженість може сильно знизити індекс збігання і в низці випадків призвести до виключення «рідного» кандидата з рекомендованого списку! Тому, якщо Ви не впевнені в наявності або відсутності часткових ознак на фрагменті зображення сліду, то ліпше цей фрагмент відмітити як погану зону. Включення/виключення відображення даних, що закріплені за кожною із кнопок блоку Корекція (рис. 5.13), здійснюється за допомогою пробілу.

### **5.5.1. Корекція інтегральних ознак.**

До інтегральних ознак належать: завиток, петля і дельта. Для роботи з ними необхідно натиснути на кнопку Інтегральні вкладки Корекція.

У режимі корекції інтегральних ознак можливі такі дії:

- ‒ переміщення інтегральної ознаки;
- ‒ добавлення інтегральної ознаки;
- ‒ видалення інтегральної ознаки;
- ‒ встановлення точки прив'язки;
- ‒ встановлення орієнтації осі Х системи координат;
- ‒ встановлення допуску на точку прив'язки сліду;
- ‒ встановлення допуску на кут обертання сліду.

### **Переміщення інтегральної ознаки.**

Щоб здійснити переміщення інтегральної ознаки необхідно виконати такі дії:

1. Підвести курсор до інтегральної ознаки. В зоні захоплення курсор змінюється на зображення руки.

2. Натиснути ліву кнопку мишки. Курсор зміниться на схематичне зображення тої інтегральної ознаки, яка захоплена.

3. Перемістити курсор у місце нового розташування інтегральної ознаки та відпустити кнопку. Для завитків процедура переміщення на цьому завершується. Для решти інтегральних ознак від нового центра точки слідом за курсором мишки тягнеться промінь, що показує орієнтацію інтегральної ознаки. Напрям задається за допомогою переміщення мишки і фіксується лівою кнопкою.

#### **Додавання інтегральної ознаки.**

1. Підвести курсор до того місця, де має бути центр нової інтегральної ознаки та викликати контекстне меню.

2. Вибрати пункт, що відповідає типу інтегральної ознаки, що добавляється.

3. Далі за курсором від центра точки, що додається, тягнеться промінь, який показує її орієнтацію. Переміщуючи мишку, задати напрям і зафіксувати його за допомогою натискання лівої кнопки.

На зображенні сліду та відбитка пальця одночасно може бути:

- ‒ завитків 1;
- ‒ петель 3;

На зображенні сліду або відбитка долоні сумарна кількість інтегральних ознак не повинна перевищувати 16. За досягнення вказаного ліміту є недоступними всі (для долоні) або певні (для пальця) пункти меню, що відповідають типам інтегральних ознак.

#### **Видалення інтегральної ознаки.**

Способи видалення:

74

<sup>‒</sup> дельт – 3.

- ‒ у момент захоплення інтегральної ознаки, якщо натиснута ліва кнопка мишки і курсор змінений на схематичне зображення точки, потрібно натиснути на праву кнопку мишки;
- захопити інтегральну ознаку та вивести її за межі зображення.

### **Встановлення точки прив'язки.**

На етапі кодування сліду можна задати допуск на положення центра прив'язки та кут можливого обертання сліду в процесі пошуку. Це доволі актуально, якщо неможливо встановити із 100% впевненістю орієнтацію відбитка. Для входу в режим орієнтації використовується пункт Точка прив'язки контекстного меню (рис. 5.18).

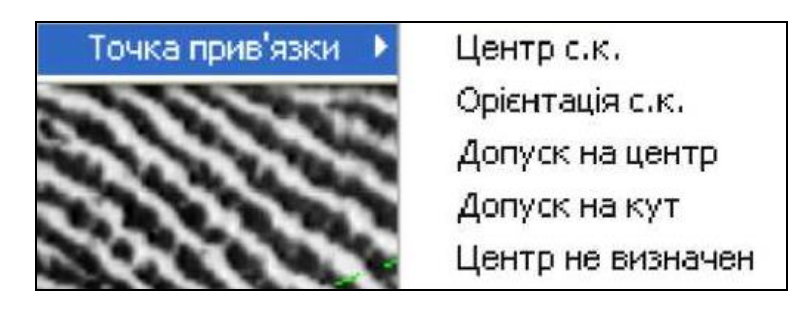

*Рис. 5.18. Випадаюче меню Точка прив'язки*

Якщо на зображенні є інтегральні зони, точка прив'язки (центр системи координат) автоматично встановлюється всередину інтегральної ознаки відповідно до ієрархії (завиток – петля, що направлена вниз; дельта – петля, що направлена вгору). Якщо на зображенні сліду є лише одна дельта і не можна однозначно встановити центр системи координат (СК), то бажано залишити точку прив'язки всередині дельти, вказавши водночас тип дельти.

Якщо на зображенні немає жодної інтегральної ознаки та не можна вказати місце розташування точки прив'язки, то потрібно вибрати пункт Центр не визначено. В цьому випадку проводити операції з орієнтування осі Х та встановлення допусків не потрібно.

Для встановлення орієнтації осі абсцис СК потрібно:

- ‒ вибрати пункт Орієнтація с. к.;
- ‒ переміщаючи мишку, встановити потрібну орієнтацію осі Х системи координат. При рухові вісь Х «прив'язується» до курсора;

‒ за допомогою натискання лівої кнопки мишки зафіксувати нову орієнтацію осі Х.

Для встановлення допуску на положення центра прив'язки потрібно:

- ‒ вибрати пункт Допуск на центр;
- ‒ переміщаючи мишку, встановити бажаний допуск на місце розташування центра прив'язки. Під час руху поточний допуск «прив'язується» до курсора і відображається на екрані. Величина допуску в пікселях відображається в полі Допуск на положення точки прив'язки вкладки Обробка;
- за допомогою натискання лівої кнопки мишки зафіксувати допуск на центр СК.

Для встановлення допуску на кут обертання сліду потрібно:

- ‒ вибрати пункт Допуск на кут;
- ‒ переміщаючи мишку, встановити бажаний допуск на кут орієнтації осі Х СК. Під час руху поточний допуск «прив'язується» до курсора та відображається на екрані. Додатково величина допуску в градусах відображається в полі Допуск на кут обертання сліду при пошуку вкладки Обробка;
- ‒ лівою кнопкою мишки зафіксувати допуск на кут обертання.

Вихід із режиму корекції інтегральних ознак і подальше кодування сліду неможливі, якщо жодна з точок не проставлена.

‒ Після здійснення корекції інтегральних ознак необхідно натиснути на кнопку Обробка.

## **5.5.2. Корекція потоків.**

‒ Активізація режиму корекції потоків здійснюється за допомогою натискання перемикача Потоки блоку Корекція.

Включення/виключення відображення потоків здійснюється пробілом. Для зміни напряму потоку необхідно:

- ‒ натиснути ліву кнопку мишки і, не відпускаючи її, перемістити курсор у потрібному напрямі (паралельно папілярним лініям). Водночас від місця натискання до курсору тягнеться промінь, що показує напрям потоку, що додається;
- ‒ зорієнтувати напрям і відпустити ліву кнопку мишки. Станеться обчислення потоків з урахуванням моделі, введеної оператором, і вони відобразяться на екрані.

Потоки поділяються на виміряні (зелені) та модельні.

**Модельні потоки** – це потоки в області інтегральних ознак або потоки, що вказані безпосередньо користувачем.

**Виміряні потоки** – це потоки, що виміряються автоматично.

‒ Після здійснення корекції потоків потрібно натиснути на кнопку Обробка.

### **5.5.3. Корекція інформативних зон і скелета.**

‒ Режим корекції інформативних зон активізується за допомогою натискання перемикача Зони блоку Корекція.

Включення/виключення відображення зон здійснюється пробілом.

Неінформативна (погана) зона відмічається за допомогою лівої кнопки мишки, інформативна (хороша) – за допомогою правої кнопки мишки.

- ‒ Процеси накладання хороших і поганих зон є ідентичними. Відмінність полягає лише у використовуваних кнопках мишки (відповідно – правої чи лівої). Для відзначення зони натискаємо потрібну кнопку мишки й окреслюємо ту ділянку, на яку накладається та чи інша зона. Погана зона відмічається фіолетовим кольором. Після здійснення корекції інформативних зон необхідно запустити Обробку.
- ‒ Режим корекції скелета активізується за допомогою натискання перемикача Скелет блока Корекція.

Включення/відключення відображення скелета здійснюється пробілом.

Процеси прорисовування або видалення (стирання) скелета ідентичні й відрізняються лише використанням різних кнопок мишки. Прорисовування

скелета здійснюється лівою, а видалення – правою кнопками мишки. Натиснувши праву/ліву кнопку мишки і не відпускаючи її, рисується/стирається скелет візерунка під курсором мишки. Відпускаючи натиснуту кнопку, фіксуємо відкоректовану ділянку.

Рисування (але не стирання) скелета можливе також і відрізками ламаної лінії. Для цього потрібно клацнути лівою кнопкою мишки в початковій точці рисування. Далі при відпущеній кнопці переміщаємо мишку, водночас від початкової точки за курсором тягнеться «резинова» лінія. Наступне клацання мишкою закріпляє другий кінець лінії та одночасно створює початкову точку нового «резинового» відрізка. Завершення рисування ломаної – клацання правою кнопкою мишки.

Додатково можна видаляти скелет цілими областями. Для цього потрібно натиснути праву кнопку мишки і, не відпускаючи її, обвести фрагмент скелета. Після відпускання кнопки скелет усередині обведеної фігури буде видалено.

За замовчуванням включено відображення часткових ознак червоного кольору (Точки).

Після завершення корекції скелета потрібно натиснути кнопку Обробка.

Якщо неможливо достовірно прорисувати скелет на фрагменті зображення, рекомендується накрити цей фрагмент поганою зоною.

## **5.5.4. Корекція атрибутів точок.**

Режим корекції атрибутів точок (часткових ознак) активізується перемикачем Точки блоку Корекція.

Включення/відключення відображення точок у цьому режимі здійснюється за допомогою пробілу.

**Увага!** Починаючи з версії програми «СОНДА» 6.0, точки неможливо переміщати, видаляти або добавляти. Точки розставляються лише на основі скелету а тому в разі виявлення пропущеної точки потрібно провести корекцію скелета.

Корекція атрибутів точок зводиться лише до зміни вірогідності (впевнена/сумнівна) тієї або іншої точки. Натискання лівої кнопки мишки на зображенні точки, змінює її вірогідність (точка змінює колір). Сумнівні точки червоного кольору.

#### **5.5.5. Робота з зображенням.**

При інтерактивному кодуванні оператору надано низку засобів на панелі інструментів (рис. 5.12), які повинні допомагати дослідженню зображення сліду. До таких засобів належать:

‒ фільтрація;

‒ масштабування;

‒ прокрутка зображення.

Усі ці засоби не змінюють внутрішнього змісту записаного сліду. Всі зміни стосуються лише зображення сліду на екрані.

Фільтрація допомагає краще побачити структура візерунка на складних ділянках сліду (в місцях змазування, неякісного візерунка тощо).

Фільтр Текстура – це об'єднаний яскраво-контрастний фільтр, що не враховує напрям поля потоків. Режим встановлення параметрів цього фільтра активізується кнопкою панелі інструментів вікна Кодування сліду № сліду. Зміна параметрів фільтра виконується за допомогою клацання лівої кнопки мишки, а їхня фіксація – клацання правої кнопки мишки.

Фільтр Стилізація відрізняється від Текстури тим, що враховує орієнтацію поля потоків і густину папілярних ліній. Стилізація дає змогу послабити яскравість міжпапілярних ліній і майже повністю видалити окремі завади із зображення. Усереднена яскравість і сила підкреслення головних ліній регулюються. Режим встановлення параметрів цього фільтра активізується кнопкою 3 панелі інструментів вікна Кодування сліду № сліду. Технологія аналогічна роботі з фільтром Текстура.

Об'ємні зображення значно легше сприймаються оком, що дає змогу аналізувати навіть дуже погані сліди. Фільтр Освітлення працює, використовуючи тривимірну модель простору. Це дає змогу підкреслювати

79

елементи візерунка за допомогою світлотіней. Джерело світла безмежно віддалене, тому кожна точка зображення освітлюється однаково. Режим налаштування параметрів фільтра Освітлення активізується кнопкою  $\boxed{\mathbb{A}}_3$ панелі інструментів вікна Кодування сліду № сліду. Дії лівої кнопки мишки аналогічні налаштуванню параметрів фільтра Текстура (зміна яскравості – контрастності), права кнопка мишки задає напрям підсвічування на центр круга. Фіксація параметрів здійснюється за допомогою повторного натискання кнопки

.

За замовчуванням зображення відображається у вихідному масштабі, перетвореному до роздільної здатності екрана. Зменшення і збільшення масштабу здійснюється кнопками  $\boxed{Q}$  і  $\boxed{R}$  відповідно.

Швидкий доступ до вихідного масштабу зображення здійснюється кнопкою 11 яка стає доступною при масштабі зображення, що відрізняється від вихідного.

Після проведення всіх ручних коректувань слід записують у базу даних за допомогою кнопки .

#### **Контрольні питання.**

- 1. Порядок введення слідів у базу даних.
- 2. Етапи введення слідів.
- 3. Графічний інтерфейс вікна введення слідів.
- 4. Ведення текстових даних.
- 5. Введення зображення.
- 6. Кодування слідів.
- 7. Послідовність обробки слідів.
- 8. Перетворення зображення слідів.
- 9. В чому суть автоматичного кодування слідів?
- 10. Як здійснюється корекція потоків?
- 11. Як здійснюється корекція інформаційних зон?
- 12. Як здійснюється корекція атрибутів точок?

# **Розділ 6. РОБОТА З БАЗОЮ ДАНИХ АДІС «СОНДА»**

База даних (БД) Sonda Light містить різну інформацію, а саме:

‒ БД дактилокарт;

‒ БД слідів;

‒ рекомендаційні списки, сформовані в процесі різних пошуків.

Окрім того, через цей пункт меню можливий доступ до зовнішньої БД, що є у вищій організації.

# **6.1. Робота з базою дактилокарт**

Під час роботи з базою даних дактилокарт здійснюється: перегляд і коригування текстових даних; перегляд і знищення рекомендованих списків картка-сліди і картка-картки; об'єднання відбитків дактилокарт з автоматичною сукупністю найінформативніших відбитків; перегляд, коригування і друкування дактилокарт; перекодування відбитка; формування запиту на пошук дактилокарти чи групи карт, на отримання архівних дактилокарт; вибірка підмасиву дактилокарт за сукупністю різних параметрів.

# **6.1.1. Графічний інтерфейс вікна База дактилокарт.**

Відкриємо вікно База дактилокарт, виконавши такі дії: База даних => База дактилокарт (рис. 6.1).

| 屬                                                                                                    |                       | База дактилокарт          |                                    |             |                          | $\Box$ $\Box$ $\Box$ $\times$ |
|----------------------------------------------------------------------------------------------------|-----------------------|---------------------------|------------------------------------|-------------|--------------------------|-------------------------------|
| Режим<br>Перегляд<br>Відбір<br>Запит<br>Друк Вид<br>Довідка Вихід                                                                                     |                       |                           |                                    |             |                          |                               |
| 大口<br>$B = \frac{1}{2}$<br>目<br>$\rightarrow \blacksquare$<br>$\boxed{m+1}$<br>₿<br>$\mathcal{C}$<br>$r =$<br>$T \equiv$<br>$T \equiv L$ $T \equiv T$ |                       |                           |                                    |             |                          |                               |
| Регіон                                                                                                    | прізвища              | ім'я                      | По батькові                        | стать       | Дата народж.             | Реєстр. номер                 |
| -1                                                                                                    | Aitbaev               | Nimat                     | Azamatovitch                       | м           | 15 09 1966               | 98220                         |
| 1                                                                                                    | Andreev               | Jury                      | Alexeevitch                        | м           | 22.07.1964               | 011763                        |
|                                                                                                    | Birukov               | Alexander                 | Vicorovich                         | м           | 10.09.1961               | 777782                        |
|                                                                                                    | Borzov                | Roman                     | Valentinovitch                     | м           | 13.01.1976<br>27.06.1978 | 4567<br>1151                  |
|                                                                                                    | Boyarsky<br>Butchney  | Vitaly<br>Valery          | Michaelovitch<br><b>Ivanovitch</b> | м<br>м      | 18.04.1964               | 98220101                      |
|                                                                                                    | Cherdinzev            | Oleg                      | Evgenevich                         | м           | 03 09 1960               | 103                           |
|                                                                                                    | Derappo               | Nikolav                   | Alexandrovtch                      | M           | 24.10.1940               | 10246                         |
|                                                                                                    | Gengerraider          | Alexandr                  | Alexandrovitch                     | м           | 15.05.1978               |                               |
|                                                                                                    | Golikov               | Alexandr                  | Borisovitch                        | м           | 06.03.1949               | 391                           |
|                                                                                                    | Grigorevsky           | Sergey                    | Michaelovitch                      | м           | 08.04.1964               |                               |
|                                                                                                    | Gureev                | Gennady                   | Dmitreevitch                       | м           | 06.06.1948               | 2976                          |
|                                                                                                    | <b>Ivanov</b>         | Vatchaslav                | Anatolevitch                       | м           | 01.01.1967               |                               |
|                                                                                                    | Januar.               | Angela                    |                                    | F           | 01 01 1977               | 13399                         |
|                                                                                                    | <b>Jeleznikoff</b>    | Andrey                    | Vatchaslavovitch                   | м           | 13.01.1970               |                               |
| $\overline{c}$                                                                                                    | Judin                 | Nikolav                   | Николаевич                         | м           | 03.01.1941               | 1267                          |
|                                                                                                    | Kolodin<br>Kulkov     | Gennady<br>Dmitry         | Petrovitch<br>Sergeevitch          | м<br>м      | 24.12.1961<br>11.04.1977 | 4612                          |
|                                                                                                    | Kurdakov              | Jakov                     |                                    | м           | 12.12.1974               |                               |
|                                                                                                    | Kuznecova             | <b>Bita</b>               |                                    | F           |                          | 7668                          |
|                                                                                                    | Lasarovich            | lgor                      | Mihailovich                        | м           | 17.07.1950               | 107                           |
|                                                                                                    | Lazarev               | Sergei                    | <b>Ivanovich</b>                   | м           | 29.06.1950               | 109                           |
|                                                                                                    | Levochkina            | Zoja                      | Nikiforovna                        | F           | 03.04.1948               | 108                           |
|                                                                                                    | Live scan             |                           |                                    | м           | 12.01.1970               | 12345                         |
|                                                                                                    | Lukjanova             | Nadegda                   | Fedorovna                          | F           | 10.05.1940               | 110                           |
|                                                                                                    | Malikov               | Viktor                    |                                    | м           | 01.08.1961               |                               |
|                                                                                                    | Mozaev                | Sergey                    |                                    | м           | 18 07 1969               | 156                           |
|                                                                                                    | Onurev<br>Satibaldiev | Sergey                    |                                    | м           | 14.11.1954<br>05.05.1943 | 105                           |
|                                                                                                    | Sergeev               | <b>Dulat</b><br>Vichaslav | Nikolaevich                        | м<br>м      | 20.10.1945               | 101                           |
|                                                                                                    | Shkrabol              | Vladislav                 |                                    | м           | 02.02.1950               | 604                           |
|                                                                                                    | Smith                 | <b>Theodore</b>           | Michael                            | м           | 12.01.1970               | 12345                         |
|                                                                                                    | Tchernish             | Alexey                    |                                    | м           | 28.05.1961               | 12                            |
|                                                                                                    | <b>Zeivalz</b>        | Ivan                      | Andreevich                         | м           | 01.01.1928               | 106                           |
|                                                                                                    | Zotov                 | Yuri                      | Vasilevich                         | м           | 02.08.1949               | 102                           |
| $\blacksquare$                                                                                                    | Zubkov                | Aleksandr                 | Aleksandrovich                     | м           | 23.10.1947               | 104                           |
| Всього карт: 36                                                                                                    |                       | Відібрано 36              |                                    | Виділено: 0 |                          |                               |
|                                                                                                    |                       |                           |                                    |             |                          |                               |

*Рис. 6.1. Вікно База дактилокарт із списком дактилокарт, що є в базі*

У режимі перегляду БД дактилокарт (рис. 6.1) доступні:

- ‒ список дактилокарт;
- ‒ текстові дані дактилокарт;
- ‒ зображення відбитків;
- ‒ рекомендовані списки, сформовані за запитами Карта-Карта та Карта-Слід.

Операції в базі можна здійснювати або з поточною картою, або з вибраним списком дактилокарт. У цей список карта включається/виключається за допомогою клавіші Insert.

Клавіша «+» в правій частині клавіатури включає в список карти, що розташовані на цій сторінці монітора. За включеного фільтру відбору дактилокарт натискання цієї клавіші включає в список усі карти, що задовольняють умовам фільтра. Клавіша «-» у правій частині клавіатури обнулює виділений список.

Панель інструментів вікна База дактилокарт містить такі піктограми:

- $\boxed{\mathsf{T}} \equiv \boxed{\mathsf{}}$  перелік дактилокарт:
- **Т≡L** рекомендовані переліки карта-сліди;
- <mark>Т≣Т</mark> <sub>– рекомендовані переліки карта-карта;</sub>
	- $\overline{C}$  обновити список дактилокарт;
- $\boxed{\mathbf{B} \equiv}$  знайти за прізвищем (S);
- $\mathbf{E}$  = 3найти за реєстраційним номером (R);
- фільтр карт (F);
- коректування текстових даних і відбитків (Enter);
- $\rightarrow \mathbb{R}$  сформувати запит на пошук (пробіл);
- $\boxed{\Box \rightarrow \Box}$  рекомендований перелік карта-слід (F3);
	- роздрукувати дактилокарту;
- 医门 – вихід.

Виконати операцію з дактилокартою можна за допомогою:

- ‒ вибраної піктограми на панелі інструментів;
- ‒ контекстного меню;
- ‒ «швидкої» клавіші.

Розглянемо пункти головного меню вікна База дактилокарт (рис. 6.1). Пункт головного меню Перегляд містить такі команди:

- ‒ Карта вихід у вікно перегляду та корекції паспорта виділеної дактилокарти з можливим переходом у режим перегляду відбитків; аналогічно діє клавіша Enter на підсвіченій стрічці та кнопка  $\boxed{\mathsf{T} \equiv}$ :
- ‒ Список карта-слід перегляд рекомендованого списку, отриманого в результаті пошуку за цією картою; швидка клавіша F3, кнопка  $\boxed{\square}_{\cdot}$ .
- ‒ Порівняння карт перегляд відбитків двох виділених карт, швидка клавіша F4.

Пункт головного меню Відбір містить такі команди:

- ‒ Фільтр накладання/зміна фільтра виводу списку дактилокарт; «швидка» клавіша  $F$ , кнопка  $\mathbb{Z}$ ;
- ‒ Пошук за прізвищем пошук дактилокарти за заданим прізвищем у відфільтрованому списку; «швидка» клавіша S, кнопка  $\boxed{\mathbf{F} \equiv}$ :
- ‒ Пошук за реєстраційним номером пошук дактилокарти за заданим реєстраційним номером у відфільтрованому списку; «швидка» клавіша R, кнопка **ве**.

Пункт головного меню Запит містить такі команди:

‒ Запит на пошук – сформувати запит на пошук за виділеними дактилокартами; «швидка» клавіша Пробіл, кнопка → В;

Знищити карти – видалити виокремлені дактилокарти; «швидка» клавіша Delete;

Експорт карт – записати в каталог EXPORT виокремлені дактилокарти; «швидка» клавіша F7;

‒ Відправити в центральну БД – відправити виокремлені дактилокарти в центральну БД; «швидк» клавіші Ctrl+F7;

- ‒ Сформувати карту в форматі NIST дає змогу сформувати карту згідно з вимогами ФБР, Інтерполу, Росії та інших держав;
- ‒ Записати фотографії в файл дає змогу записати фотографії у файл, що міститься в каталозі EXPORT.
- ‒ Пункт головного меню Друк містить такі команди:

Роздрукувати дактилокарту – вивід дактилокарти на друк, «швидк» клавіша Р, кнопка $\boxed{\triangle}$ :

Записати в файл перелік виділених карт – внести дані виділених карт у файл із вказаним ім'ям.

Пункти меню Вид, Довідка, Вихід мають традиційний зміст, описаний раніше.

### **6.1.2. Корекція текстових даних паспорта дактилокарт.**

Для перегляду та корекції паспорта дактилокарти можливо скористатися одним із наступних способів:

- натиснути на кнопку  $\Box$  3 панелі інструментів;
- ‒ виконати команду Карта з меню Перегляд;
- ‒ здійснити подвійне клацання лівою кнопкою мишки по вибраній у списку карті;
- ‒ натиснути на вибраній карті клавіші Enter.

Після цього відкривається вікно перегляду та корекції текстових даних дактилокарти (рис. 6.2).

Щоб відкоригувати дані, потрібно поставити галочку у вікні Ознака редагування, що є в лівій нижній частині вікна (клацнути по ньому лівою кнопкою мишки).

### **6.1.3. Корекція зображень відбитків дактилокарти.**

У режим корекції відбитка можна увійти лише через вікно корекції текстових даних карти (рис. 6.2), або клацнувши мишкою по потрібному

84

номеру пальця, або за допомогою клавіш Alt+№ пальця. Вікно корекції відбитка пальця показано на рис. 6.3.

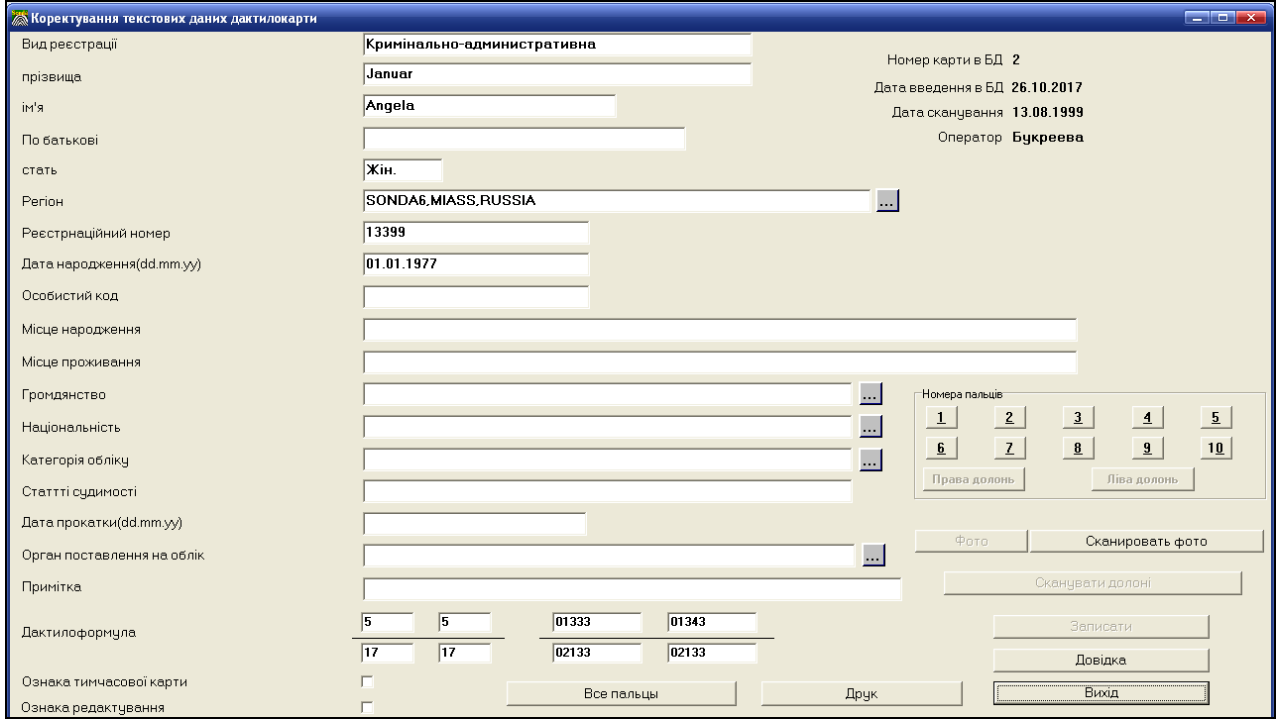

*Рис. 6.2. Вікно перегляду та корекції текстових даних дактилокарти*

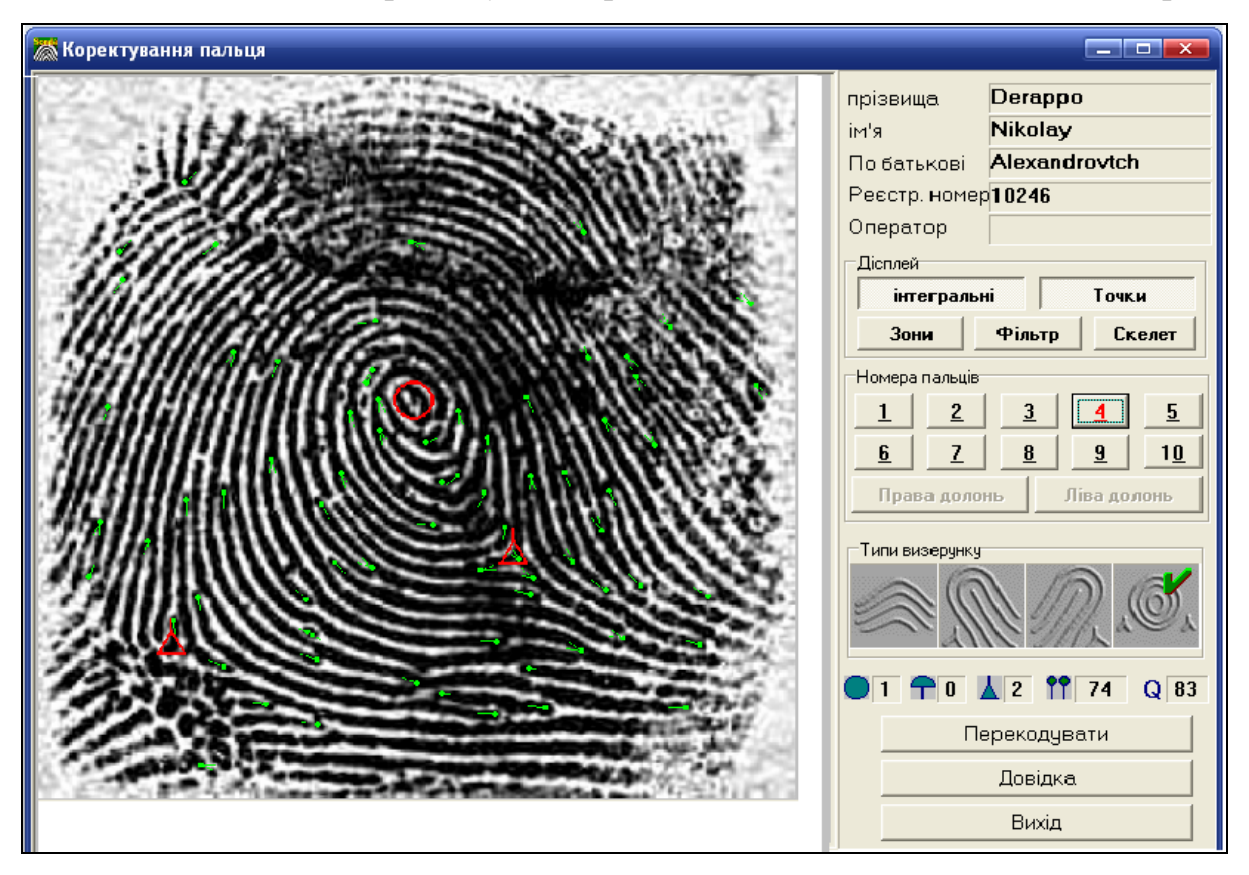

*Рис. 6.3. Вікно корекції відбитка пальця № 4 лівої руки у дактилокарті з прізвищем Derappo Nikolay*

Функції кнопок вікна корекції відбитка пальця:

- ‒ Інтегральні включення/виключення відображення інтегральних ознак;
- ‒ Точки включення/відключення відображення часткових ознак;
- ‒ Зони включення/відключення відображення неінформативних зон;
- ‒ Фільтр включення/відключення фільтра зображення;
- ‒ Перекодувати вийти у вікно перекодування відбитка, операція аналогічна кодуванню слідів.

У верхньому правому куті вікна виводиться прізвище, ім'я та по-батькові особи.

Нижче розташована панель номерів пальців. Палець, що розглядається, виділений червоним кольором, ампутований палець не доступний.

На такій панелі можна вказати тип візерунка.

Далі є інформація про те, яка кількість завитків **•1**, петель **† 0**, дельт  $\frac{1}{2}$  і часткових ознак  $\frac{1}{2}$   $\frac{1}{2}$   $\epsilon$  на відбитку. Тут також повідомляється, яку якість (у процентах) має відбиток  $\boxed{Q}$  83. Наш відбиток пальця (рис. 6.3) містить 1 завиток, 0 петель, 2 дельти та 74 часткові ознаки. Якість відбитку становить 83%.

В даному вікні допускається зміна типу візерунка та інтегральних ознак.

### **6.1.4. Формування запиту на пошук.**

Після введення та обробки дактилокарт і слідів у базу даних виникає можливість формування запитів на пошук і збігання відбитків слідів.

Увійти у режим пошуку за дактилокартою можна за допомогою таких способів:

— натиснувши на кнопку  $\frac{\overline{B}}{\overline{B}}$  з панелі інструментів;

‒ виконавши командою Запит на пошук з меню Запит;

‒ натиснувши на вибраній карті клавішею Пробіл.

Відкриється вікно формування запиту рис. 6.4).

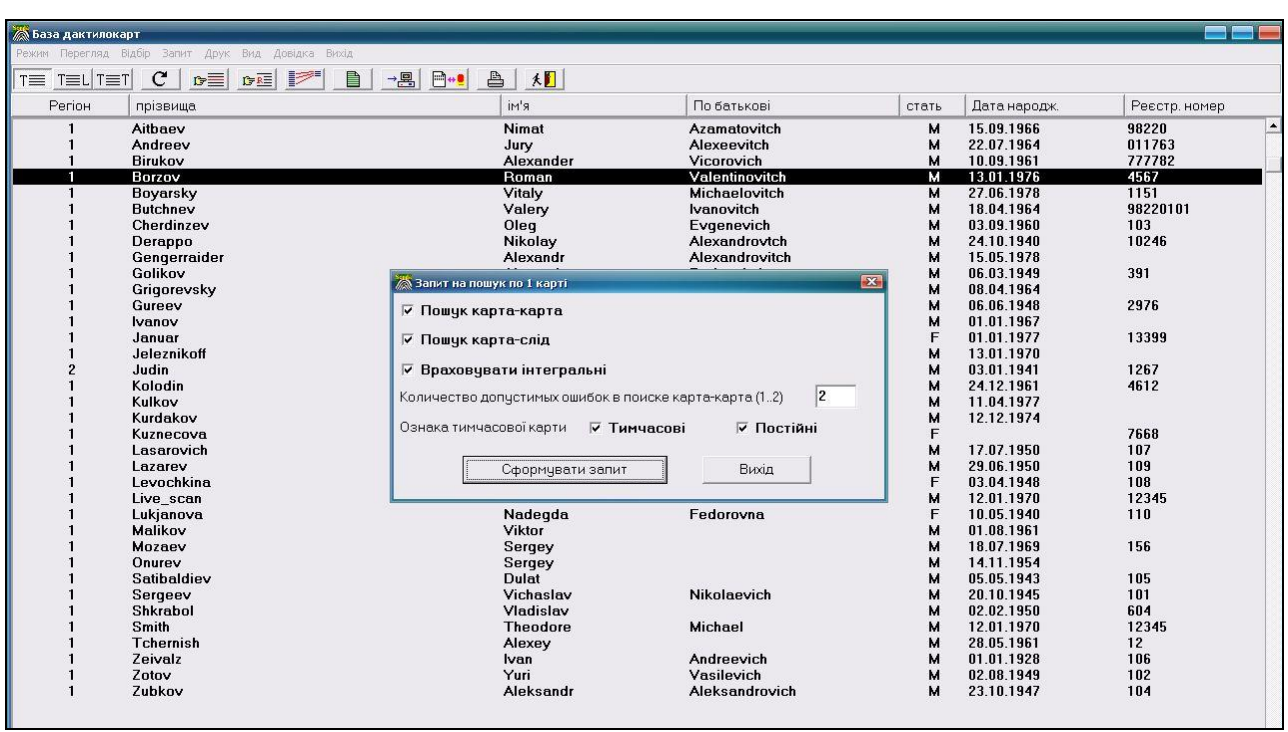

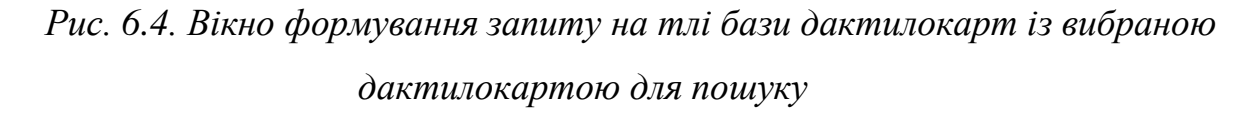

Запит на пошук здійснюється за виділеною дактилокартою в базі дактилокарт (у нашому випадку це дактилокарта з прізвищем Borzov).

У вікні запиту необхідно вказати, який пошук нам потрібний. Для цього потрібно включити перемикач (клацнути лівою клавішею мишки по ньому). Можливо включити одночасно всі види пошуку: Пошук карта-карта та Пошук карта-слід. Окрім того, таким самим способом можна відзначити чи враховуватимуться під-час пошуку інтегральні ознаки.

Функції керуючих елементів вікна формування запиту:

- Пошук карта-карта сформувати запит по базі дактилокарт;
- Пошук карта-слід сформувати запит по базі слідів;
- Враховувати інтегральні при пошуку перевіряти інтегральні ознаки.

Після задання параметрів натискаємо на кнопку Сформувати запит. Результатом обробки запиту буде рекомендований список. За зовнішніми ознаками жодних дій на комп'ютері не відбувається, проте побачити рекомендовані списки можна у меню Режим вікна База дактилокарт.

### **6.1.5. Перегляд рекомендованого списку Карта-слід.**

Переглянути рекомендований список (рис. 6.5) Карта-Слід можна одним з наступних способів:

- $-$  за допомогою кнопки  $\boxed{\text{TEL}}$  з панелі інструментів вікна База дактилокарт;
- ‒ командою Рекомендовані переліки Карта-Сліди з меню Режим.

Отриманий рекомедований список стосується тільки дактилокарти з прізвищем Borzov і у ньому почергово потрібно вибрати конкретну дактилокарту, за якою буде здійснюватиметься порівняльний пошук сліду в базі слідів. На основі аналізу можливе прийняття рішення про збігання чи ні.

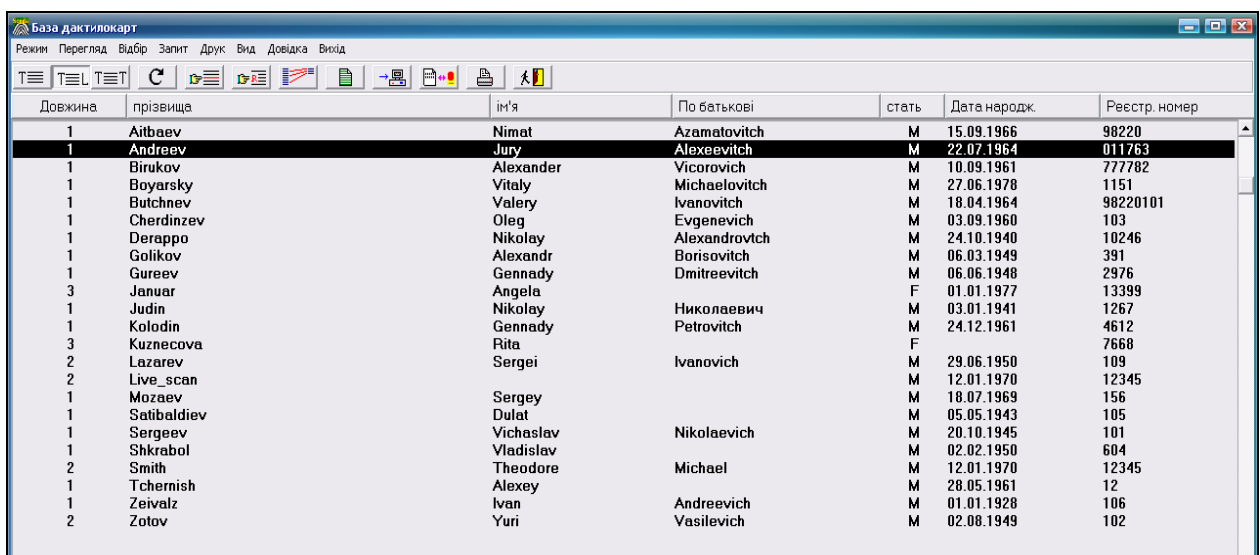

*Рис. 6.5. Рекомендований список, отриманий у результаті пошуку Карта-Слід*

Щоб відкрити дактилокарту з рекомендованого списку потрібно виділити карту і натиснути клавішу F3, або двічі клацнути лівою клавішею мишки по назві вибраної карти. В результаті відкриється вікно Рекомендований перелік Карта-Слід (рис. 6.6), що має ненульовий рекомендований список.

Зліва наведено список, що складається із знайдених слідів, а справа виводяться текстові дані виокремленої карти та кнопки управління.

Функції кнопок:

- ‒ Показати візуальне порівняння відбитка пальця та сліду (рис. 6.7);
- ‒ Знищити видалити виділені сліди з рекомендованого списку;

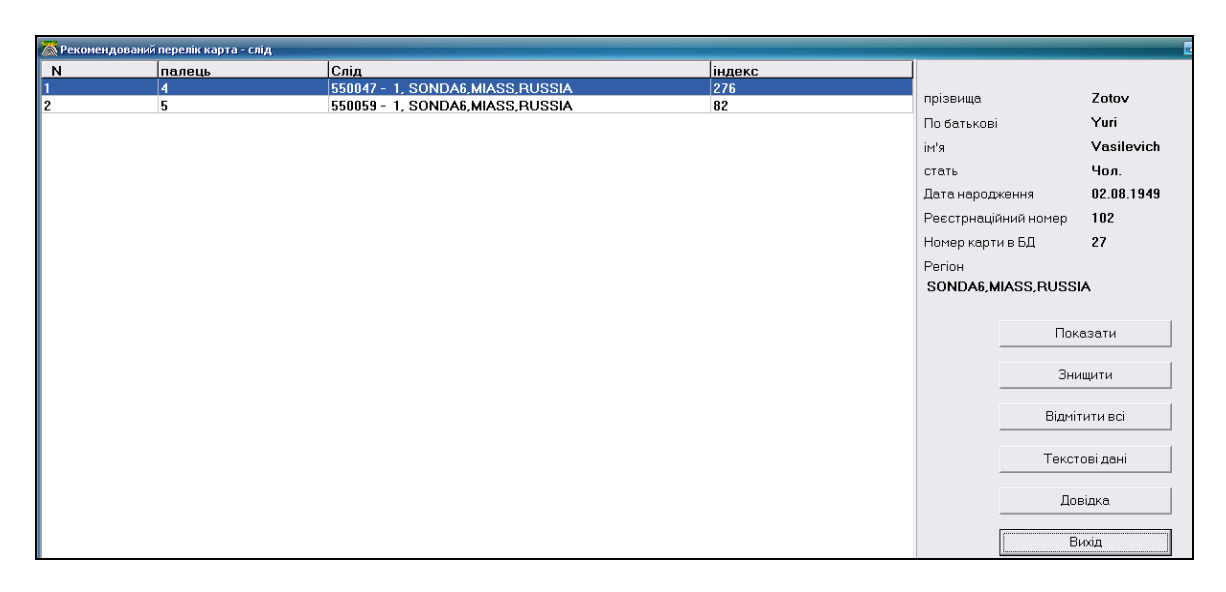

*Рис. 6.6. Вікно Рекомендований перелік Карта-Слід*

‒ Відмітити всі – виділити всі сліди;

‒ Текстові дані – перегляд текстових даних відбитка пальця та сліду.

Інший спосіб відкривання для перегляду та порівняння вибраного файлу з рекомендованого переліку (рис. 6.7) – подвійне клацання по назві два рази лівою клавішею миші.

Функції кнопок вікна порівняння відбитка пальця та сліду:

- ‒ номер кандидата в рекомендованому списку;
- ‒ перейти до попереднього кандидата у рекомендованому списку;
- перейти до наступного кандидата у рекомендованому списку;
- ‒ поворот сліду на довільний кут;
- ‒ Для аналізу сформувати файл зі слідом та відбитком задля його аналізу розробником системи;
- ‒ Зони включення/відключення відображення неінформативних зон;
- ‒ Інтегральні включення/відключення відображення інтегральних ознак;
- ‒ Прапорець Виключити відзначити цього кандидата для видалення з рекомендованого списку;
- ‒ Опорні відобразити червоним кольором пари часткових ознак, що збігаються під час пошуку;

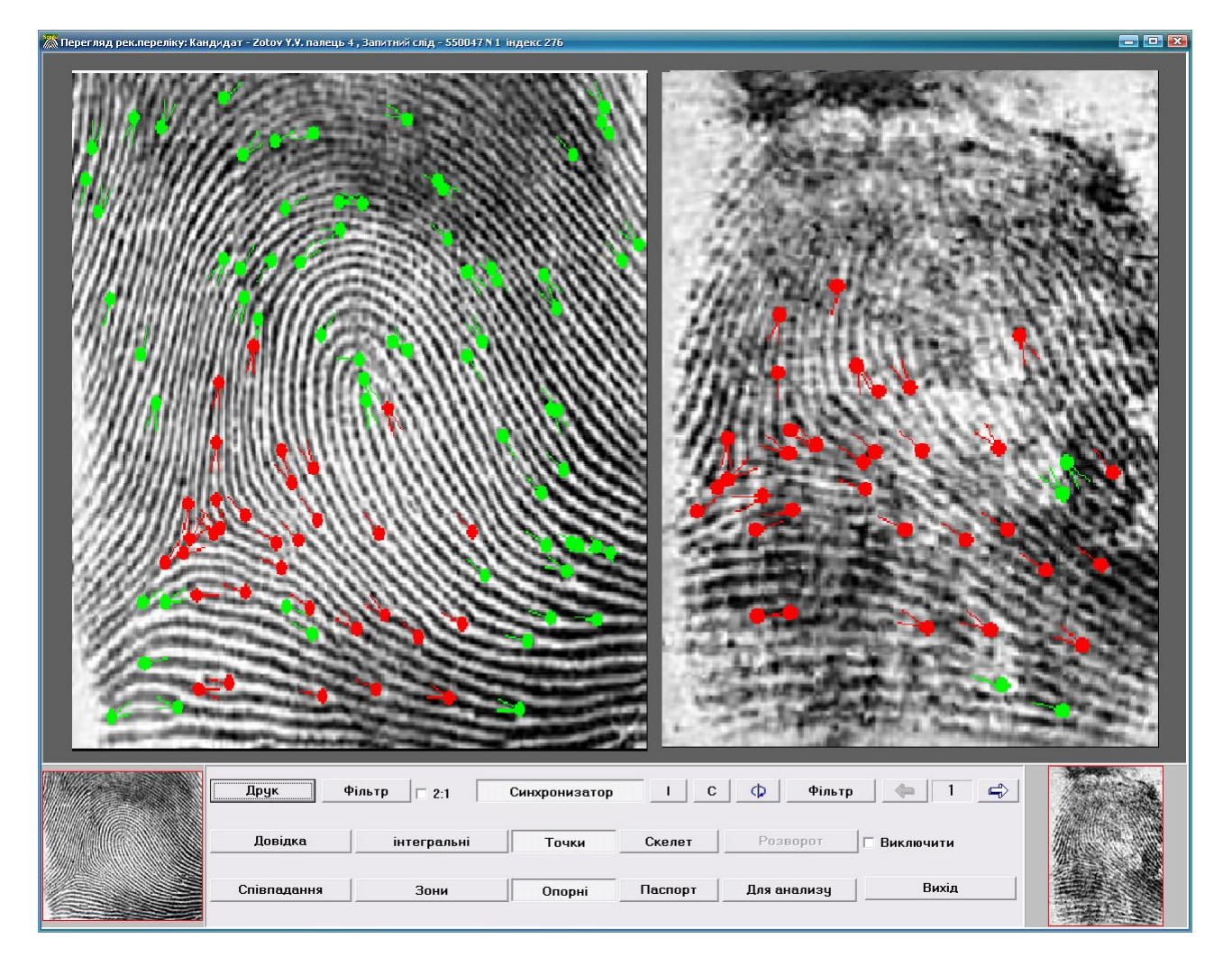

*Рис. 6.7. Вікно порівняння відбитка пальця та сліду*

- ‒ Паспорт показати текстові дані;
- ‒ Друк вихід в режим перегляду та друку фототаблиці;
- ‒ Розворот повернути слід на кут, який був визначений під час пошуку (на відміну від кнопки  $\left(\mathbb{D}\right)$ ;
- ‒ Синхронізатор включення/відключення паралельного курсора, дія кнопки аналогічна дії клавіші Пробіл;
- ‒ Скелет включення/відключення відображення скелета на сліді;
- ‒ Співпадіння внести кандидата в список знайдених збігів;
- ‒ Точки включення/виключення відображення часткових ознак;
- ‒ Фільтр включення/відключення фільтрації відповідного об'єкта із стандартними налаштуваннями.

## **6.1.6. Перегляд рекомендованого списку Карта-Карта.**

Під час формування запиту (рис. 6.4) були включені два види пошуку: Пошук Карта-Слід та Пошук Карта-Карта.

Після цього як сформований запит ми розглянули і проаналізували результати пошуку за схемою Карта-Слід, можна переглянути рекомендований список Карта-Карта одним із таких способів:

 $-$  за допомогою кнопки  $\overline{T \equiv T}$  з панелі інструментів вікна База дактилокарт;

‒ командою Рекомендовані переліки Карта-Карта з меню Режим.

У результаті відкриється вікно (рис. 6.8), в яке виведені всі карти, що мають ненульовий рекомендований список.

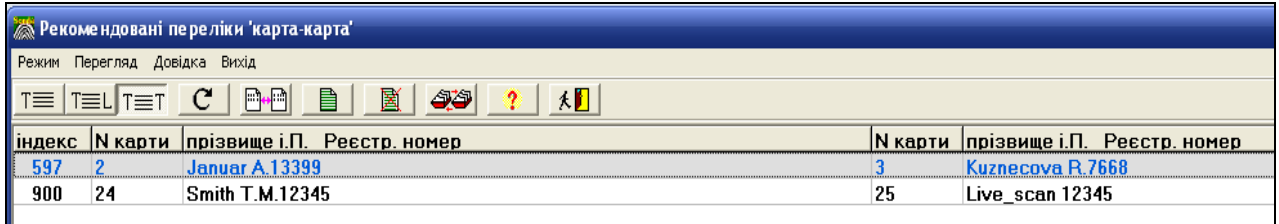

*Рис. 6.8. Фрагмент вікна з рекомендованим списком Карта-Карта*

Серед панелі інструментів цього вікна розглянемо призначення тільки невідомих піктограм:

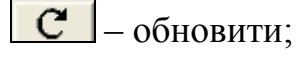

– порівняти обрану пару карт, завантажити для порівняння відбитки вибраної пари карт;

 $\blacksquare$  <sub>—</sub> автоматично об'єднати карти з однаковим прізвищем.

Текстові дані для дактилокарти, отриманої в результаті операції об'єднання, беруться з тої карти, паспорт якої містить найбільшу кількість інформації. Цей паспорт може бути доповнений даними з інших карт у тому разі, якщо в найбільш повному паспорті якесь поле виявилося порожнім, але це ж поле має інформацію в іншому паспорті.

Після натискання на кнопку 3авантажується вікно порівняння двох дактилокарт (рис. 6.9).

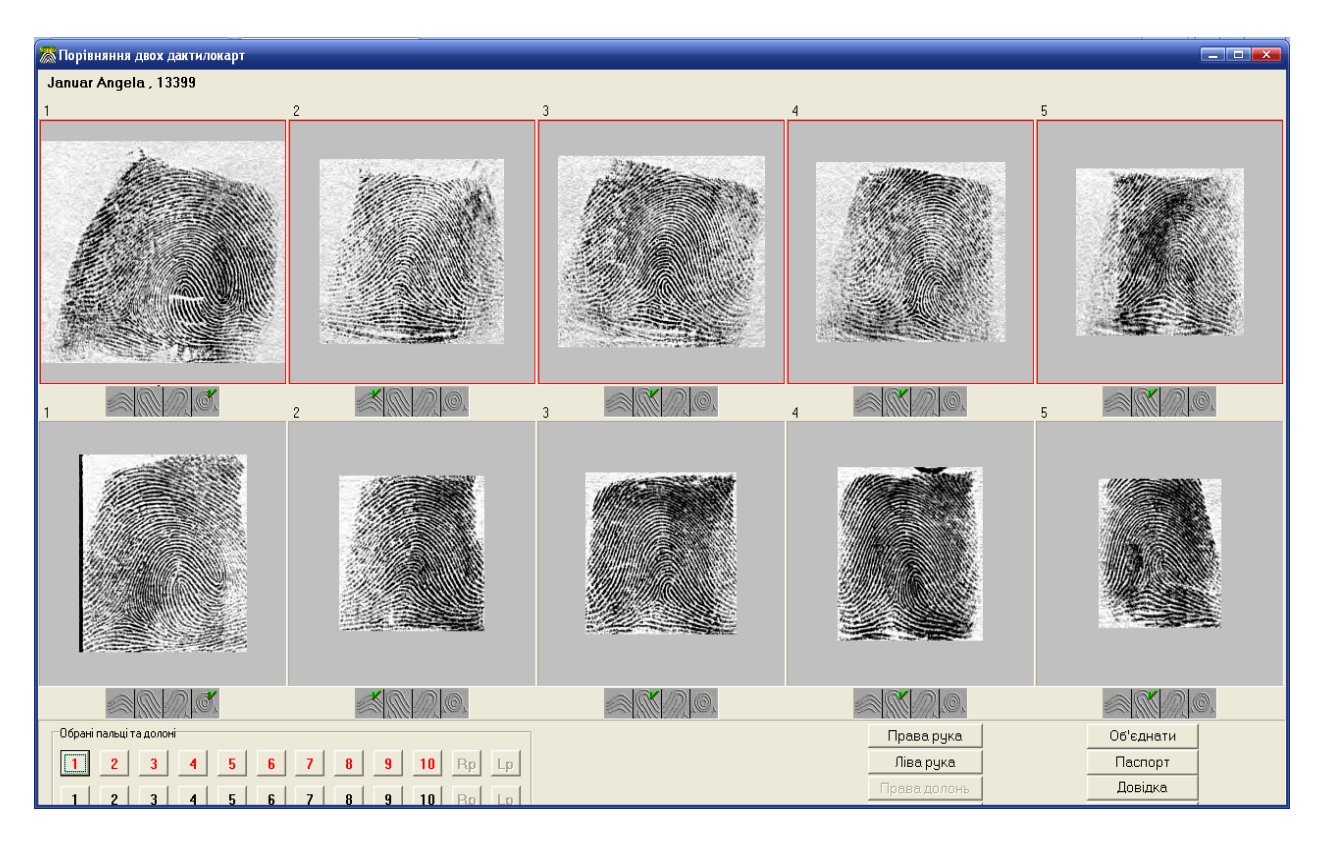

*Рис. 6.9. Порівняння двох дактилокарт*

У цьому вікні представлені відбитки однієї руки з обидвох дактилокарт. У лівому нижньому куті наведений перелік усіх наявних відбитків. Ті з них, які мають вищу якість, зафарбовані в червоний колір. Якщо певного відбитоку нема, то його номер затінено. Функції кнопок:

- ‒ Об'єднати об'єднати в одну подані дактилокарти, за замовчуванням береться паспорт верхньої дактилокарти;
- ‒ Паспорт переглянути паспорти та вибрати один для об'єднаної дактилокарти;
- ‒ Права рука перегляд відбитків правої руки;
- ‒ Ліва рука перегляд відбитків лівої руки;
- ‒ Права долонь перегляд відбитків правої долоні;
- ‒ Ліва долонь перегляд відбитків лівої долоні;
- ‒ Вихід вихід у вікно перегляду рекомендованого списку.

Подвійне клацання по відображенню відбитка на рис. 6.9 зумовить перегляд збільшених відбитків цієї пари пальців (рис. 6.10).

На рис. 6.10 показано порівняння третіх пальців лівої руки, де за основну взято дактилокарту з прізвищем Januar Angela (реєстраційний номер 13399), а допоміжну карту для порівняння – Kuznecova Rita (реєстраційний номер 7668). Спеціаліст з дактилоскопії в результаті детального аналізу відбитків усіх пальців повинен прийняти рішення про збігання.

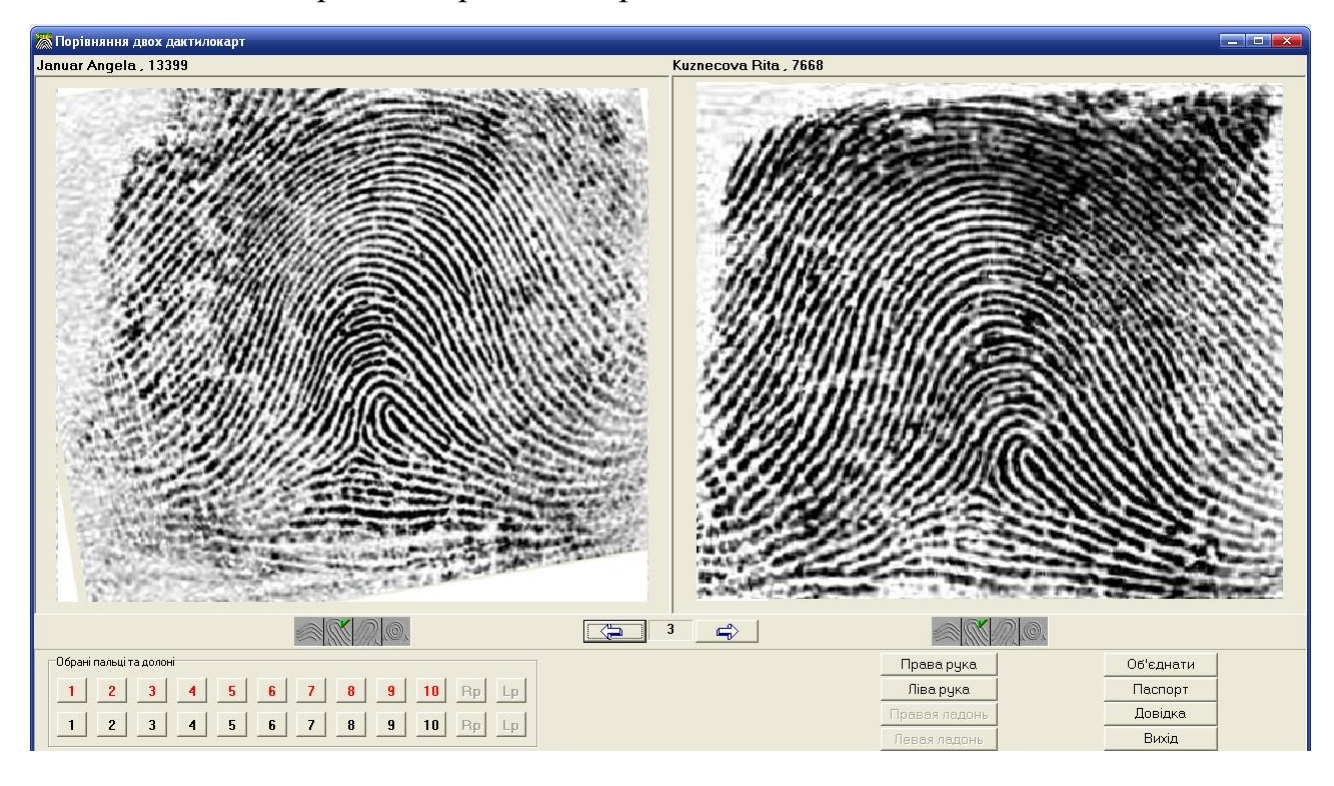

*Рис. 6.10. Збільшені відбитки пальця № 3 дактилокарт наведених на рис. 6.9*

### **6.2. Робота з базою даних слідів**

У режимі перегляду бази слідів (рис. 6.11) доступні:

- ‒ список карток слідів;
- ‒ текстові дані карток слідів;
- ‒ зображення слідів;
- ‒ рекомендовані списки Слід-Карта та Слід-Слід.

Операції можна виконувати або з поточною карткою сліду, або з виділеним списком карток. У список запис включається/виключається за допомогою клавіші Insert.

# **6.2.1. Графічний інтерфейс вікна Список слідів.**

При активізації команди База даних => База слідів в головному вікні АДІС «Сонда» відкривається вікно Список слідів (рис. 6.11).

Внизу вікна виводиться інформація про загальну кількість слідів і карточок слідів у базі.

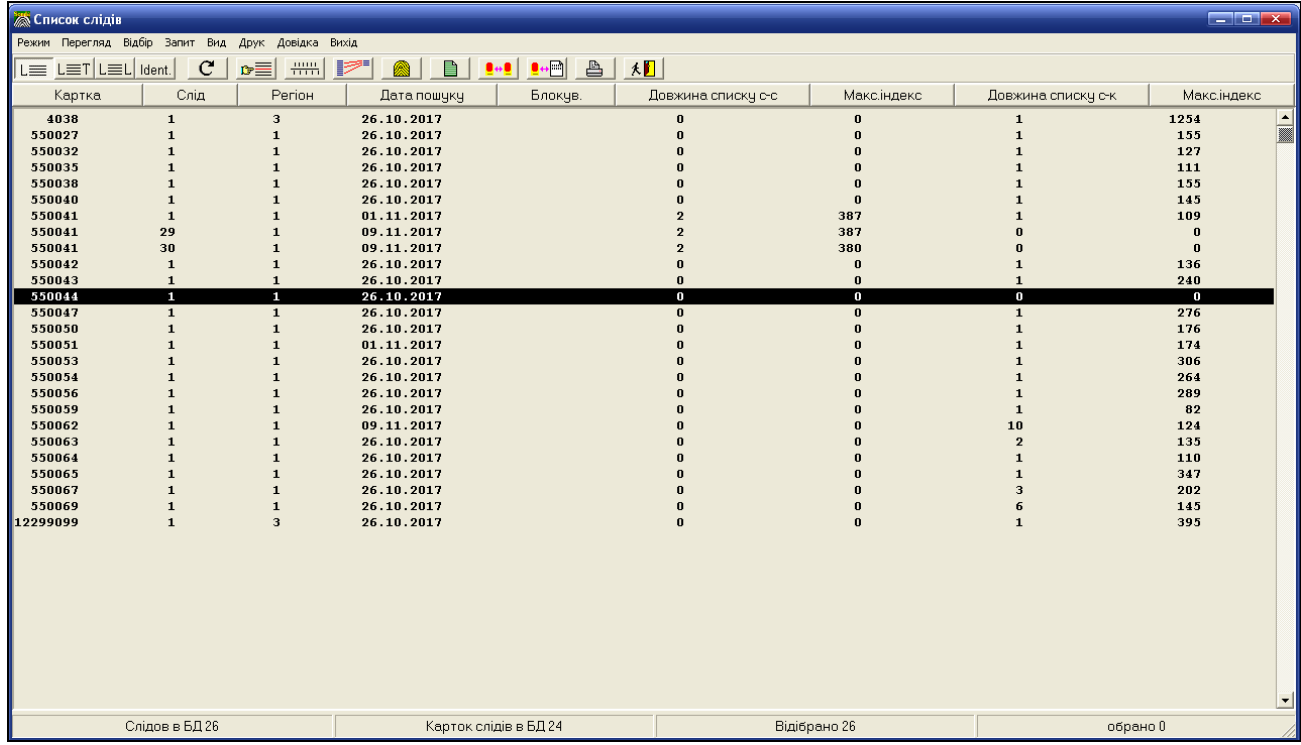

# *Рис. 6.11. Вікно Список слідів*

Виконати операцію зі слідом можна за допомогою:

- ‒ дибраної піктограми на панелі інструментів;
- ‒ контекстного меню;
- ‒ «швидкої» клавіші.
- ‒ Перелік швидких клавіш:
- ‒ F виклик фільтра відбору слідів;
- ‒ S пошук сліду за номером картки;
- ‒ F11 зміна вигляду таблиці, що відображається;
- ‒ F2 перегляд рекомендованого списку Слід-Слід;
- ‒ F3 перегляд рекомендованого списку Слід-Карта;
- ‒ F4 порівняння сліду з довільним слідом;
- ‒ F5 порівняння сліду з довільним відбитком дактилокарти;
- ‒ F6 переключення блокування вибраних слідів (заблокований слід відображається у списку слідів з ознакою «\*» і не бере участі у пошуках);
- ‒ F7 формування запиту на експорт (отримання архівних карт) для вибраних слідів;
- ‒ Ctrl\_F7 формування запиту на відправлення обраних слідів по модему;
- ‒ Пробіл перегляд зображення сліду та запуск корекції;
- ‒ Enter перегляд і редагування текстових даних картки сліду;
- ‒ P друк слідів;
- ‒ Delete видалення слідів, виконання цієї операції потребує подвійного підтвердження.

Розглянемо пункти головного меню вікна База слідів (рис. 6.11).

Пункт головного меню Режим містить такі команди:

- ‒ Список слідів у вікні подається загальний список слідів, що є у базі слідів;
- ‒ Рекомендовані переліки Слід-Карти– результат запиту Слід-Карти;
- ‒ Рекомендовані переліки Слід-Сліди– результат запиту Слід-Сліди;
- ‒ Перелік знайдених співпадінь– перелік слідів, що точно збігалися.

Пункт головного меню Перегляд містить такі команди:

- ‒ Текстові дані корекція текстових даних карти сліду;
- ‒ Слід завантаження зображення сліду;
- ‒ Рекомендований перелік Слід-Слід перегляд рекомендованого списку, отриманого під час пошуку Слід-Слід;
- ‒ Рекомендований перелік слід-карта перегляд рекомендованого списку, отриманого при пошуку Слід-Карта;
- ‒ Порівняння зі слідом візуальне порівняння з іншим слідом; у вікні, що з'явиться, потрібно вказати номер карточки, номер сліду та код регіону. Можна попередньо один запис виділити клавішею Insert,

потім перейти до другого запису і або вибрати даний пункт меню, або натиснути F4.

‒ Порівняння з відбитком – візуальне порівняння з відбитком; у вікні, що з'явиться, необхідно вказати хоча б одну ознаку, за якою буде сформований список для вибору дактилокарти.

Пункт головного меню Відбір містить такі команди:

- ‒ Фільтр фільтрація даних для виводу списку слідів;
- ‒ Пошук за номером картки перехід до запису з вказаним номером картки сліду;
- ‒ Пошук за номером карної справи перехід до запису з вказаним номером карної справи.

Пункт головного меню Запит містить такі команди:

- ‒ Запит на пошук вийти у вікно кодування сліду, з котрого можна сформувати запит на пошук;
- ‒ Знищити слід видалити виділені сліди;
- ‒ Блокування сліду заблокувати виділені сліди, за цими слідами пошуки Карта-слід вестися не будуть;
- ‒ Експорт слідів сформувати запит на експорт виділених слідів;
- ‒ Відправити в центральну БД виділені записи відправити через модем в центральну базу даних;
- ‒ Сформувати слід у форматі NIST формування сліду в форматі згідно вимог ФБР.

Такі пункти головного меню як Вид, Друк, Довідка та Вихід мають традиційні функції.

Пункти контекстного меню повторяють пункти головного меню і функції піктограм на панелі інструментів.

Серед панелі інструментів цього вікна розглянемо призначення тільки невживаних піктограм:

– перелік знайдених збігів;

 $\mathbf{B}$  = 3найти за номером карточки;

 $\overline{++++}$  – змінити вигляд списку (F11);

- коректування сліду, формування запиту на пошук (пробіл);
- рекомендований перелік С<mark>лід-Слід (F2)</mark>;
- рекомендований перелік Слід-Карта (F3).

Якщо слід заблокований, то у відповідній колонці стоятиме символ «\*». Пошуки типу Слід-Карта чи Карта-Слід за таким слідом здійснюватися не будуть.

# **6.2.2. Застосування фільтрів.**

Якщо база слідів дуже велика, то для того, щоб зменшити кількість записів на екрані серед яких потрібно вибрати карту за якою формуватиметься запит на пошук типу Слід-Карта чи Слід-Слід, можна скористатися фільтрами. Під час виконання команди Відбір => Фільтр з'являється вікно фільтра для виводу списку слідів (рис. 6.12). Можна також скористатися піктограмою – фільтр слідів.

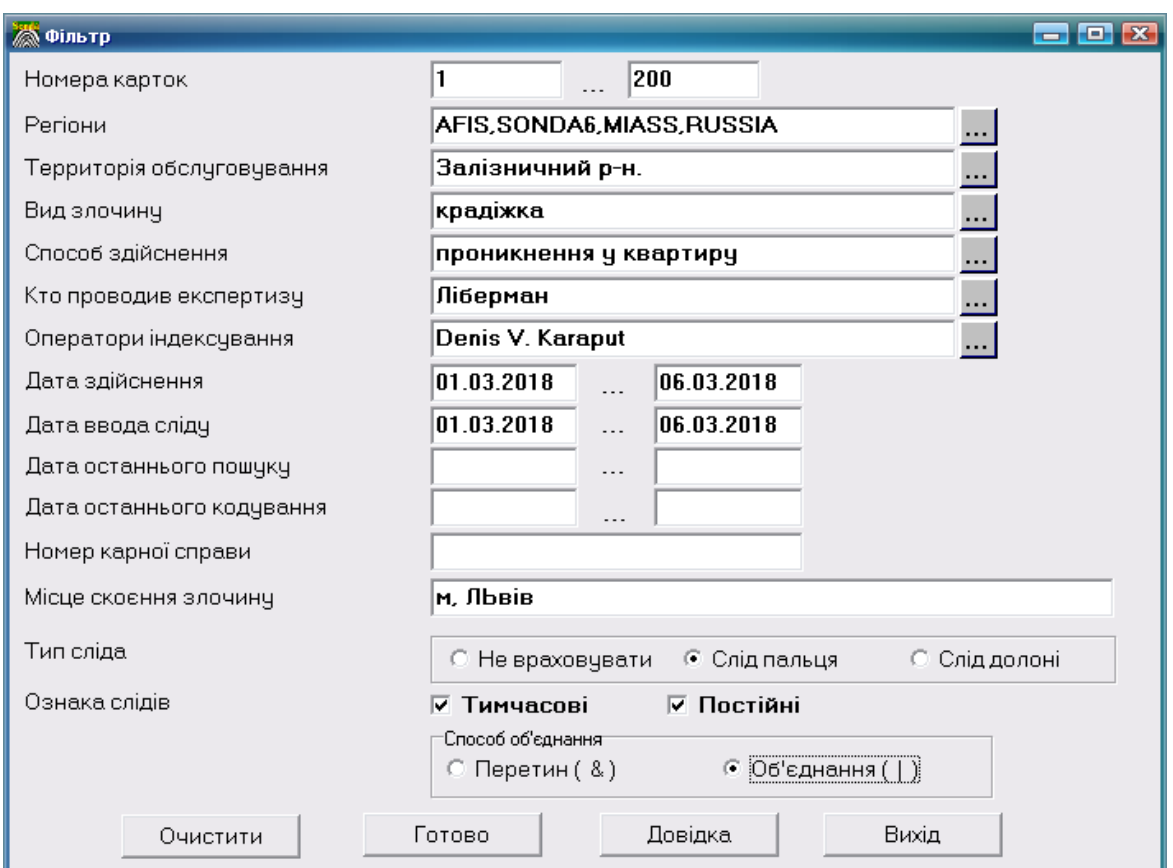

*Рис. 6.12. Вікно Фільтр з параметрами для фільтравання бази слідів*

Для параметрів, що мають два поля редагування, відбір здійснюватиметься або за двома значеннями (від – до), або лише за значенням, що задане у лівому полі.

Поля індексування вибираються Регіони, Територія обслуговування, Вид злочину, Спосіб здійснення, Хто проводив експертизу та Оператори із відповідних списків, які з'являються під час натискання на відповідну кнопку.

Ознака слідів – дає змогу переглядати або лише постійні сліди, або лише тимчасові, або ті й інші одночасно.

Спосіб об'єднання – вказує, чи повинні задані нами умови враховуватися одночасно (перетин), або при відборі запису повинна враховуватися хоча б одна з них (об'єднання).

Кнопка Готово виводить відфільтрований список слідів.

Кнопка Очистити відміняє всі умови фільтра.

Якщо фільтр не задано, то клавіша «+» у правій частині клавіатури виділяє картки, розташовані на цій сторінці. За заданого фільтру відбору натискання цієї клавіші відмічає всі картки, що задовольняють його умови. Клавіша «-» у правій частині клавіатури відміняє виділення всіх карток.

## **6.2.3. Корекція текстових даних сліду в базі слідів.**

За необхідності можна здійснювати коректування текстових даних слідів, що розміщені в базі даних слідів. Для цього потрібно вибрати у вікні Список слідів (рис. 6.13) необхідний слід, ввійти в режим коректування текстових даних Перегляд => Текстові дані або натиснути на клавішу Enter, або скористатися піктограмою **. В** Відкриється вікно Коректування текстових даних карти слідів, де можна внести необхідні зміни в текстову частину карти слідів. Перед внесенням змін обов'язково потрібно включити поле Ознака редактування. Після внесення змін необхідно зберегти зміни за допомогою натискання на кнопку Записати у вікні коректив (рис. 6.13).

98

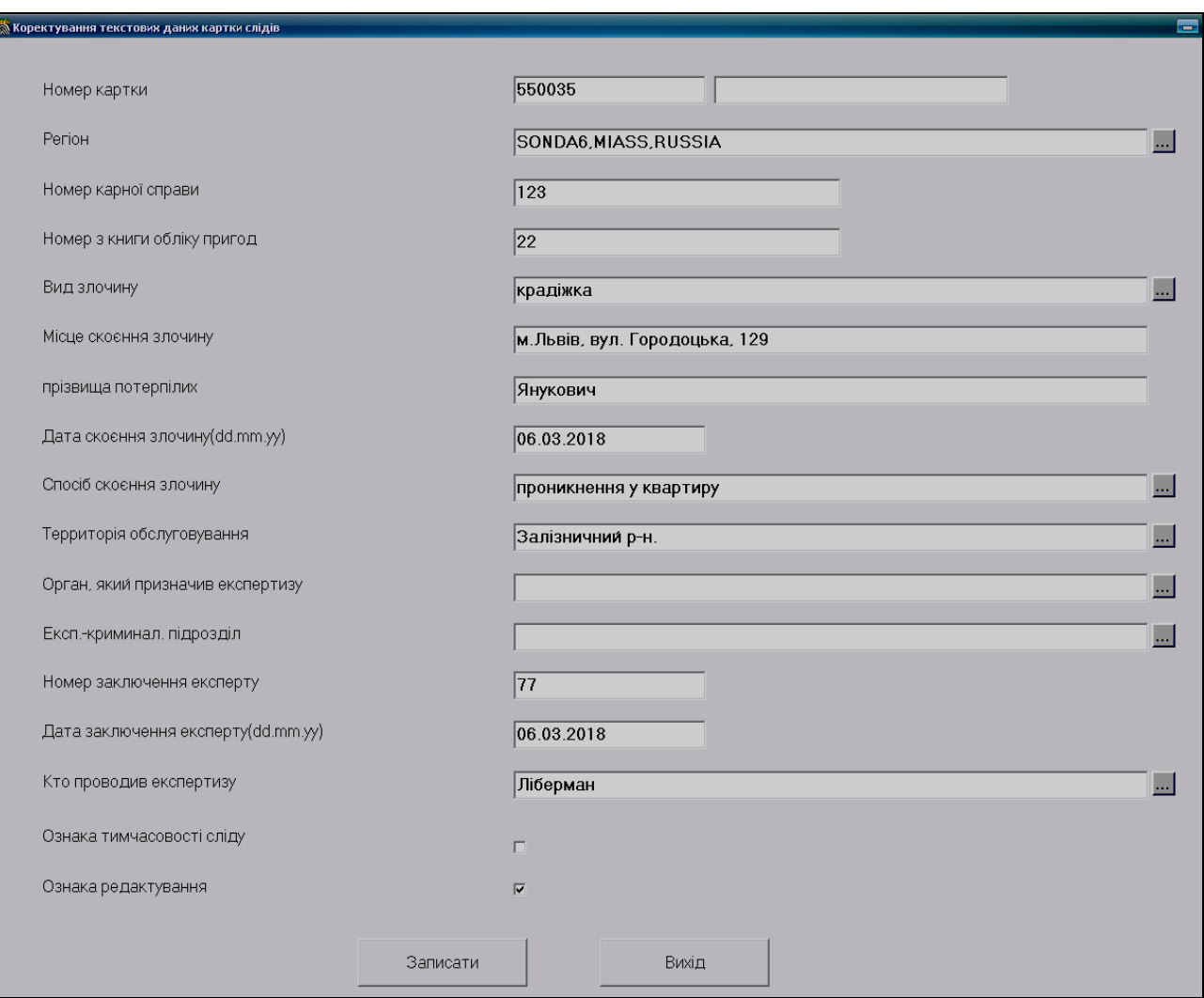

Рис. 6.13. Вікно Коректування текстових даних карти слідів.

## **6.2.4. Корекція зображення сліду в базі даних слідів.**

У пунктах 5.4 і 5.5 ми детально розглядали обробку слідів, зокрема автоматичне і інтерактивне кодування слідів. Якщо виникла необхідність перекодувати слід, то це можна зробити в останній момент перед створенням запиту на пошук збігання у базі даних слідів чи дактилокарт.

Щоб увійти в режим корекції зображення сліду потрібно виконати одну з таких дій:

- ‒ База даних => База слідів => Перегляд => Слід (або натиснути клавішу Space);
- $-$  База слідів => піктограма  $\Box$  на панелі інструментів.

Відкриється вікно, показане на рис. 6.14. У цьому вікні можна провести перекодування сліду (кнопка Перекодувати), а також можна створити запит на пошук (кнопка Сформувати запит).

## **6.2.5. Формування запиту на пошук.**

Увійти в режим запиту можна аналогічно, як і в режим корекції зображення сліду.

Покажемо послідовно процес створення запиту Слід-Карта. Для цього виберемо конкретний слід із бази слідів, наприклад слід № 30 з картки слідів № 550041 (рис. 6.14).

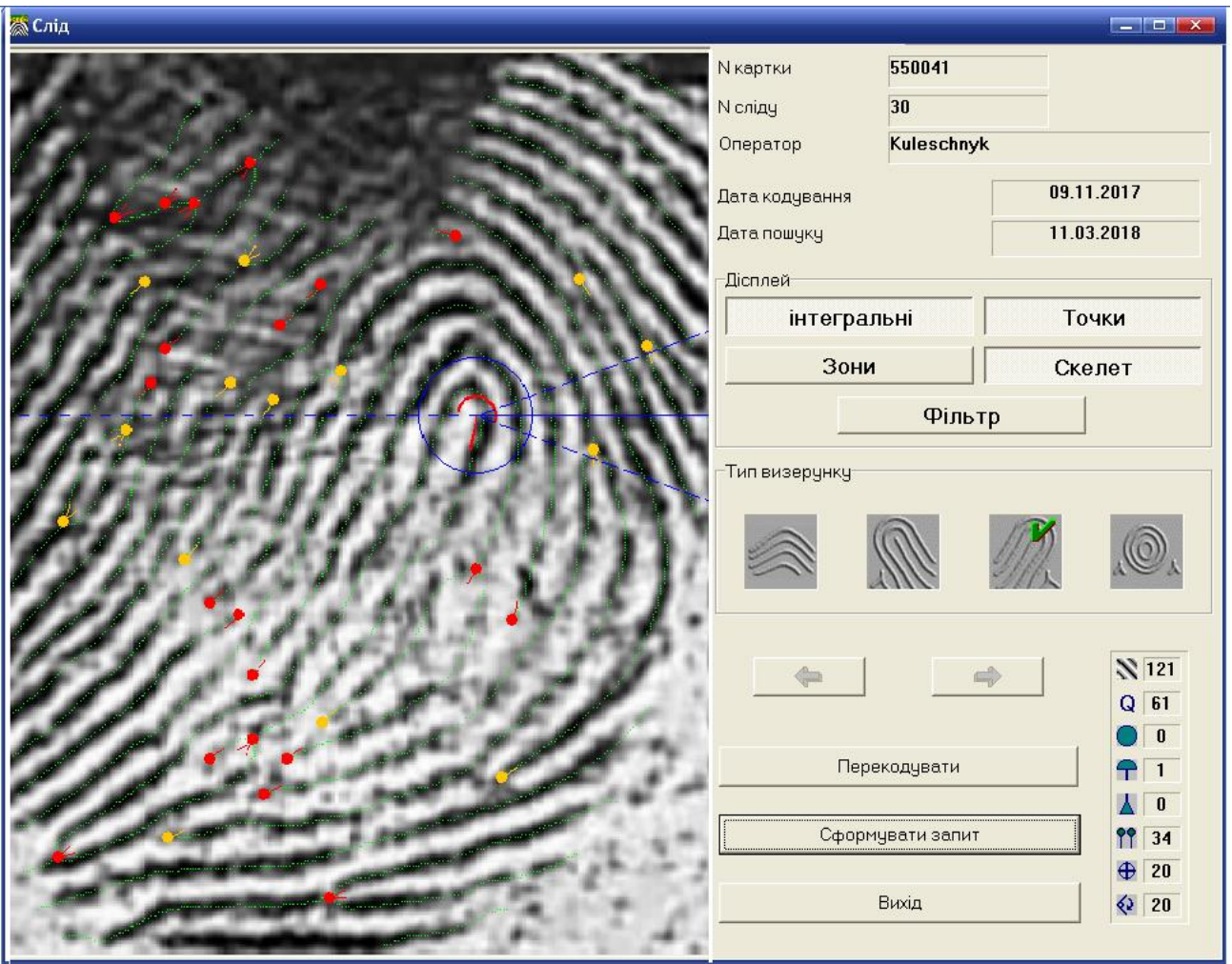

*Рис. 6.14. Вікно зі слідом № 30 з картки слідів № 550041.*

Сформуємо запит за цим слідом, для цього використаємо кнопку Сформувати запит, водночас пошук проводитимемо в базі дактилокарт (на збігання будь-якого пальця дактилокарти із заданим слідом) та в базі слідів (рис. 6.15).

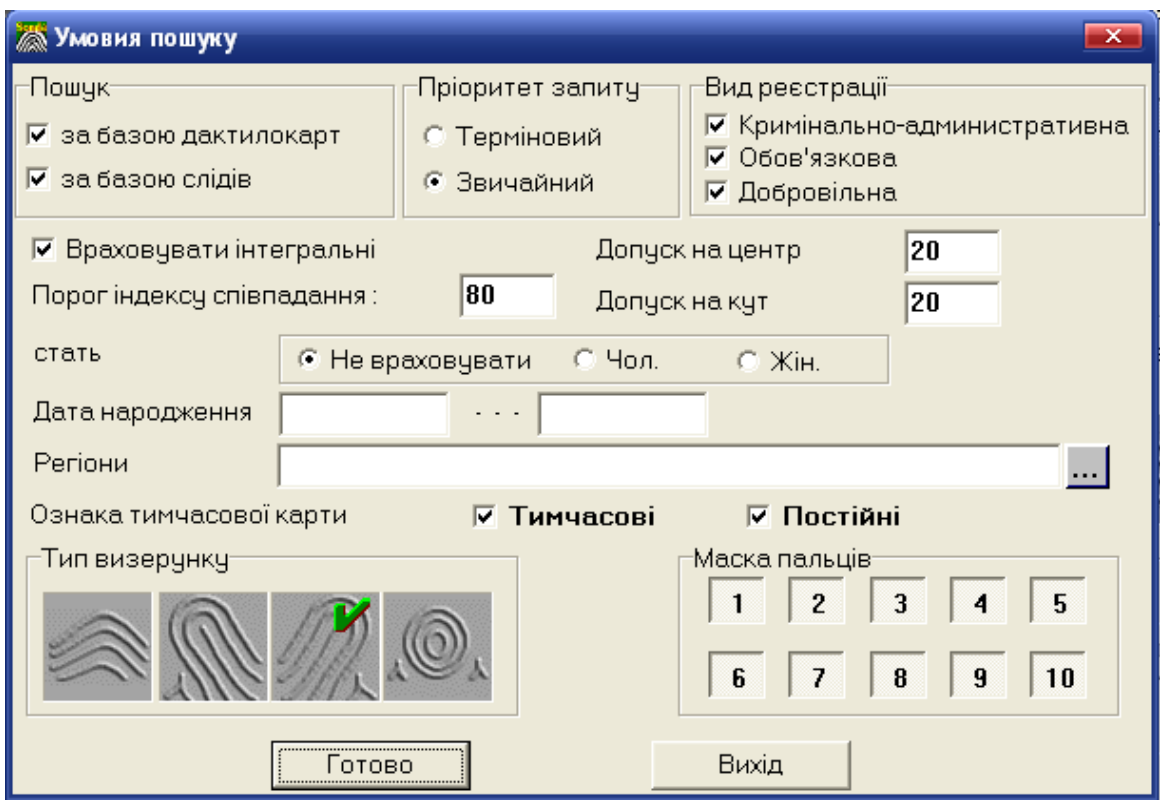

*Рис. 6.15. Запит на пошук*

У вікні Умови пошуку (рис. 6.15) можна виділити:

Блок Пошук:

- ‒ за базою дактилокарт буде сформований запит Слід-Карта;
- ‒ за базою слідів буде сформований запит Слід-Слід.

Блок Пріоритет запиту:

- ‒ Терміновий виконується перед обробкою дактилокарт, на відміну від звичайного, цей запит може бути розподілений на декілька частин, які можуть виконуватися паралельно на кількох комп'ютерах;
- ‒ Звичайний виконується після обробки дактилокарт, але перед пошуками, сформованими автоматично при введенні даних;
- ‒ Враховуючи інтегральні якщо перемикач увімкнений. То під час пошуку враховується розташування інтегральних ознак, інакше пошук виконуватиметься за частковими ознаками, незалежно від незбігання інтегральних ознак;
- ‒ Поріг індексу співпадіння значення, відповідно до якого формується рекомендований список;
- ‒ Допуск на центр і Допуск на кут допуск на місце розташування центра порівнюваних зображень;
- ‒ Тип візерунка пошук здійснюватиметься за відбитками з зазначеними візерунками;
- ‒ Маска пальців пошук Слід-Карта буде здійснюватися лише за вказаними номерами пальців (кнопки яких втиснуті, на рис. 6.15 за всіма пальцями).

# **6.2.6. Перегляд рекомендованого списку Слід-Карта.**

Щоб увійти в режим перегляду рекомендованого списку Слід-Карта, потрібно виконати одну з таких дій:

- Вибрати піктограму  $\boxed{\cdot}$   $\boxed{\cdot}$ з панелі інструментів вікна Список слідів;
- ‒ Натиснути на клавішу F3 на вибраному записі;
- ‒ Вікно Список слідів => Перегляд => Рекомендований список Слід-Карта.

Якщо рекомендований список не порожній, то відкриється вікно Рекомендований перелік Слід-Карта, подано на рис. 6.16.

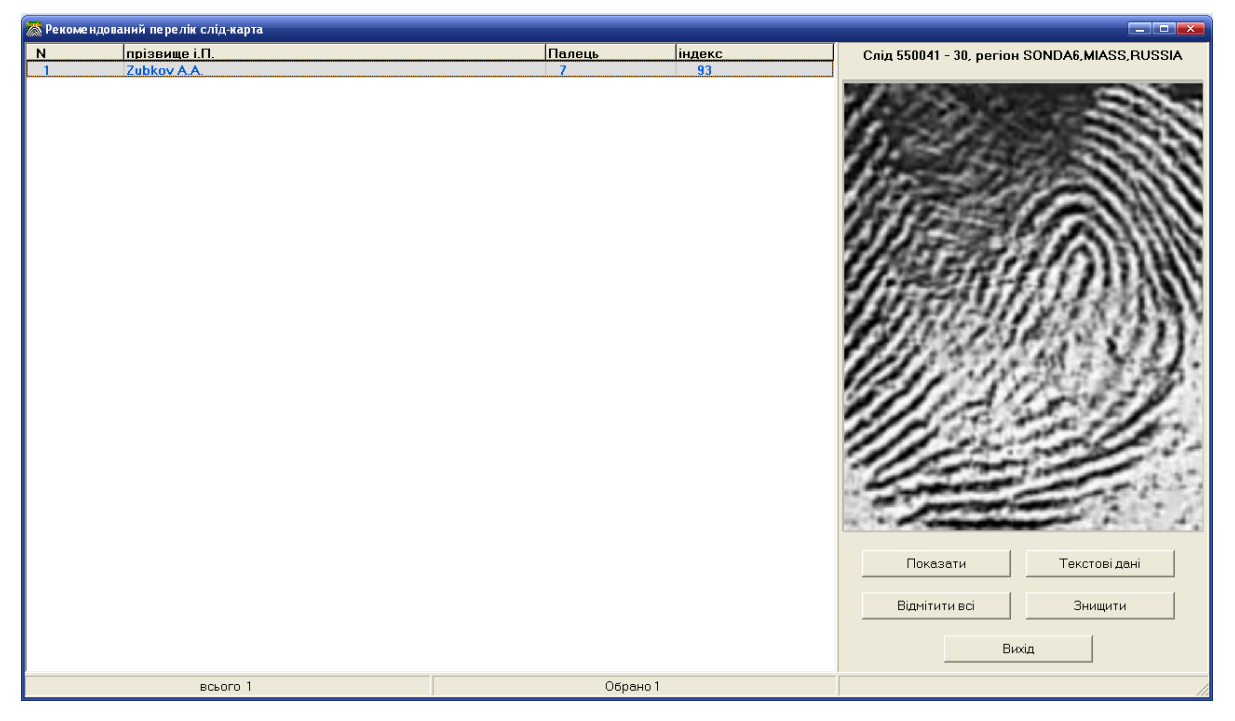

*Рис. 6.16. Вікно Рекомендований перелік Слід-Карта з єдиною* 

102 *пропозицією (Zubkov A. F.)*

Зліва наведений весь рекомендований список, а справа виведено зображення сліду. В нашому випадку в результаті запиту вибрано одну дактилоскопічну карту з прізвищем Zubkov A. A., палець № 7.

Не переплутайте видалення слідів із знищенням рекомендованого списку для цього сліду. Для видалення кандидатів із рекомендованого списку потрібно ввійти в нього за допомогою клавіш F2 або F3, далі виділити непотрібні записи клавішею Insert і натиснути екранну кнопку Знищити.

Якщо відкрити список (кнопка Показати), то відкриється вікно Перегляду рекомендованого списку Кандидат Zubkov A.A. палець № 7, запитний слід № 550041 № 30. Ось цей палець (рис. 6.17), зліва.

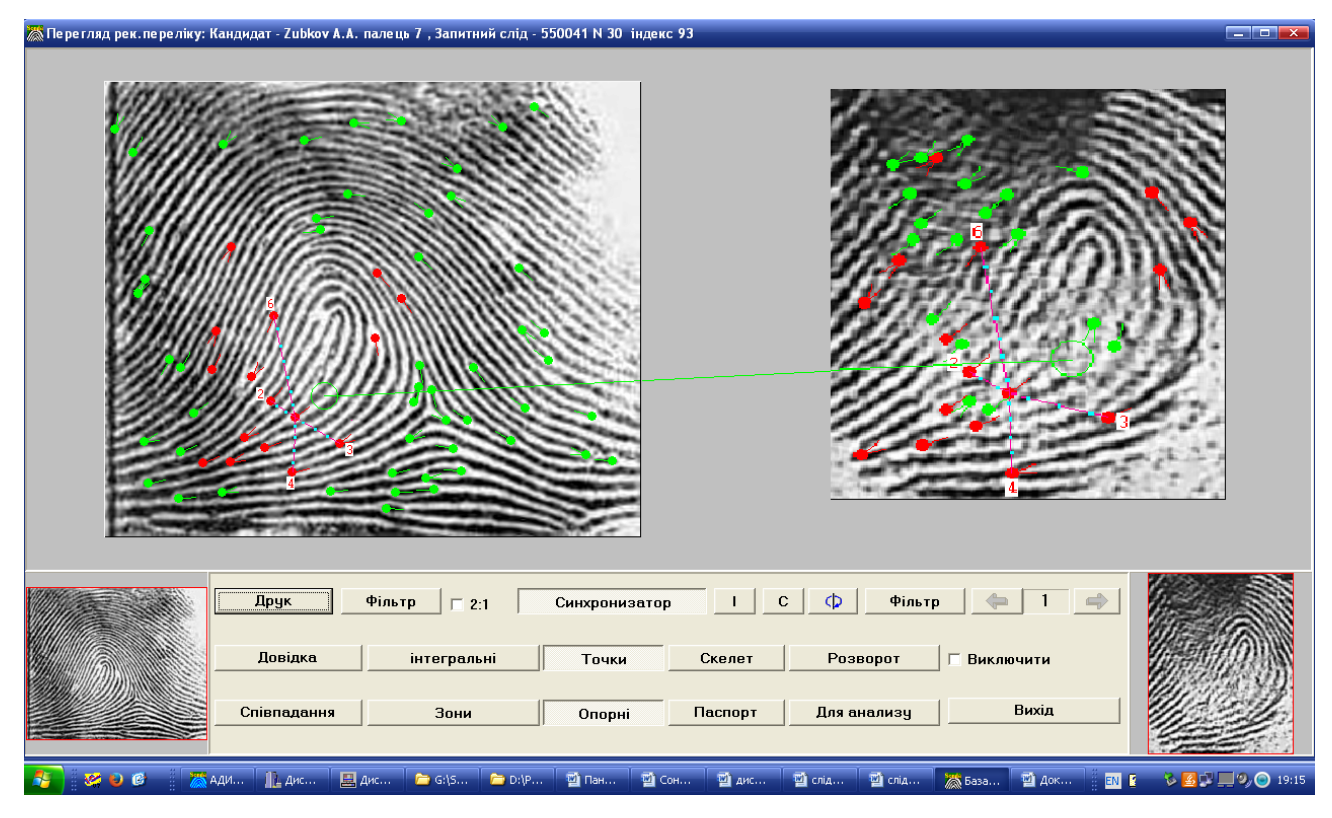

*Рис. 6.17. Вікно перегляду конкретного кандидата Zubkov A.A рекомендованого списку Слід-Карта*

Аналізуючи інтегральні й інші ознаки у вікні на рис. 6.17, спеціалістексперт повинен прийняти рішення про збігання чи незбігання сліду й одного з пальців дактилокарти.

## **6.2.7. Перегляд рекомендованого списку Слід-Слід.**

Щоб увійти в режим перегляду рекомендованого списку Слід-Слід, потрібно виконати одну з таких дій:

- Вибрати піктограму  $\boxed{\cdot}$  в данелі інструментів вікна Список слідів;
- ‒ Натиснути клавішу F2 на вибраному записі;
- ‒ Вікно Список слідів => Перегляд => Рекомендований список Слід-Слід.

Якщо рекомендований список не порожній, то відкриється вікно Рекомендований перелік Слід-Слід, яке має аналогічний вигляд як на рис. 6.18. Зліва наведений весь рекомендований список, а справа виведено зображення сліду.

Якщо відкрити список (кнопка Показати), то відкриється вікно Перегляду рекомендованого списку Кандидат Слід 550041 № 30, запитний слід № 550041 № 1.

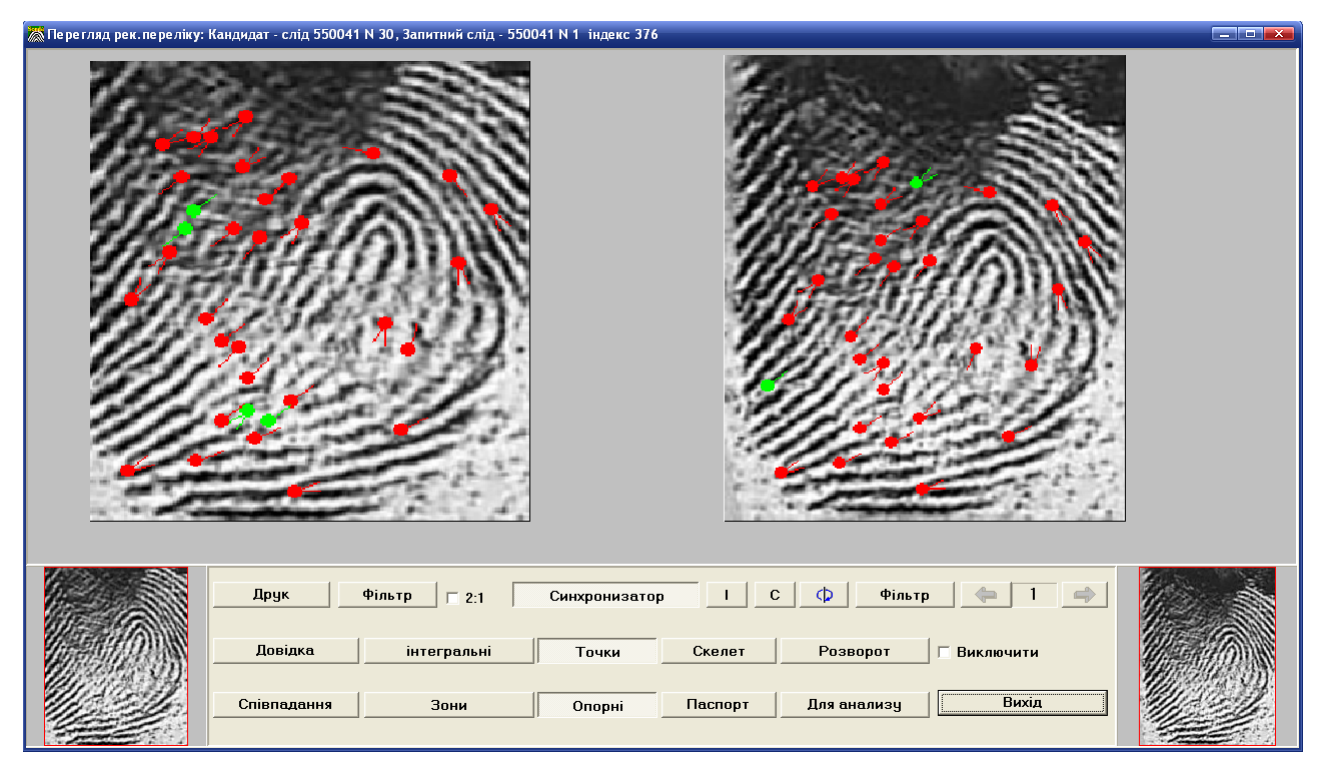

*Рис. 6.18. Вікно перегляду конкретного кандидата рекомендованого списку Слід-Слід*

Аналізуючи інтегральні й інші ознаки у вікні на рис. 6.18, спеціалістексперт повинен прийняти рішення про збігання чи незбігання сліду та запропонованого сліду з бази слідів.

#### **6.3. Робота з фототаблицею**

Фототаблиця формується для рекомендаційних списків за запитами Слід-Карта та Карта-Слід. Робота з нею здійснюється через вікно перегляду рекомендованого списку (рис. 6.18), екрану, кнопка Друк.

У режимі роботи з фототаблицею можливі:

- ‒ редагування тексту;
- ‒ встановлення розмітки пар точок у ручному та напівавтоматичному режимах;
- ‒ виведення на друк розмітки та відмічених точок (у кольорі, якщо є кольоровий принтер);
- ‒ друк кандидата й початкового зразка пальця і в повному обсязі, і їх збільшених фрагментів.

У разі активізації цього режиму за замовчуванням у вікні перегляду відображається перша сторінка фототаблиці.

На першу сторінку фототаблиці виводиться інформація про номер висновку експерта, дату висновку, зображення сліду в масштабі 2:1 і фрагмент дактилокарти облікованої особи. На дактилокарті відмічається відбиток пальця, що ідентифікований зі слідом (рис. 6.19).

На другу сторінку (рис. 6.20) виводяться зображення сліду та відбитка пальця дактилокарти, що збіглися (з розміткою або без неї) і контрольні зображення без розмітки.

Зображення відбитка й сліду на другій сторінці приводяться до приблизно однакового масштабу. Функції кнопок:

- ‒ Сторінка 1 встановити активною сторінку 1;
- ‒ Сторінка 2 встановити активною сторінку 2;
- ‒ Зона виділити фрагмент відбитка для виводу в збільшеному вигляді;
- ‒ Розмітка режим розмітки точок;
- ‒ Налагодження вибір шрифта для друку тексту;
- ‒ Друк виведення фототаблиці на принтер;

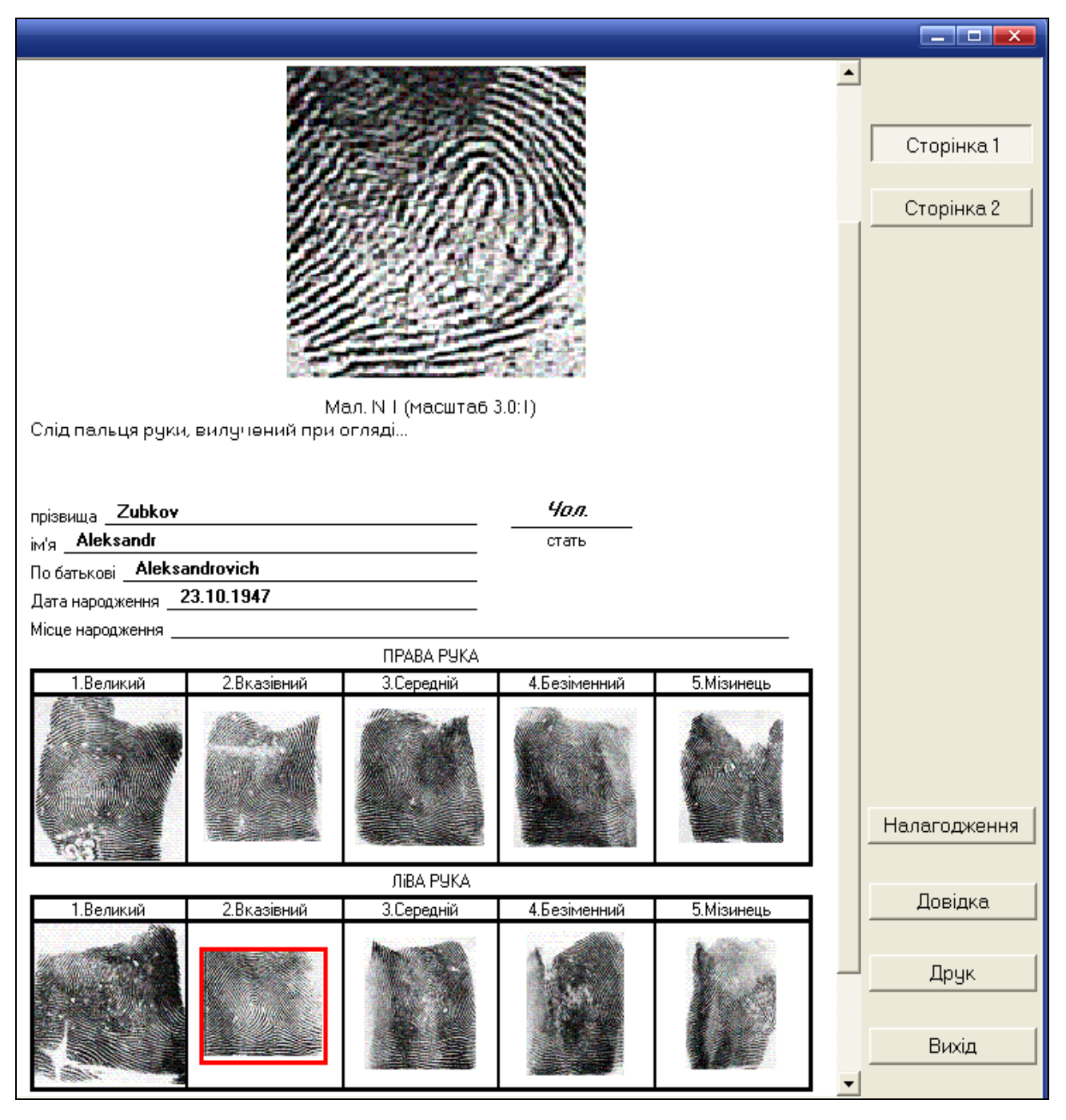

*Рис. 6.19. Фрагмент першої сторінки фототаблиці*

‒ Вихід – повернення в режим перегляду рекомендованого списку. Блок Фільтрація:

‒ Слід – перемикач виводу відфільтрованого/вихідного зображення сліду;

‒ Відбиток – перемикач виводу відфільтрованого/вихідного зображення відбитка пальця (долоні);

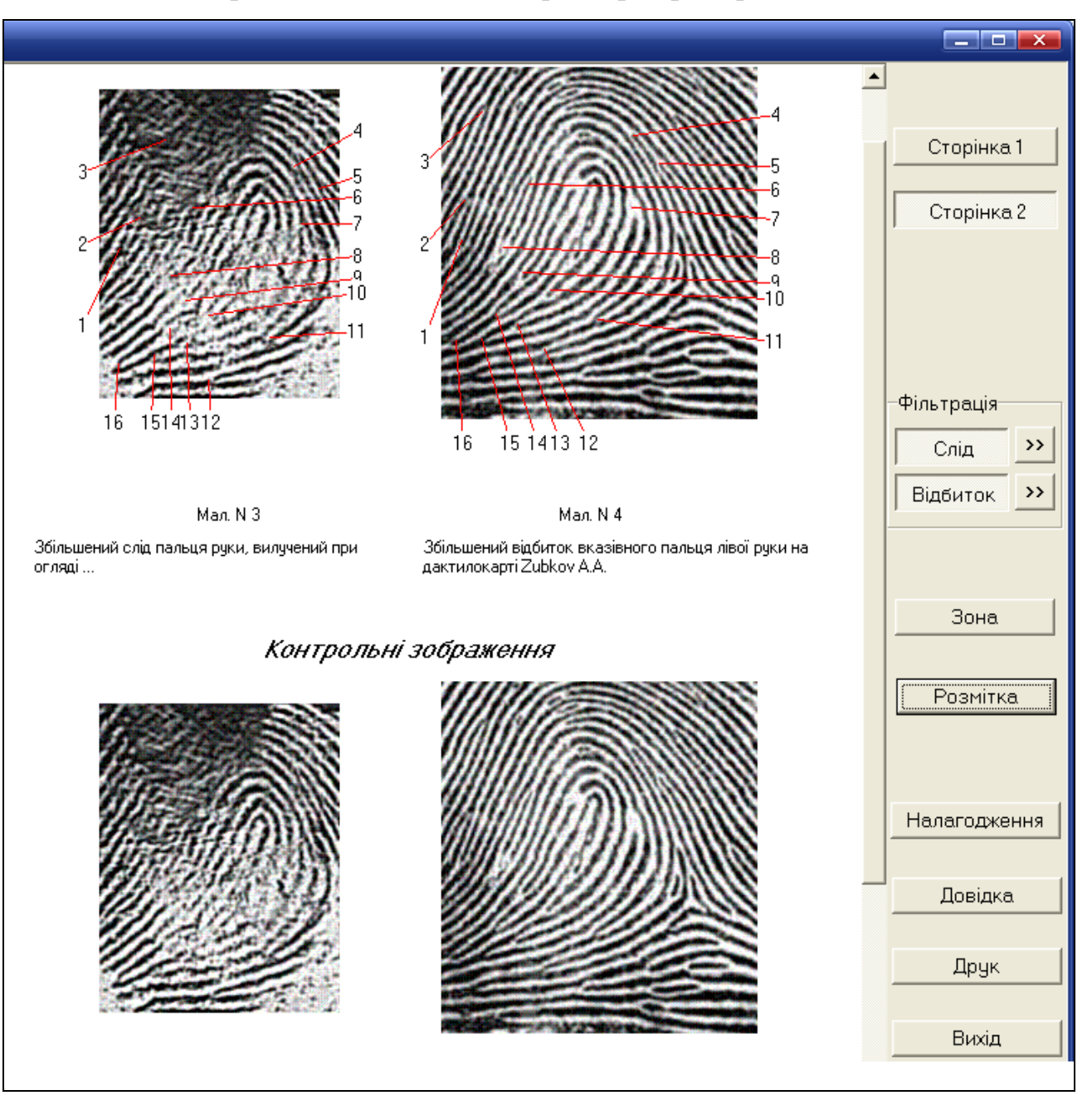

‒ «>>» – режим встановлення параметрів фільтрації.

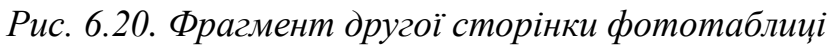

Редагування підлягають такі текстові об'єкти:

- ‒ на сторінці 1 тексти До висновку експерта та підпис до зображення сліду (мал.  $\mathbb{N}^{\circ}$  1);
- на сторінці 2 підписи до зображень сліду та відбитка (малюнки № 3 та № 4), а також текст примітки.

Для корекції тексту потрібно підвести курсор до потрібного об'єкта і клацнути будь-якою кнопкою мишки. На екрані з' явиться діалог із шаблоном тексту цього об'єкта (рис. 6.21).

Потрібно клацнути по вікну лівою кнопкою мишки та ввести потрібний текст. Збереження даних здійснюється за допомогою кнопки Готово або натискання на клавішу Enter.

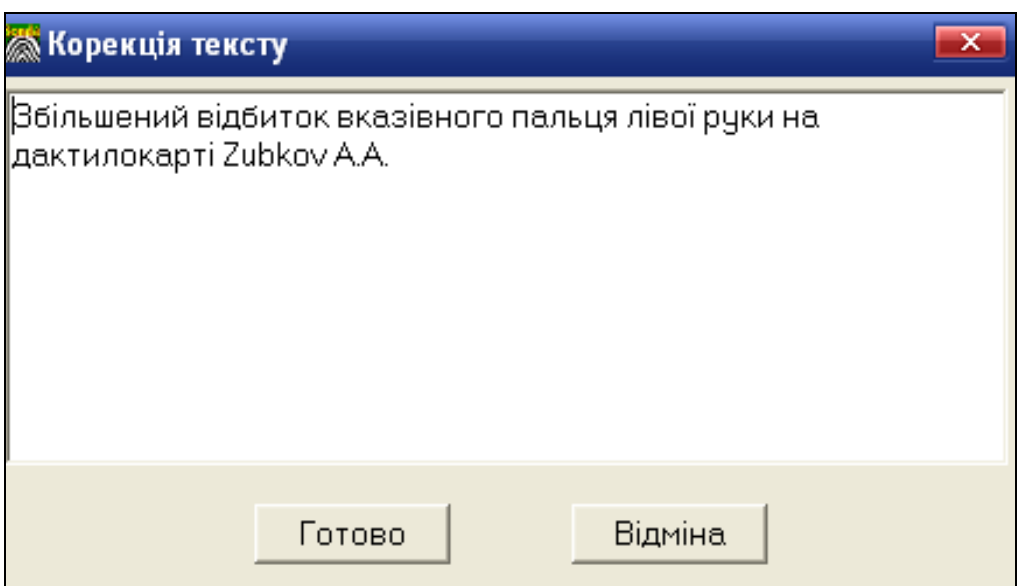

*Рис. 6.21. Фрагмент вікна корекції тексту фототаблиці.*

У фототаблицю можна вивести збільшені фрагменти дактилоскопічних об'єктів. Для цього потрібно натиснути на кнопку Зона на другій сторінці фототаблиці (рис. 6.20), після чого на екрані з'являться збільшені зображення сліду та відбитка, окреслені рамками (рис. 6.22).

Ці рамки визначають, які фрагменти зображень будуть надруковані.

Функції кнопок вікна для виділення потрібних фрагментів:

- ‒ Синхронизація синхронна зміна рамки на зображенні сліду та відбитка (режим задано за замовчуванням);
- ‒ Готово збереження встановленої рамки та вихід у вікно перегляду фототаблиці;
- ‒ Відміна відновити вихідні зображення рамок.

Зміна рамок здійснюється лівою кнопкою мишки.
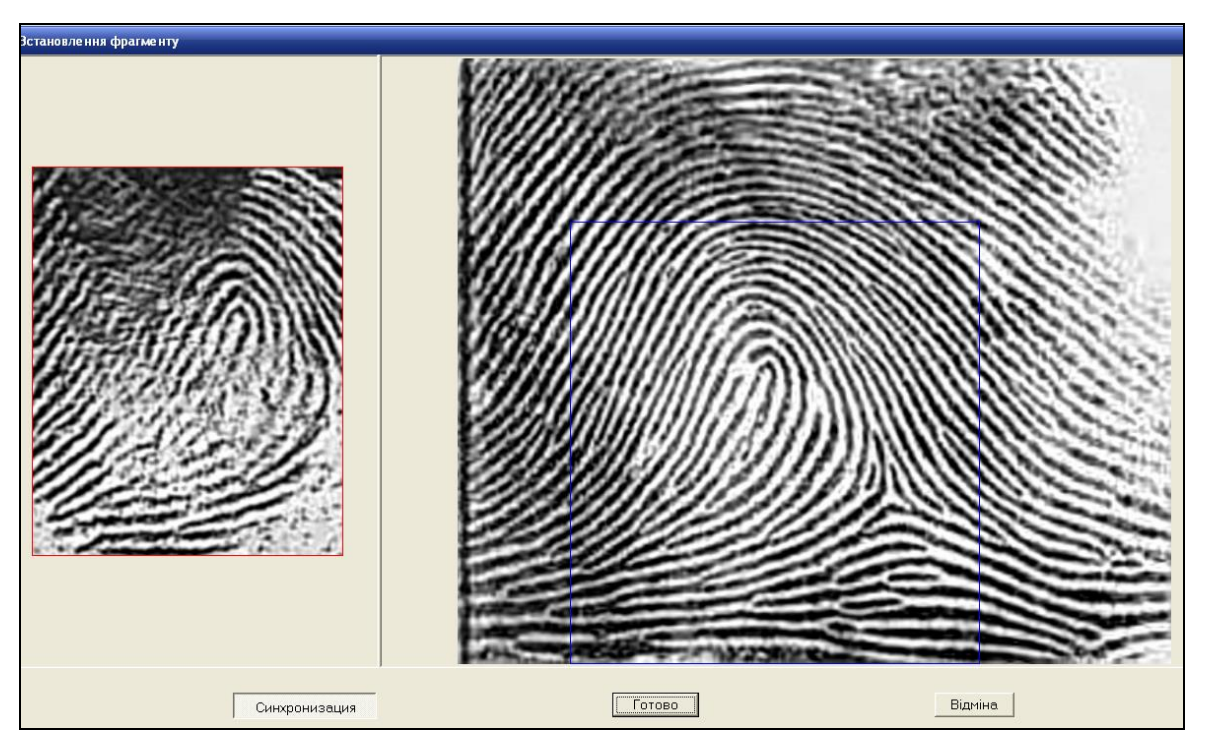

*Рис 6.22. Вікно для виділення потрібних фрагментів*

Режим розмітки точок (рис. 6.23) слугує для того, щоб у віддрукованій фототаблиці документально підкреслити знайдені на сліді та відбитку часткові ознаки, що збігаються.

У вікні Розмітка точок у приблизно однаковому масштабі відображаються запитний зразок (зліва) і кандидат (справа). Розмітка точок здійснюється за годинниковою стрілкою, починаючи з лівого нижнього кута.

Функції кнопок вікна розмітки точок:

- ‒ Синхронізація включити/відключити напівавтоматичний режим встановлення розмітки;
- ‒ Точки на екран синхронно зеленим кольором виводяться всі часткові ознаки на зображеннях сліду та відбитка;
- ‒ Опорні на екран червоним кольором виводяться опорні точки.
- ‒ Очистити видалити всю нанесену розмітку.
- ‒ Готово зберегти встановлену розмітку та закрити вікно. Розмітка буде відображена, якщо клацнути по зображенню фототаблиці (рис. 6.23).
- ‒ Вихід повернутися в режим перегляду фототаблиці (рис. 6.23) без збереження змін.

Відображення точок є допоміжним, розмітку можна проставляти безпосередньо на візерунку. Нанесення розмітки можна здійснювати в ручному та напівавтоматичному режимах.

У ручному режимі кнопка Синхнонізація відключена. Для нанесення лінії розмітки потрібно натиснути ліву кнопку мишки та перемістити курсор за межі зображення. Після відпускання кнопки лінія фіксується, а на її кінці з'являється порядковий номер.

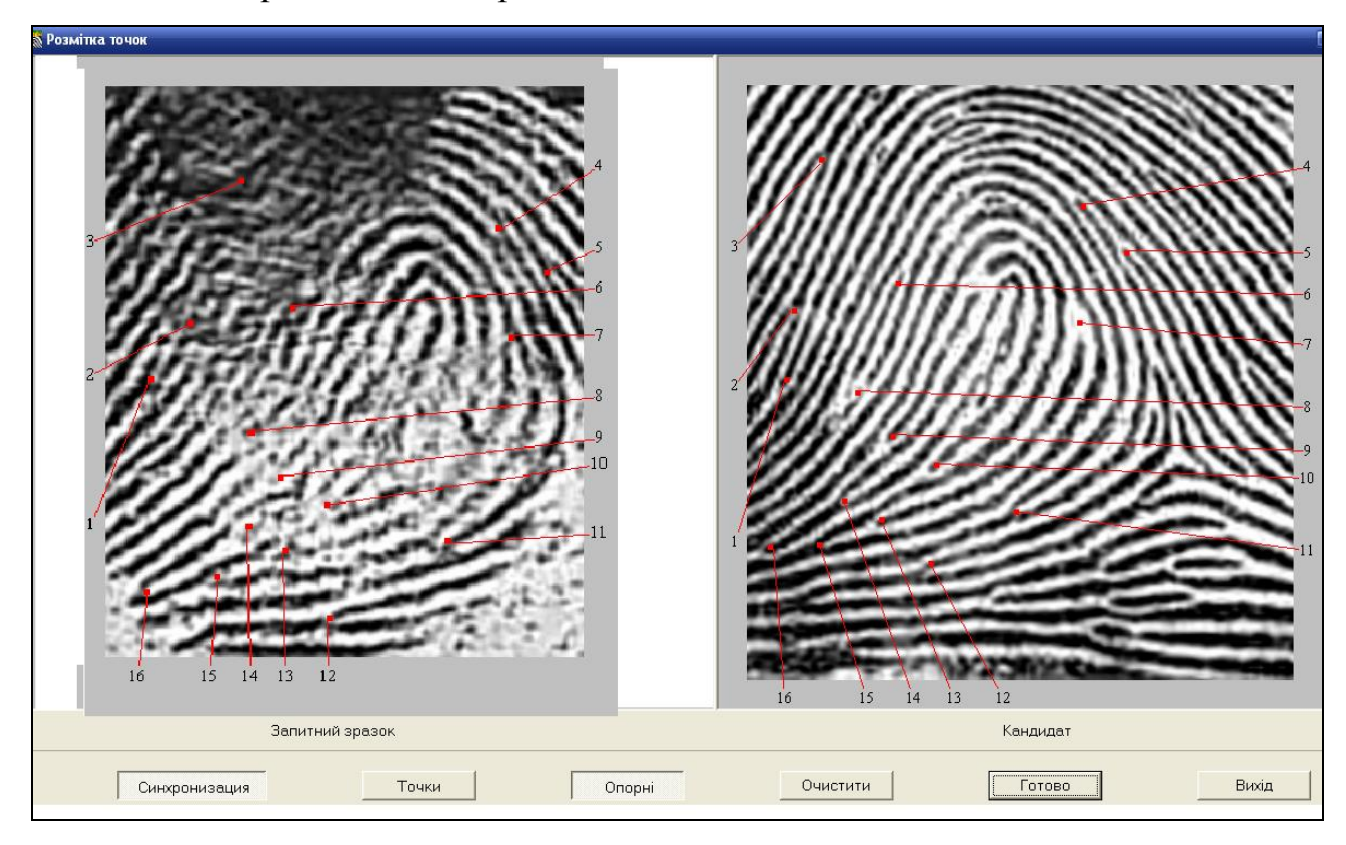

*Рис. 6.23. Ручна розмітка точок*

Нумерація точок здійснюється автоматично, починаючи з першої, з обходом за годинниковою стрілкою. Можна нанести всю розмітку на запитному зразку, потім на кандидаті або послідовно (запитний – кандидат). Для переміщення нанесеної лінії потрібно підвести курсор мишки до закінчення лінії, при зміні курсора на чотиристоронню стрілку натиснути ліву кнопку мишки і перемістити курсор на потрібне місце. Можна видалити нанесену лінію розмітки. Для цього потрібно підвести курсор до закінчення лінії і при його зміні на чотиристоронню стрілку перетягнути лінію всередину зображення.

Для роботи у напівавтоматичному режимі потрібно натиснути перемикач Синхронізація. Спершу треба нанести лінію розмітки у вікні запитного зразка, як у ручному режимі. Далі перемістити курсор на зображення кандидата до відповідної точки та клацнути лівою кнопкою мишки. На зображенні кандидата буде нанесена лінія розмітки з тим самим номером. Розмітку в цьому режимі можна наносити лише послідовно (зразок – кандидат). Перенесення лінії в цьому режимі недоступне. Видалення лінії здійснюється як в ручному режимі.

Після виконання необхідних операцій з корекції текстів фототаблиці натискаємо на кнопку Друк. На екран виводиться стандартний діалог, в якому вибирається принтер, сторінки, що друкуються, число копій. У властивостях принтера повинні бути виставлені розмір паперу А4 (210 х 297 мм) та орієнтація сторінки – книжкова. У разі друку на кольоровому принтері лінії розмітки та точки відображаються червоним кольором, також червоним кольором на сторінці 1 відображається рамка пальця, що збігся.

### <span id="page-111-0"></span>**6.4. Приклади виконання завдань з обробки слідів пальців рук**

#### **1. Відкрийте вікно програми Sonda.**

Двічі клацніть по піктограмі **верча**, що знаходиться на робочому столі, лівою клавішею мишки й у вікні ідентифікації, що відкриється, введіть пароль.

# **2. Запустіть на виконання диспетчер бази даних і диспетчер автоматичних процесів.**

Клацніть на кнопках панелі інструментів  $\boxed{\theta}$  та  $\boxed{\Xi}$  (запуск диспетчера бази даних і диспетчера автоматичних процесів).

# **3. Зайдіть у вікно Сканування слідів та дослідіть команди головного меню вікна.**

Виконайте команду головного меню АДІС «Сонда» Введення слідів => сканування. Клацайте мишкою по командах головного меню вікна Сканування слідів і досліджуйте розкривні меню.

#### **4. Дослідіть кнопки панелі інструменті вікна Сканування слідів.**

Наведіть вказівник мишки на кнопки панелі інструментів, затримайте до появи пояснень призначень кнопки.

#### **5. Створіть нову картку слідів і введіть текстові дані.**

Виконайте команду головного меню Редактувати => Нова картка слідів або натисніть на кнопку  $\Box$  з панелі інструментів. Після введення текстових даних натискаємо на кнопку Записати і переходимо до введення зображення.

### **6. Введіть зображення відбитку пальця зі сканера.**

Виконайте команду головного меню Сканування => Планшетний сканер, або натисніть кнопку  $\geq$  з панелі інструментів, або використайте «швидку» клавішу С. У вікні зі сканованим зображенням кожен слід потрібно виділити рамкою, яка встановлюється за допомогою клацання правої кнопки мишки, а коректується лівою кнопкою мишки. Натисніть кнопку Записати для переходу у вікно запису сліду, якщо якість задовільна, або натисніть на кнопку Новий лист для повторення операції сканування.

#### **7. Встановіть масштаб сліду.**

У вікні запису сліду здійсніть масштабування сліду за папілярними лініями. Потрібно встановити курсор мишки на зону середньої густини ліній сліду і, натиснувши на ліву кнопку мишки, розтягнути відрізок з поділками так, щоб ці поділки приблизно збігалися з папілярними лініями, далі кнопку відпустити. Розтягувати бажано перпендикулярно потоку ліній. У вікні Масштабування потрібно вказати, на скільки ліній розтягнутий відрізок, і натиснути кнопку Готово. Натисніть кнопку Вихід для виходу в вікно Сканування слідів. Після введення слідів потрібно закрити вікно Сканування слідів кнопкою з панелі інструментів  $\boxed{\mathbf{f}$ 

### **8. Зайдіть у вікно Кодування слідів і дослідіть його інтерфейс.**

Увійдіть в режим кодування слідів, виконавши команду головного меню основного вікна АДІС «Сонда» Введення слідів => Кодування або натиснувши на кнопку  $\mathbb{R}$  з панелі інструментів. Виконавши одну з цих дій, потрапляємо у вікно кодування слідів зі списком відсканованих слідів. Клацайте мишкою по командах головного меню вікна Кодування слідів і досліджуйте розкривні меню. Наведіть вказівник мишки на кнопки панелі інструментів, затримайте до появи пояснень призначень кнопки.

#### **9. Зайдіть у вікно Кодування сліду і дослідіть його інтерфейс.**

Відмітивши слід у переліку слідів мишкою, здійсніть завантаження вибраного сліду в вікно кодування, виконавши команду головного меню Редактувати => Кодувати, або натиснувши клавішу ENTER на стрічці сліду, або натиснувши кнопку  $\mathbb{R}$ . Клацайте мишкою по командах головного меню вікна Кодування сліду і досліджуйте розкривні меню. Наведіть вказівник

**1 1 3**

мишки на кнопки панелі інструментів, затримайте до появи пояснень призначень кнопки.

#### **10.Здійсніть кодування слідів.**

Здійсніть кодування сліду в автоматичному режимі, почергово натискаючи кнопку Обробка, доки не будуть виконані всі режими блоку Корекція*.* Запишіть результати кодування в базу даних, натиснувши кнопку Записати. При появі запиту Зробити копію сліду? натисніть кнопку CANCEL. Вийдіть із вікна Кодування слідів за допомогою кнопки панелі інструментів  $\boxed{\mathcal{K}}$ .

#### **11.Здійсніть ідентифікацію особи за відбитком.**

Увійдіть у базу слідів, виконавши команду головного меню АДІС «Сонда» База даних  $\Rightarrow$  База слідів. У вікні База слідів виберіть мишкою слід, який Ви ввели в базу і виконайте команду головного меню Перегляд  $\Rightarrow$ Рекомендований перелік Слід-Карта. У вікні Рекомендований перелік Слід-Карта натисніть кнопку Текстові дані і перепишіть дані, за якими є інформація, у звіт.

#### **12.Створіть фототаблицю.**

У вікні Рекомендований перелік Слід-Карта натисніть кнопку Показати і у вікні перегляду, що відкриється, натисніть кнопку Друк. Здійсніть корекцію текстових даних на сторінках 1 та 2 фототаблиці. Для корекції тексту потрібно підвести курсор до потрібного об'єкта та клацнути будь-якою кнопкою мишки. На екрані з'явиться діалог із шаблоном тексту цього об'єкта. Потрібно клацнути по вікну лівою кнопкою мишки та ввести потрібний текст. Збереження даних здійснюється за допомогою кнопки Готово або за допомогою натиснувши на клавішу Enter. Увійдіть у режим розмітки точок, натиснувши кнопку Розмітка на сторінці 2 фототаблиці. Здійсніть розмітку точок. Розмітка точок здійснюється за годинниковою стрілкою, починаючи з лівого нижнього кута. Для роботи у напівавтоматичному режимі потрібно натиснути перемикач Синхронизация вікна Розмітка точок. Спершу потрібно нанести лінію

розмітки у вікні запитного зразка. Для нанесення лінії розмітки потрібно натиснути ліву кнопку мишки та перемістити курсор за межі зображення. Після відпускання кнопки лінія фіксується, а на її кінці відобразиться порядковий номер. Далі перемістити курсор на зображення кандидата до відповідної точки та клацнути лівою кнопкою мишки. На зображенні кандидата буде нанесена лінія розмітки з тим самим номером. Після завершення розмітки натисніть кнопку Готово.

## **13. Завершіть роботу з програмою Sonda.**

Натисніть кнопку Вихід кожного вікна для їх закриття. Натисніть кнопку **<u>18</u>** <sub>3</sub> панелі інструментів вікна програми.

## **14. Закрийте вікна диспетчера бази даних і диспетчера автоматичних процесів.**

Натисніть на кнопки закриття цих вікон.

## **15. Вимкніть комп'ютер.**

Натисніть копку Пуск та виконайте команду Вимкнути комп'ютер => Вимкнення.

## <span id="page-114-0"></span>**Контрольні запитання.**

- 1. Які є етапи введення сліду в базу даних?
- 2. Як ввести текстові дані сліду?
- 3. Назвіть введення слідів.
- 4. Вкажіть як здійснити сканування сліду?
- 5. Як задати масштаб сліду?
- 6. Що таке кодування сліду?
- 7. Які інтегральні ознаки Ви знаєте?
- 8. Назвіть класифікацію типів і підтипів візерунка відбитків пальців.
- 9. Яка послідовність обробки слідів?
- 10. Коли здійснюється ручне кодування сліду?
- 11. Який порядок дій під час ручного кодування сліду?
- 12. Що робити у разі накладання двох слідів?
- 13. Які можливі дії в режимі корекції інтегральних ознак?
- 14. Як перемістити інтегральну ознаку?
- 15. Вкажіть, як додати чи видалити інтегральну ознаку?

16.Як задати допуск на положення центра прив'язки і кут можливого обертання сліду в процесі пошуку і коли це необхідно зробити?

- 17. Окресліть спосіб корекції потоків сліду.
- 18. Як здійснити корекцію інформативних зон сліду?
- 19. Зазначте як увійти в базу даних дактилокарт?
- 20. Як здійснити ідентифікацію особи за слідом?

## **СПИСОК РЕКОМЕНДОВАНОЇ ЛІТЕРАТУРИ**

- <span id="page-116-0"></span>1. Технология биометрической аутентификации Precise BioMatch. URL: [www.morepc.ru.](http://www.morepc.ru/)
- 2. Задорожный Виталий. Идентификация по отпечаткам пальцев PC Magazine/Russian Edition 2004. №2.
- 3. Дактилоскопия. URL: [www.ru.wikipedia.org.](http://www.ru.wikipedia.org/)
- 4. АДИС «Сонда» Версія 7. Руководство пользователя: АРМ експерта, АРМ ввода. ООО «Сонда», Миасс.
- 5. Боков А. С., Трусов А. А., Чурилов Н. В. АДИС «Сонда» в Украине: задачи, достижения, перспективы // Использование дактилоскопической информации в раскрытии и расследовании преступлений: проблемы и пути совершенствования: сб. материалов междунар. науч.-практ. конференции / ГНИЭКЦ МвД Украины. К., 2005. 208 с.
- 6. Дубовий О. П., Лукашенко В. Я., Рибалко Я. В. та ін. Криміналістичне дослідження слідів рук: науково-практичний посібник / За ред. Я.Ю. Кондратьева. К.: Атіка, 2000. 152 с.
- 7. Мазниченко Ю. О. Інформаційні технології в експертній практиці: навч. практ. посіб. -К.: Київський нац. ун-т внутр. справ, 2007. 152 с.
- 8. Полтавский А. А. К вопросу совершенствования функционирования дактилоскопических учетов органов внутренних дел Украины. Криміналістичний вісник: наук.-практ. зб. / ДНДЕКЦ МВС України; НАВСУ; Редкол.: Я. Ю. Кондратьев (голов. ред.) та ін. - К., 2002. Вип. 3. С.  $72 - 73.$
- 9. Про Єдину комп'ютерну інформаційну систему правоохоронних органів з питань боротьби зі злочинністю: Указ Президента України від 31 січня 2006 року // Офіційний вісник України, - 2006. № 5.
- 10. Про затвердження «Настанови про діяльність експертно-криміналістичної служби МВС України»: Наказ МВС України від 30.08.1999 № 682.
- 11. Про затвердження «Інструкції про порядок функціонування дактилоскопічного обліку експертної служби МВС України»: Наказ МВС України від 11.09.2001 № 785.
- 12. Про затвердження «Інструкції про організацію функціонування автоматизованого дактилоскопічного обліку експертної служби МВС України»: Наказ ДНДЕКЦ МВС України від 21.12.2003 № 19/6-98Н.
- 13. Салтевський М. В. Криміналістика: підручник. К.: Кондор, 2005. 588 с.
- 14. Статистическая дактилоскопия. Методологические проблемы / под редакцией Л. Г. Эджубова. М.: Городец, 1999. 184 с.
- 15. Шумейко О. О., Прокопов С. О. Аналіз сучасних автоматизованих дактилоскопічних систем. Криміналістичний вісник: наук.-практ. зб. / ДНДЕКЦ МВС України; НАВСУ; редкол.: Я. Ю. Кондратьєв (голов. ред.) та ін. К., 2003. Вип. 3. С. 94-97.
- 16. Гаспарян А. В., А. А. Киракосян Система сравнения отпечатков пальцев по локальным признакам Вестник РАУ. Серия физико-математические и естественные науки. 2006.

## <span id="page-118-0"></span>**Зміст**

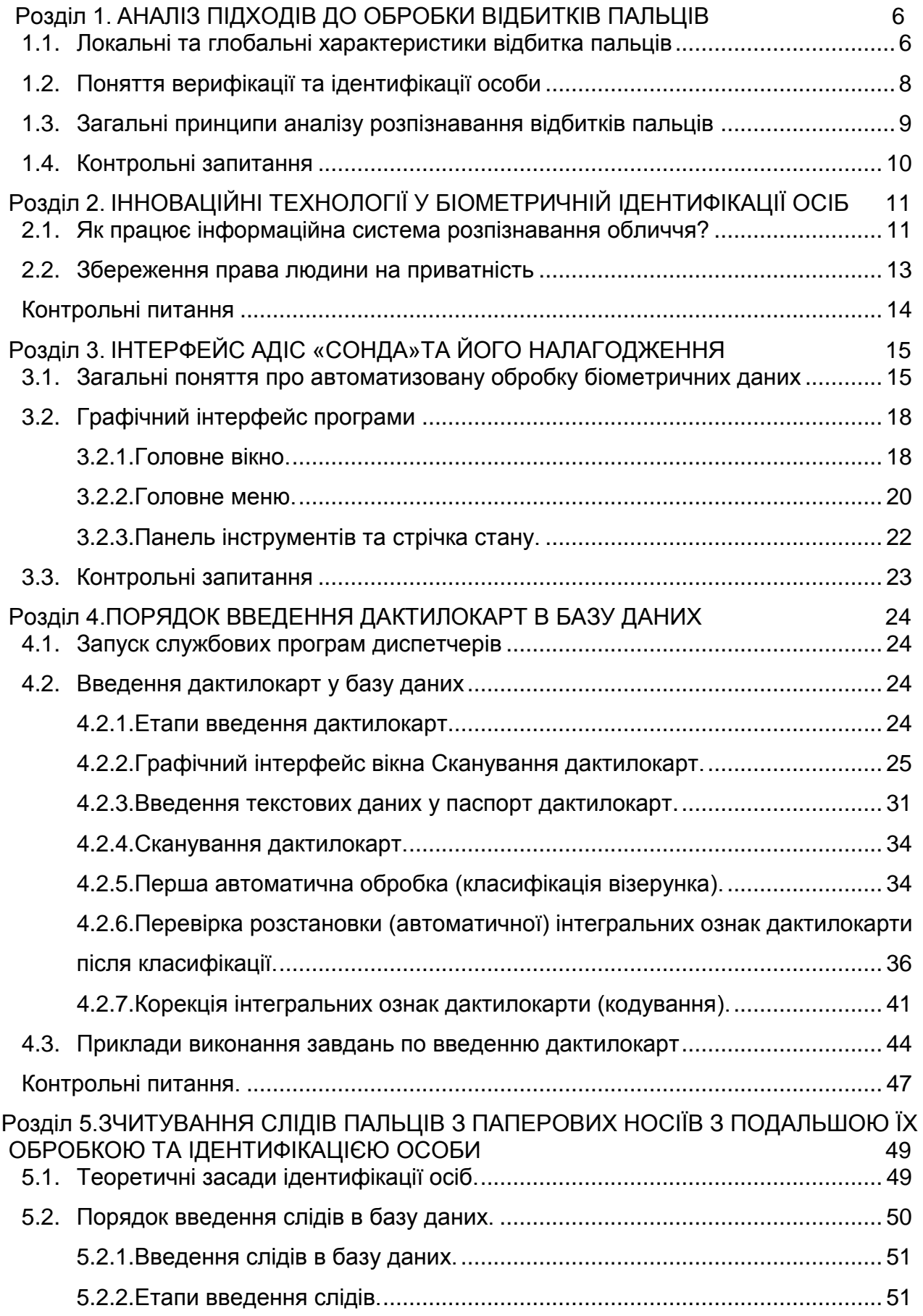

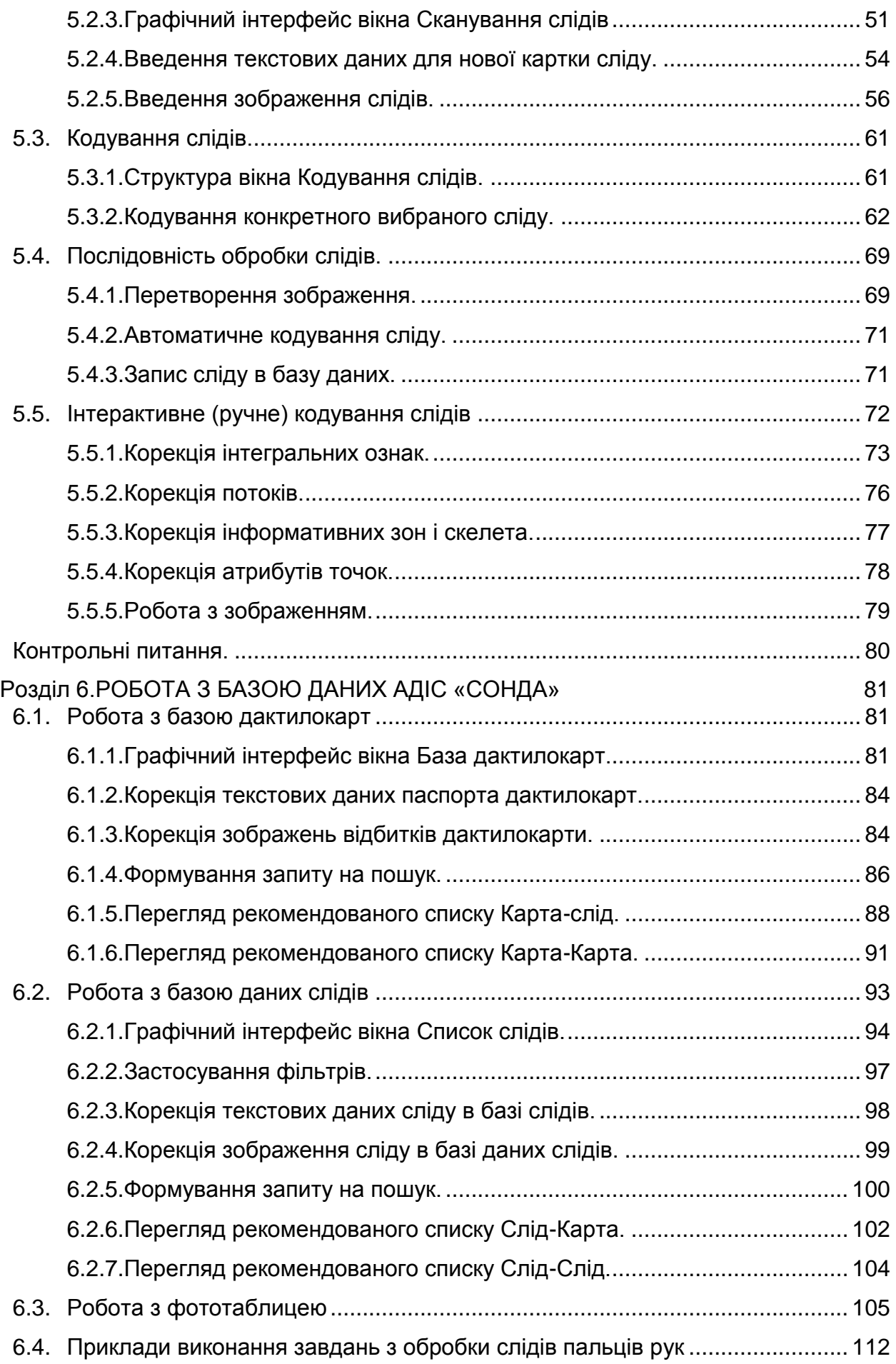

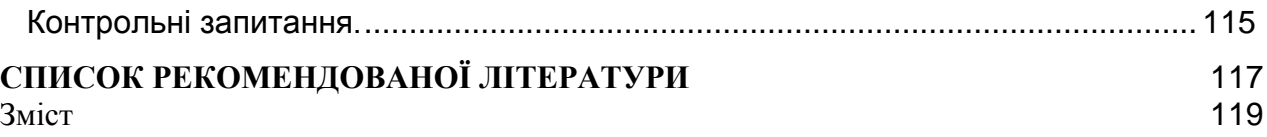

Навчальне видання

## **Кулешник Я. Ф., Сеник В. В., Сорокач О. В.**

#### **навчально-методичний посібник**

# **ЗАСТОСУВАННЯ ІНФОРМАЦІЙНИХ ТЕХНОЛОГІЙ ДЛЯ АВТОМАТИЗОВАНОЇ ІДЕНТИФІКАЦІЇ ОСІБ**

Редактор Ялечко Г. А.

Макетування Кулешник Я.Ф.

Формат 60×84/8. Папір офсетний. Умовн. друк арк. 12,25. Львівський державний університет внутрішніх справ Україна, 79007, м. Львів, вул. Городоцька, 26. Свідоцтво про внесення суб'єкта видавничої справи до державного реєстру видавців, виготівників і розповсюджувачів видавничої продукції ДК № 2541 від 26 червня 2006 р